Smart Scanner S500

取扱説明書

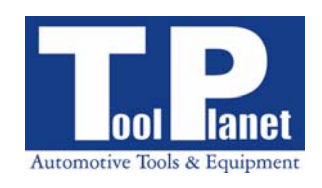

## 安全にご使用いただくために

本製品を安全にご使用いただくために、次のような表示をしています。 表示内容をよく理解してから本文をお読みください。

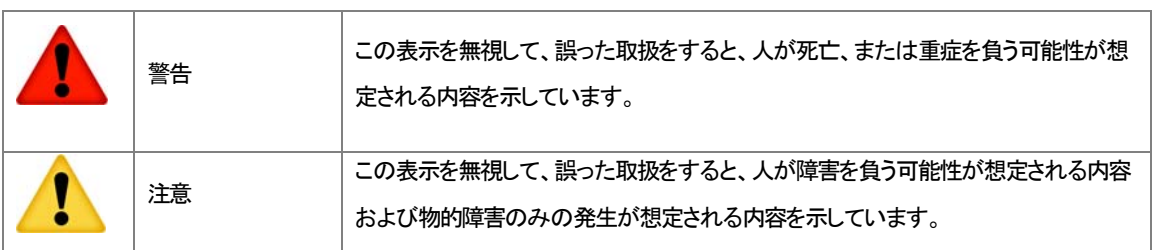

#### 以下の内容をよくお読みの上、正しく安全にお使いください。

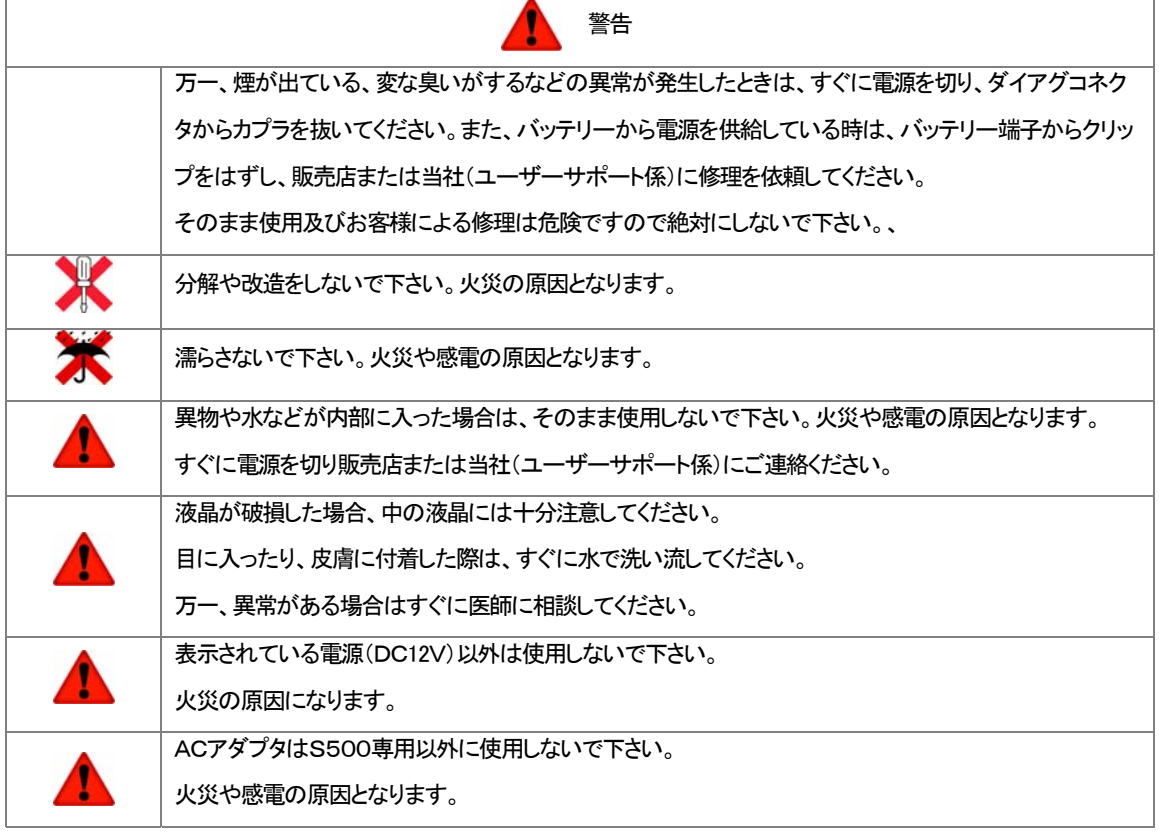

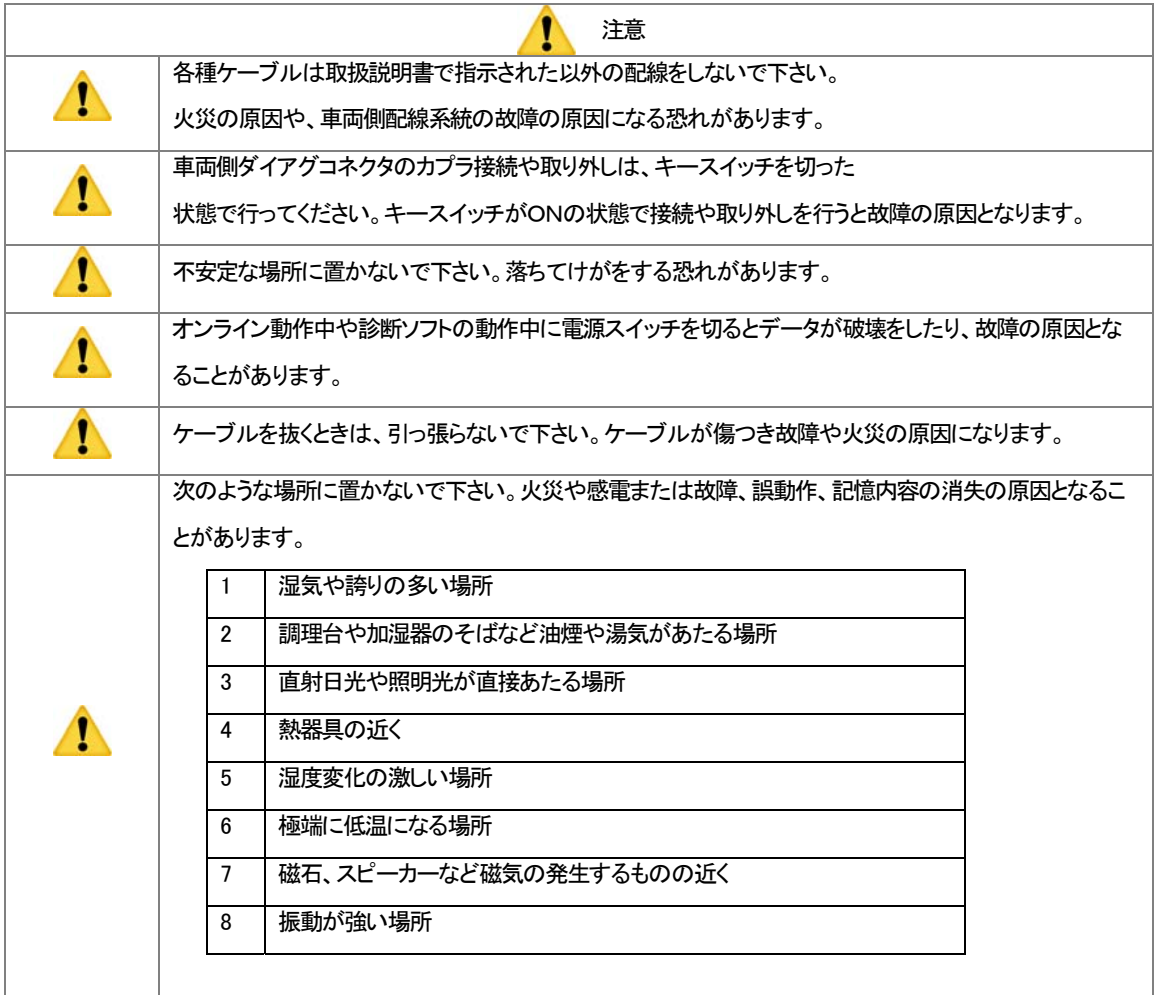

## 目次

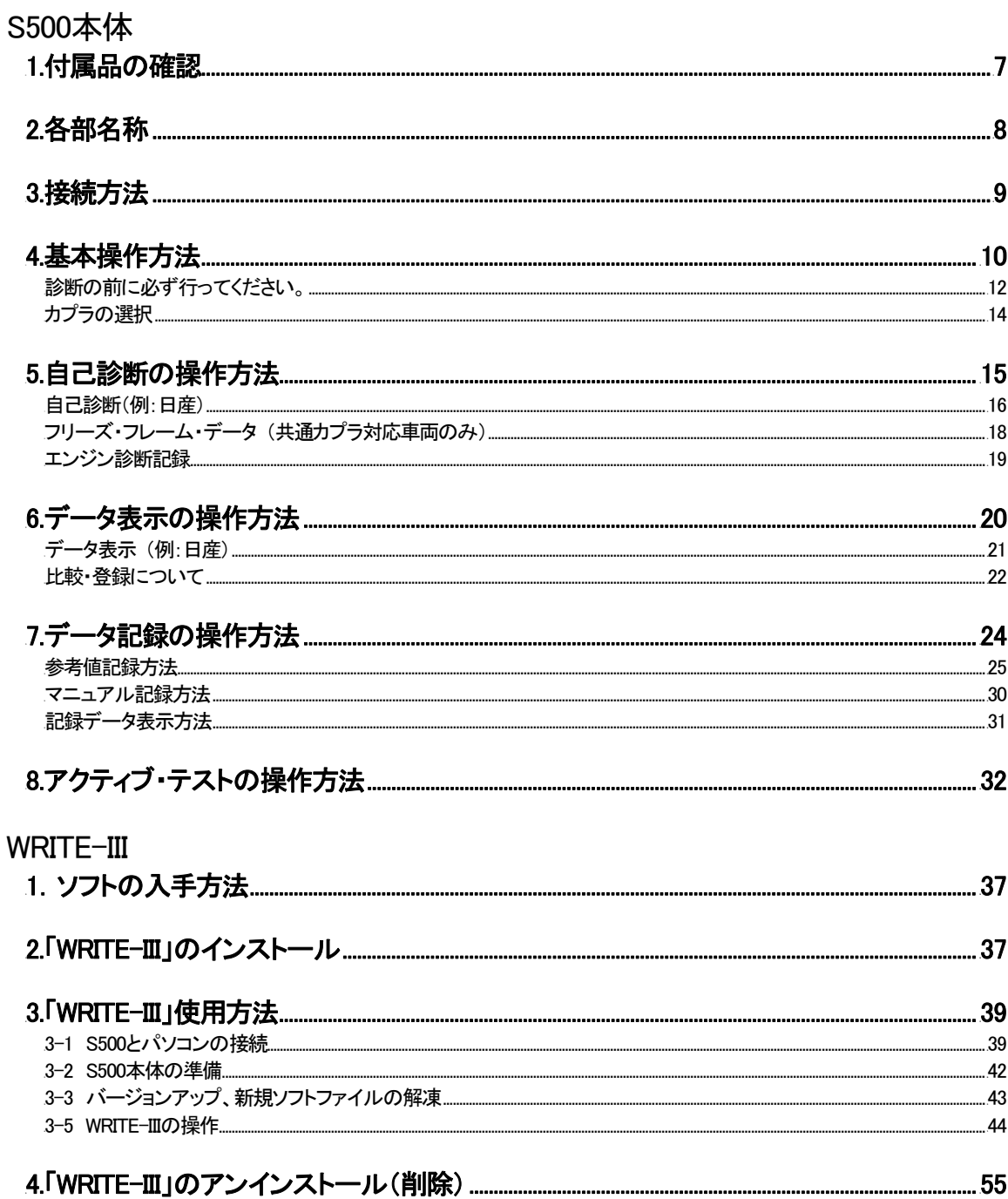

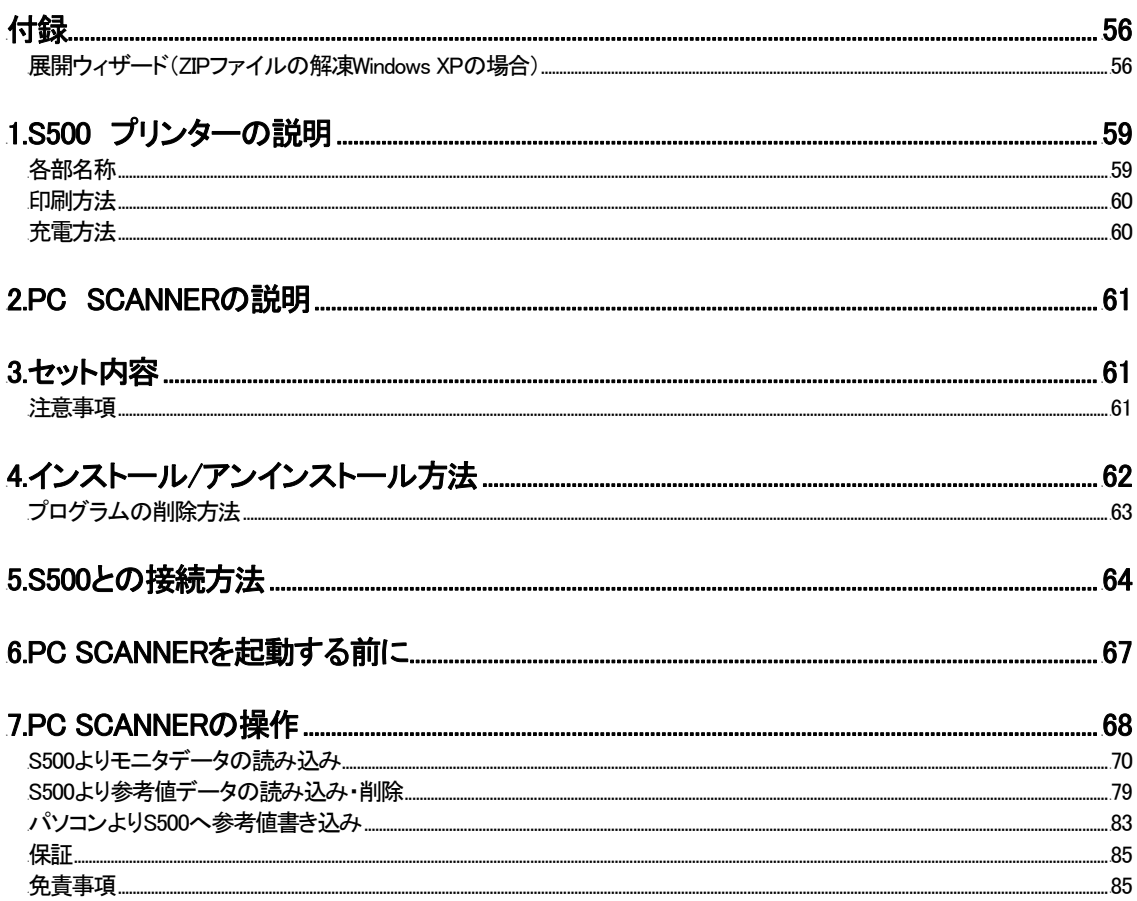

## <sup>0</sup>1.付属品の確認

下記の製品が全て揃っているかお確かめください。

製品の不足や、搬送中におきたと思われる破損があった場合は、お手数ですが、直ちに販売店または当社(ユーザーサポ ート係)までご連絡ください。

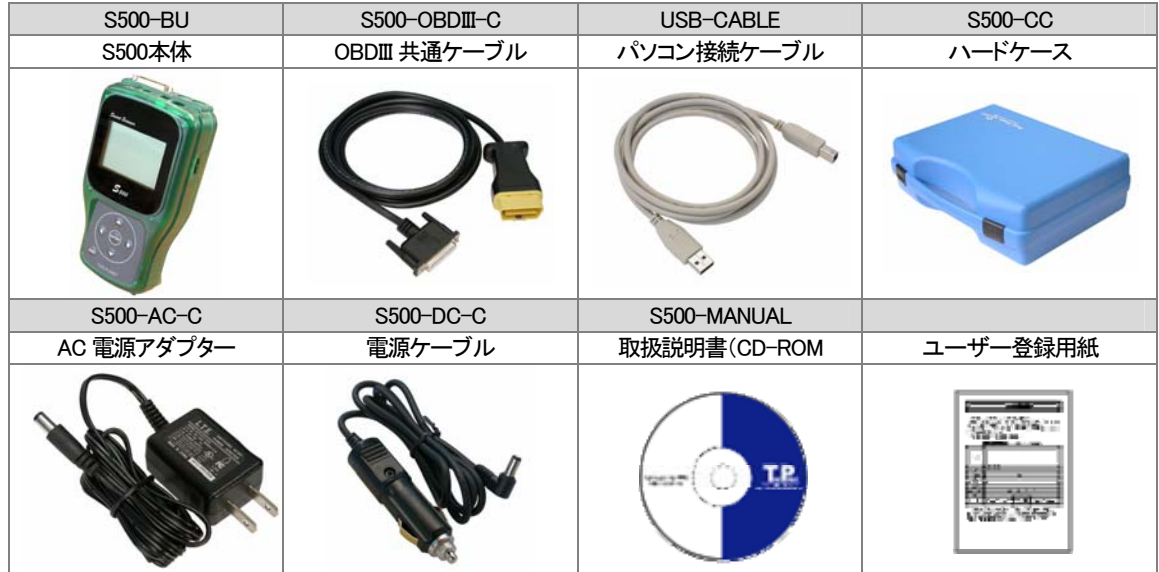

※サポート契約書はユーザー登録書でサポートを"受ける"とされた場合に後日郵送されます。

<sup>1</sup>2.各部名称

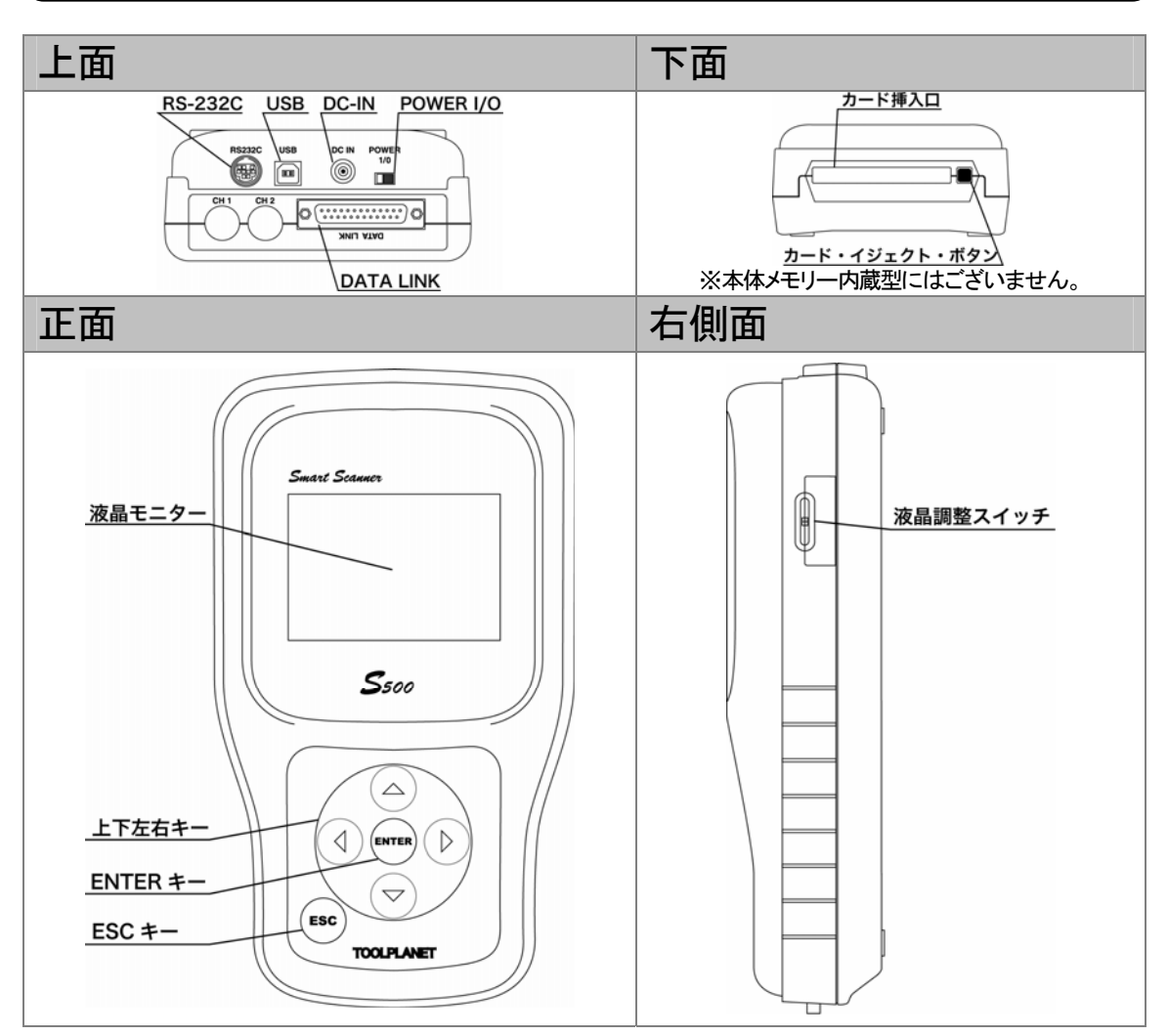

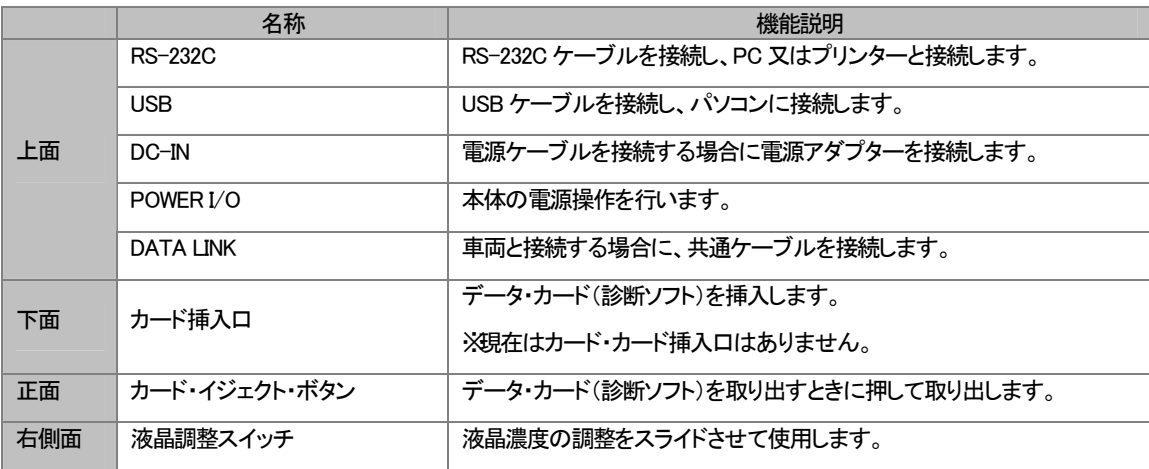

## <sup>2</sup>3.接続方法

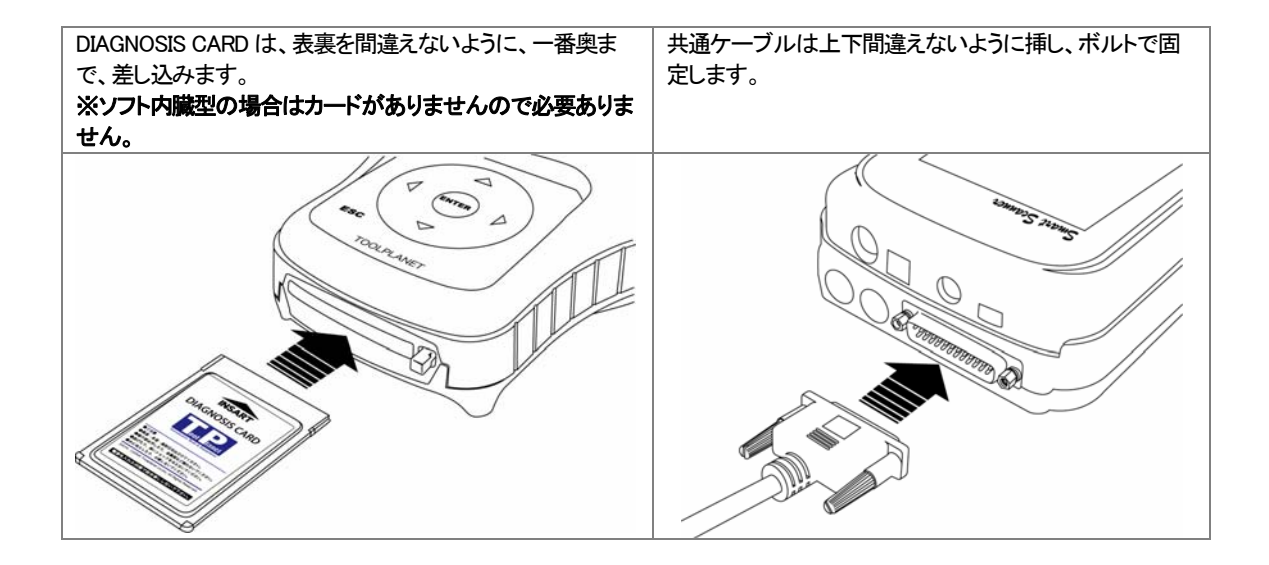

## <sup>3</sup>4.基本操作方法

本取扱説明書は、日産を例として編集してあります。

(メーカーにより対応していない項目もあります。)

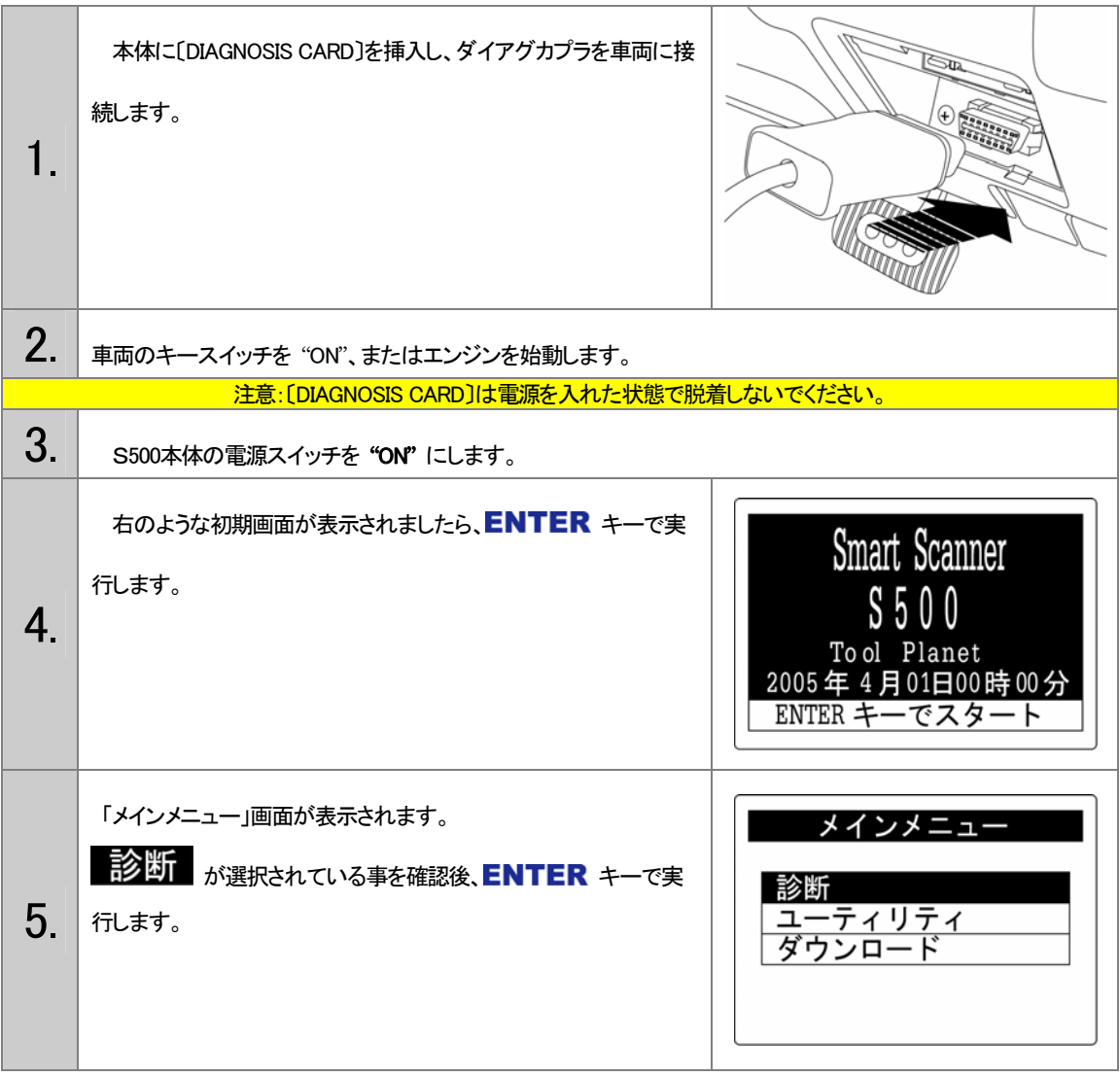

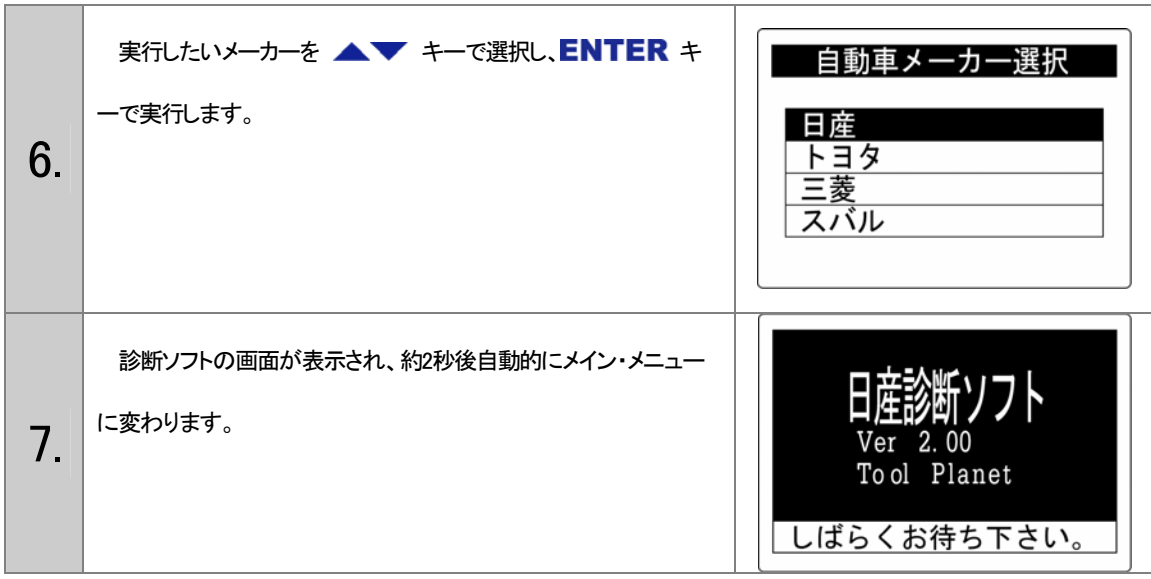

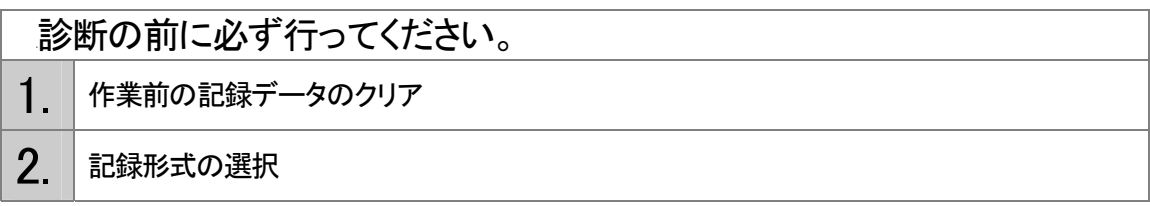

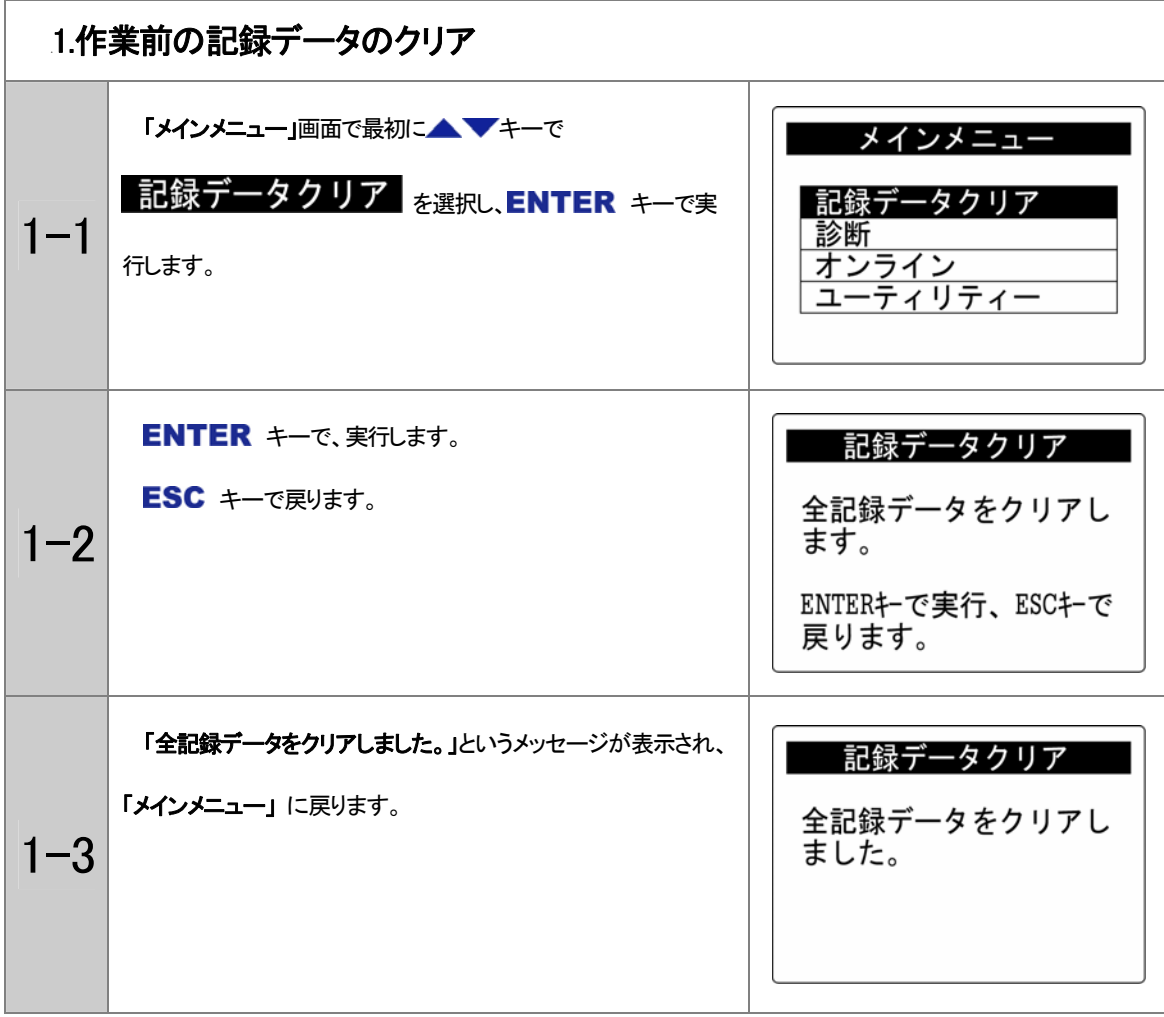

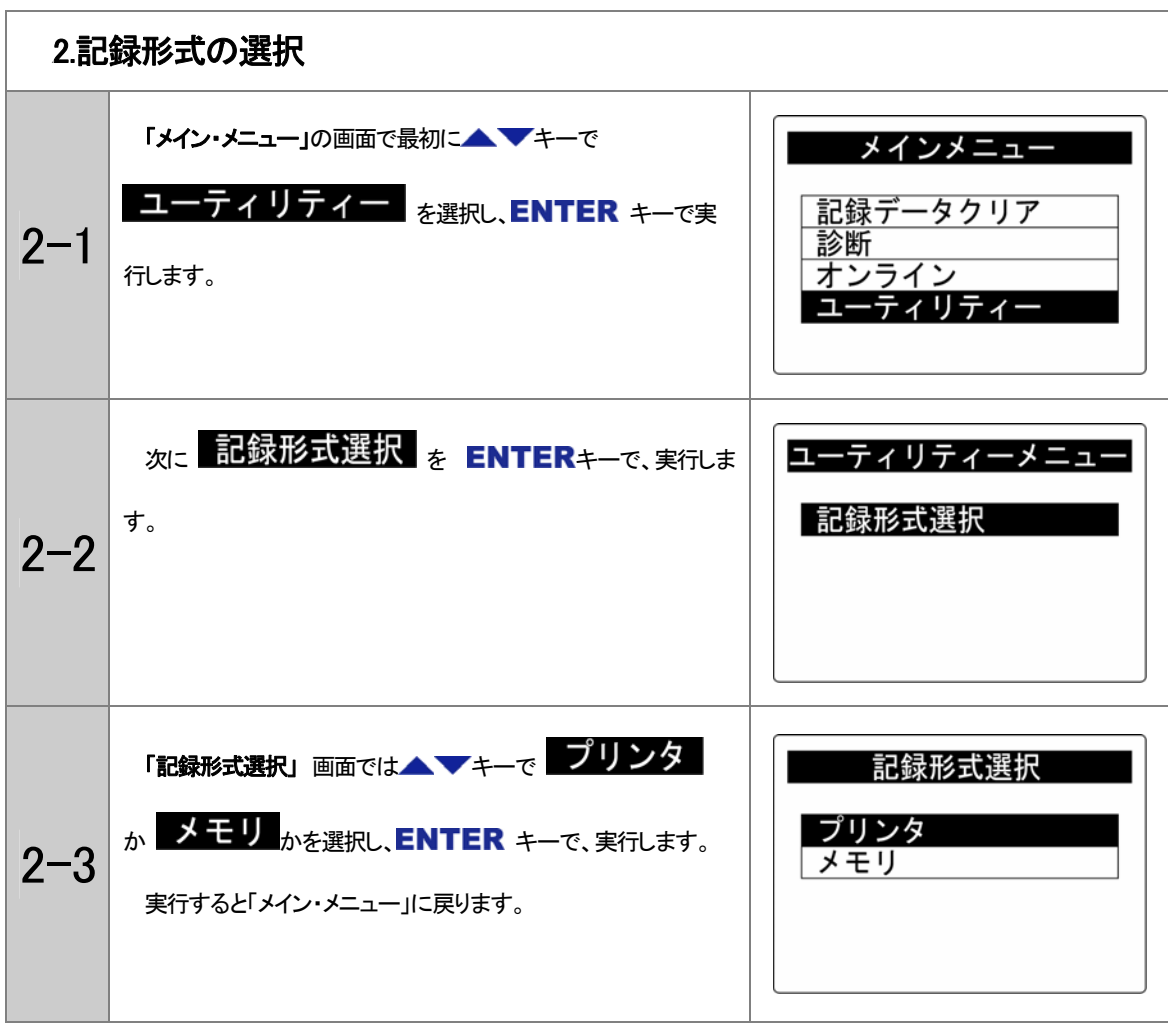

<sup>21</sup>カプラの選択

「メイン・メニュー」から「診断」を選択すると、「カプラの選択」画面が表示されます。

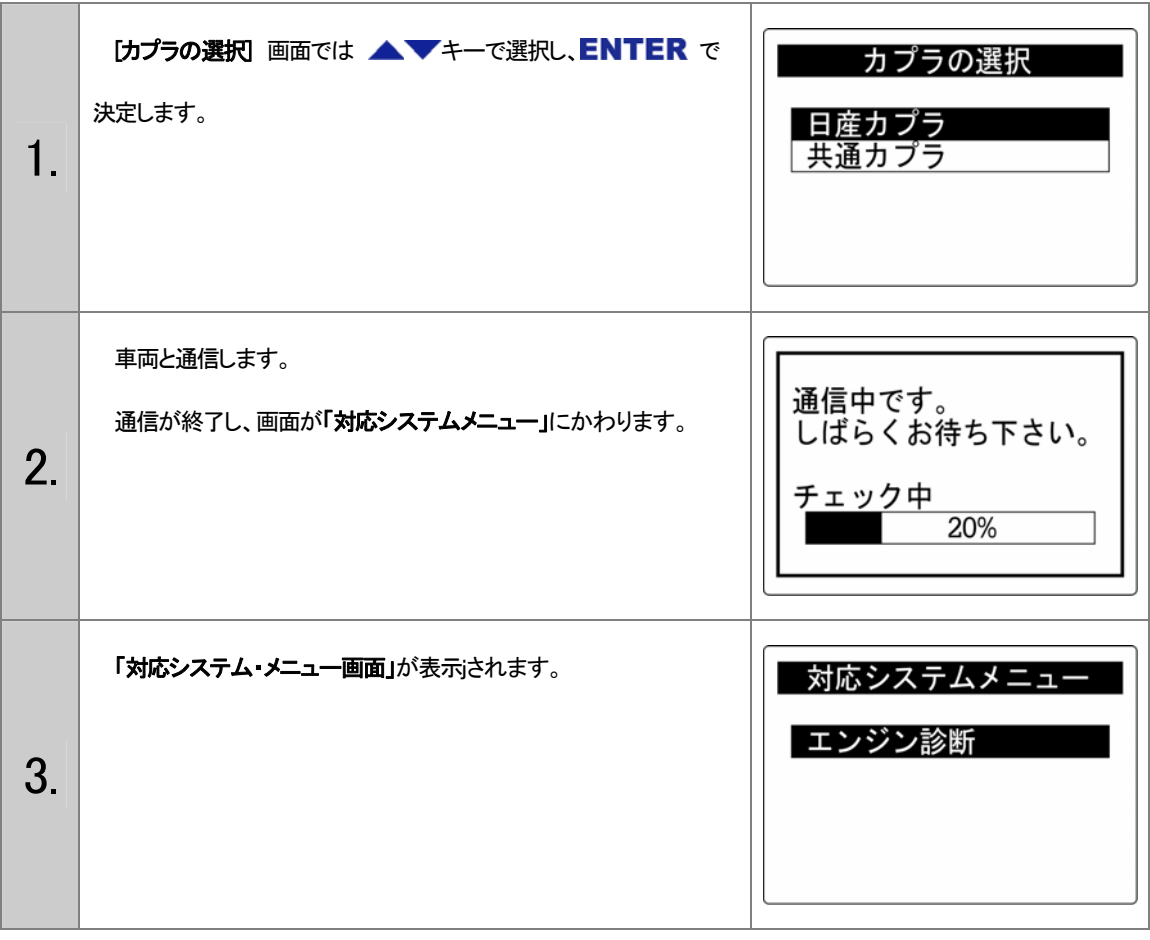

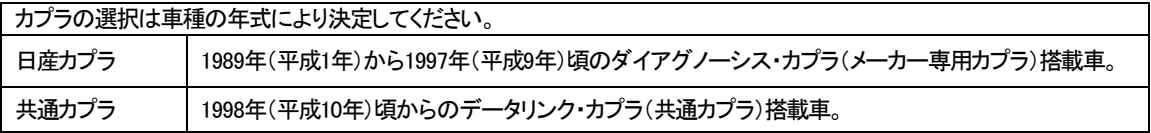

## <sup>4</sup>5.自己診断の操作方法

コメント:自己診断とは、コントロール・ユニットに信号系統の断線または短絡などの異常が起きたとき、その系統を検知し、コ ントロール・ユニットに記憶させます。

#### <自己診断項目>

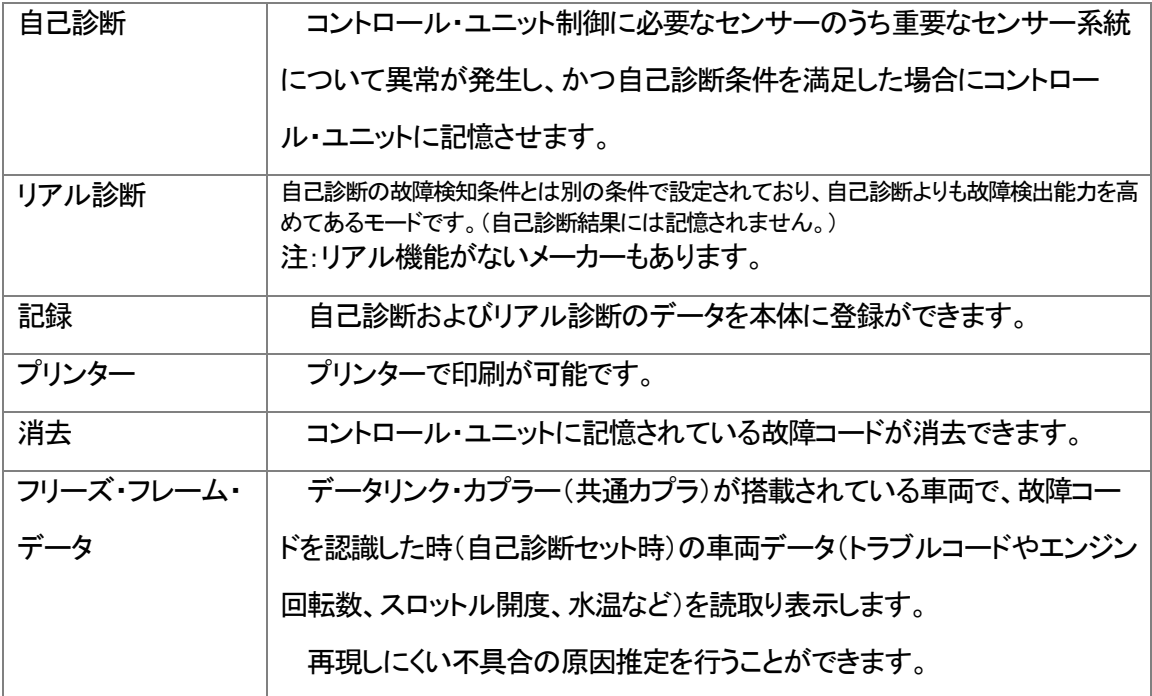

#### <エンジン診断記録項目>

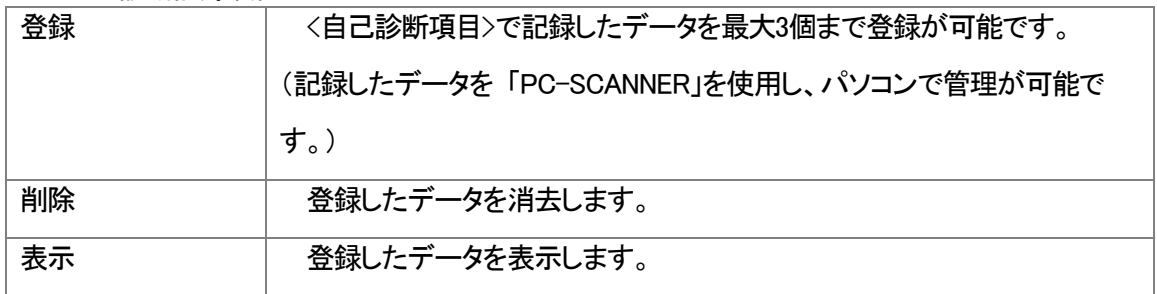

<sup>22</sup>自己診断(例:日産)

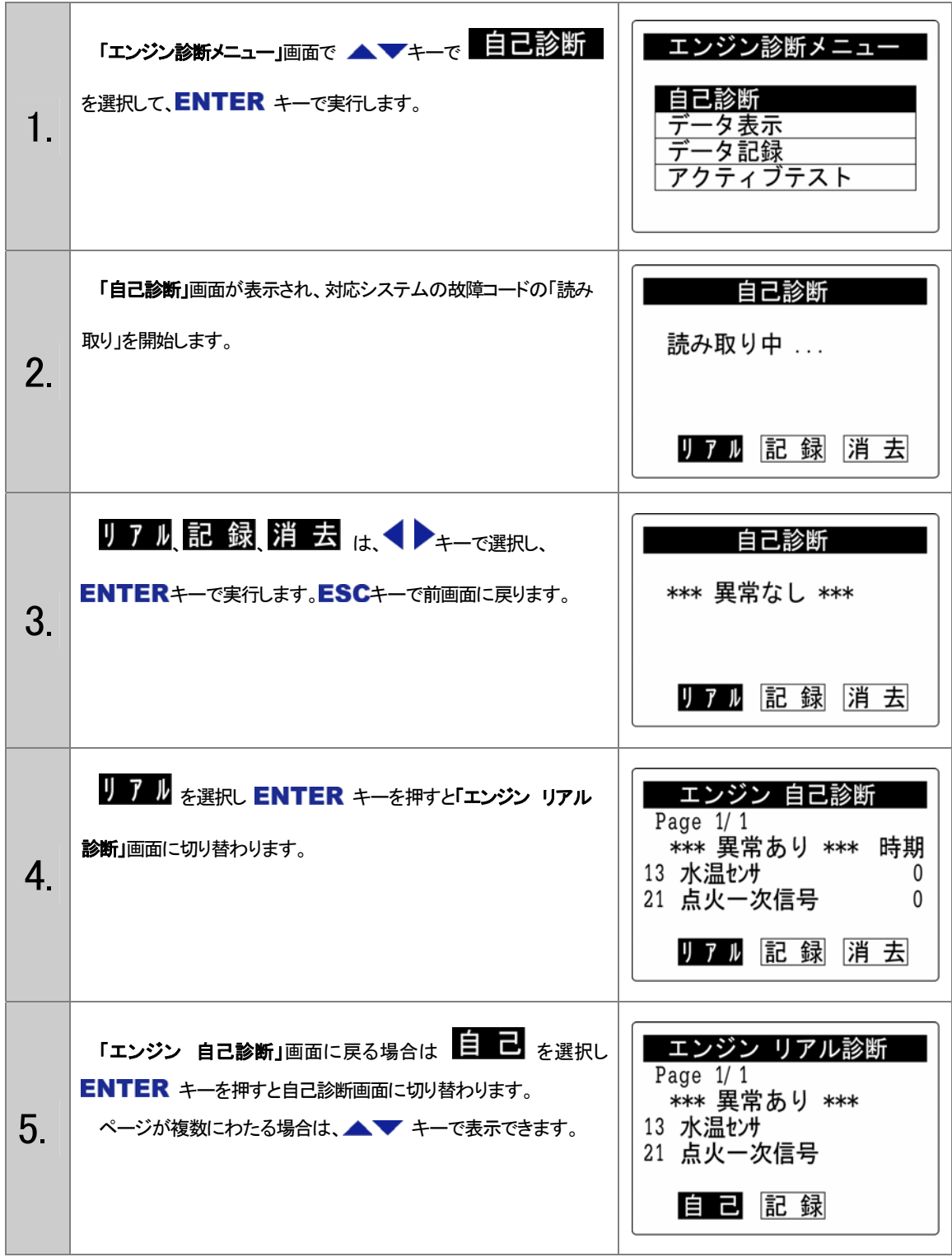

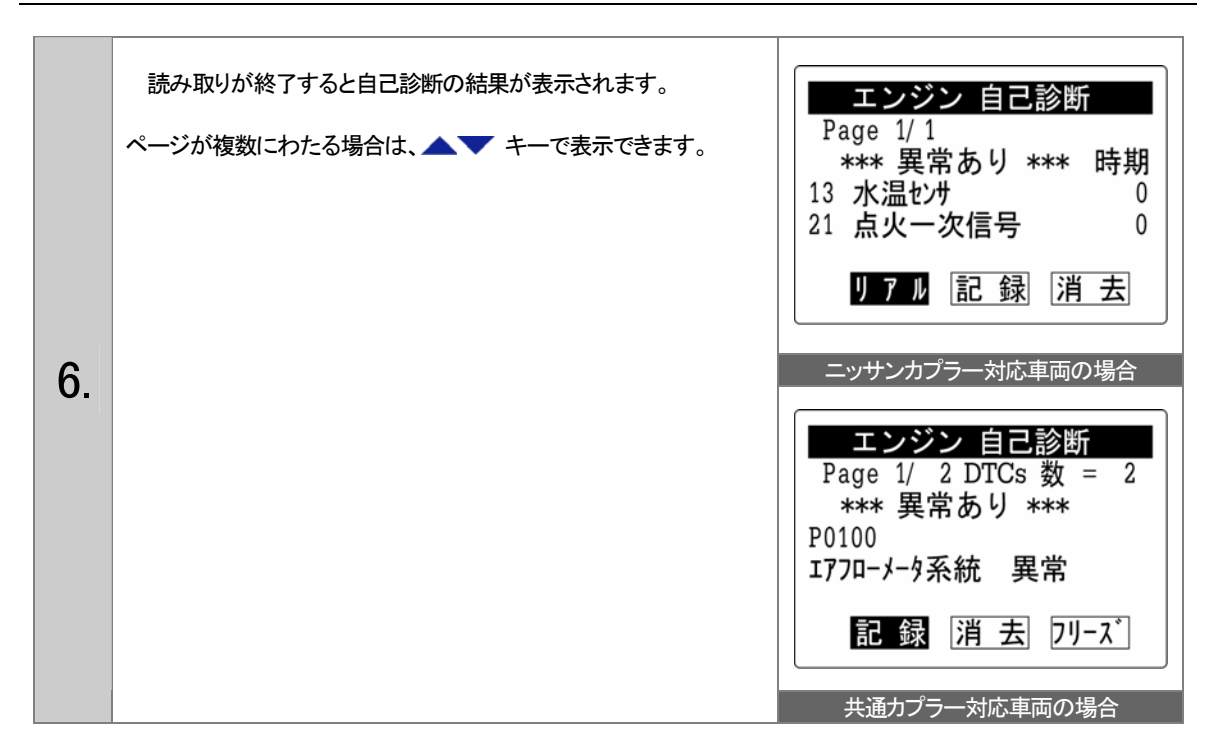

### <sup>23</sup>フリーズ・フレーム・データ (共通カプラ対応車両のみ)

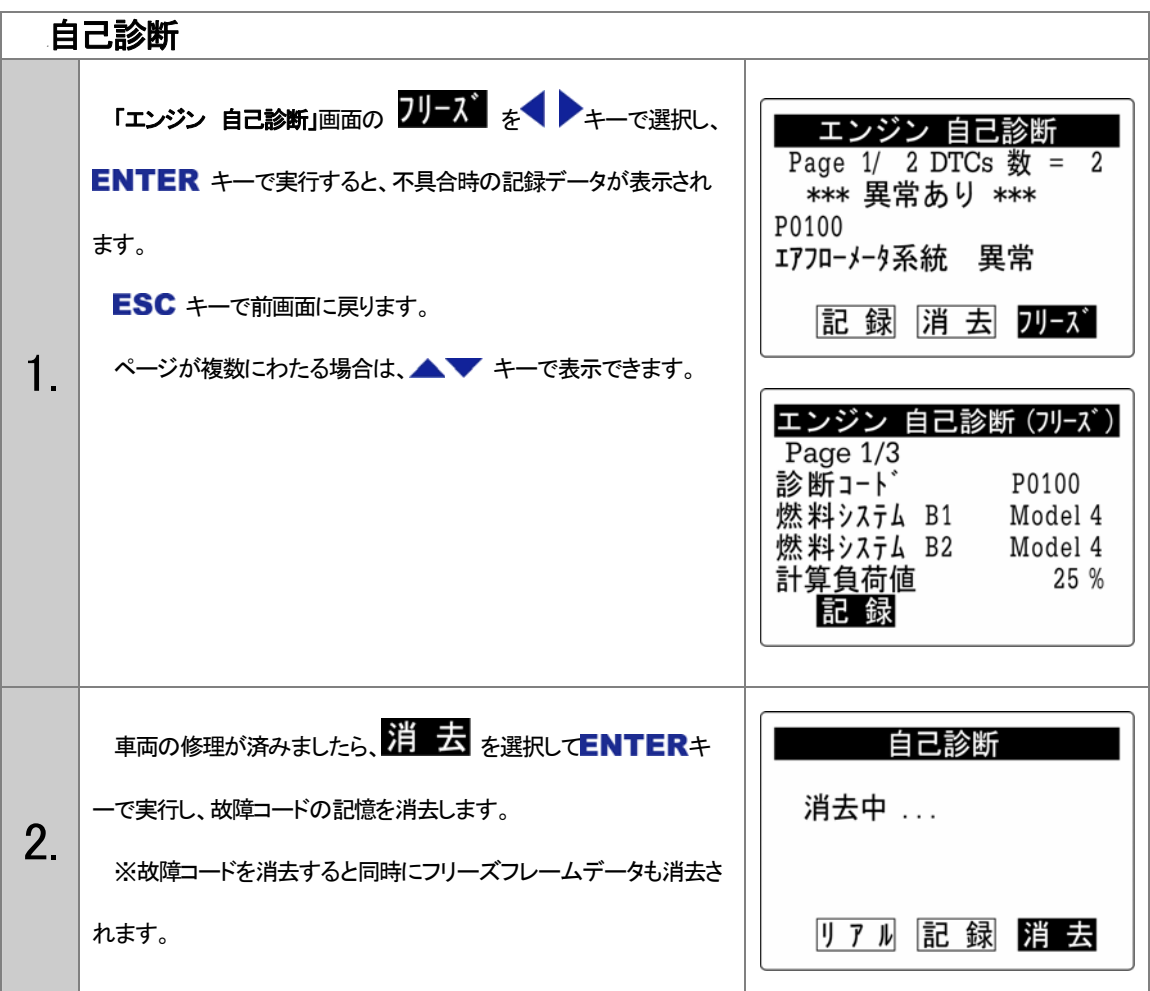

#### エンジン診断記録

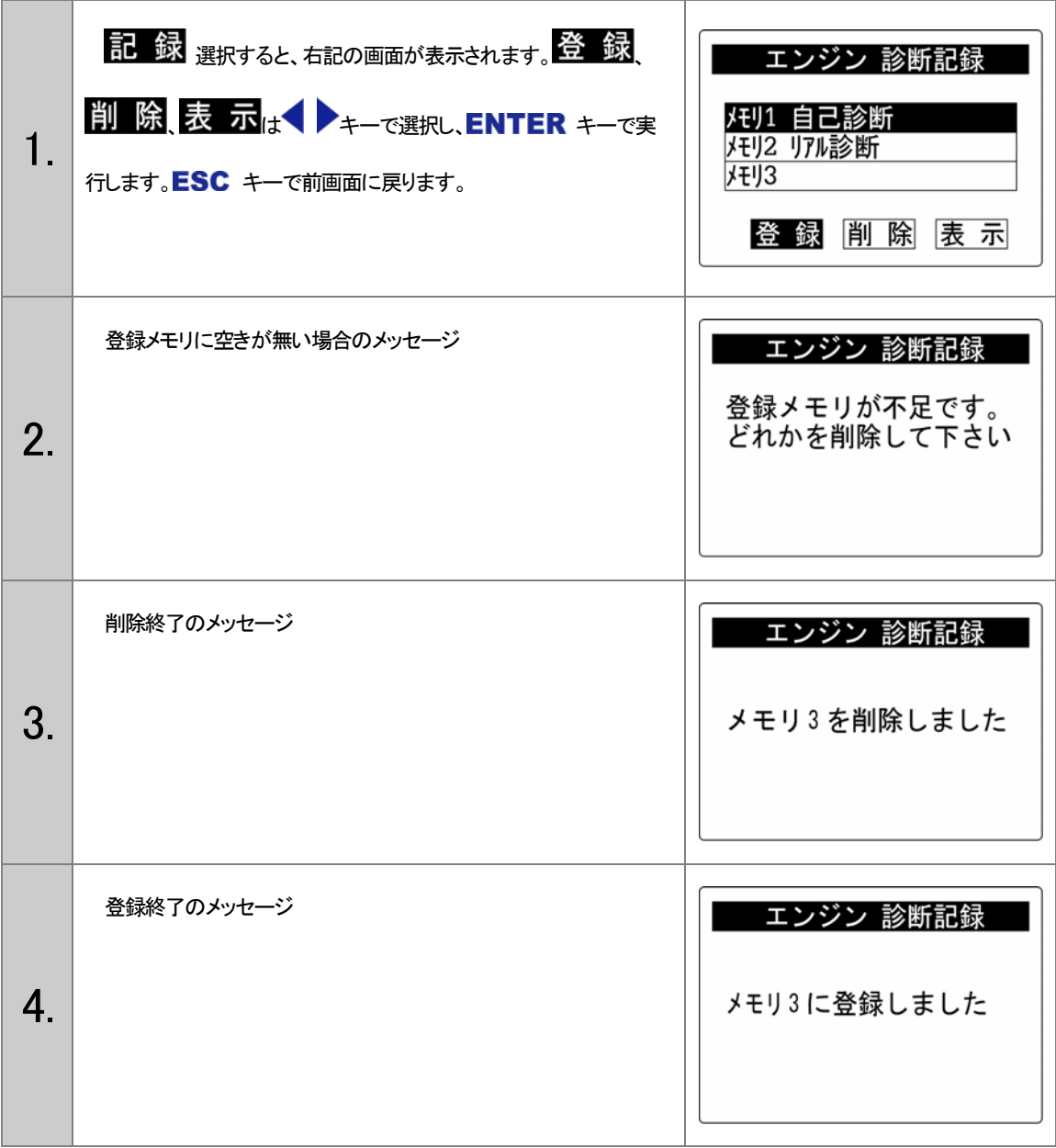

## <sup>5</sup>6.データ表示の操作方法

コメント:データ表示とは、自己診断では発見できないセンサの特性異常や制御データの確認など、 故障探求を進める場合に活用します。

コントロール・ユニットの入力信号データをリアルタイムに表示します。

#### <エンジンデータ表示項目>

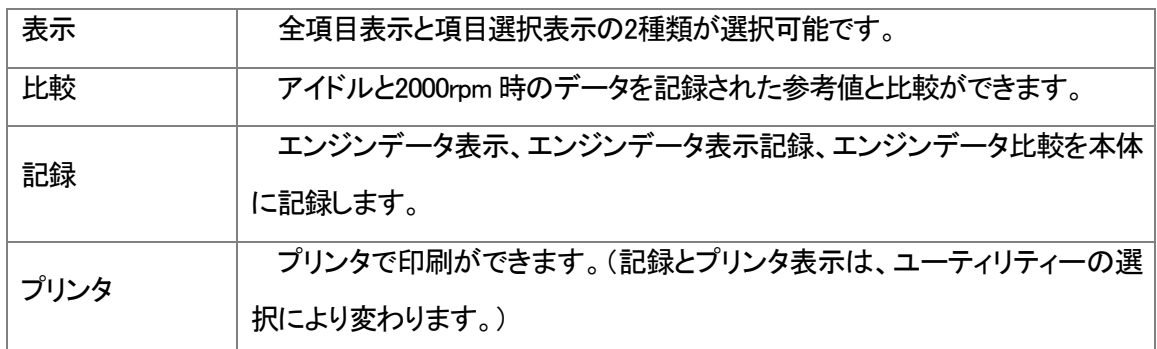

#### <エンジンデータ表示記録項目>

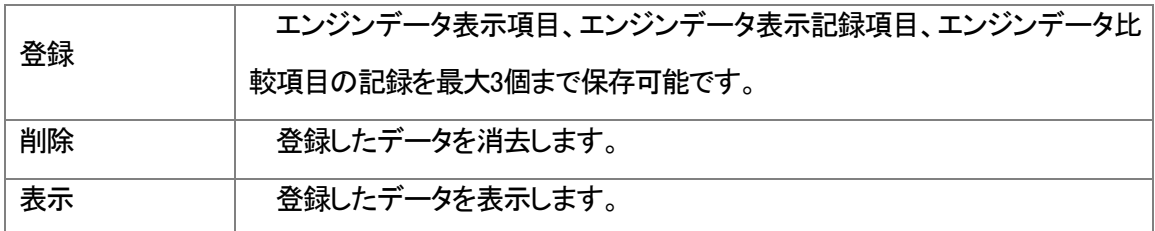

## データ表示 (例:日産)

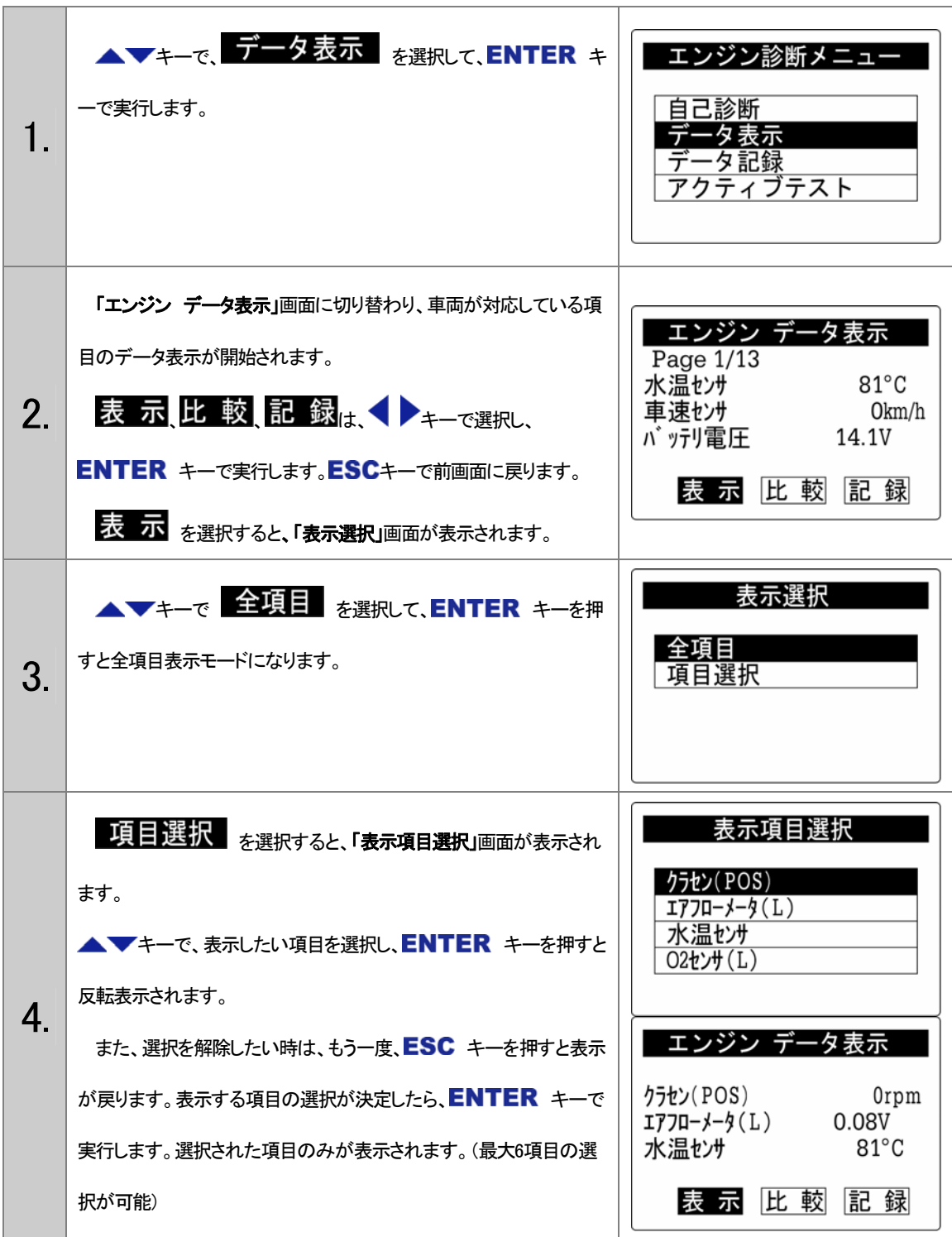

比較・登録について

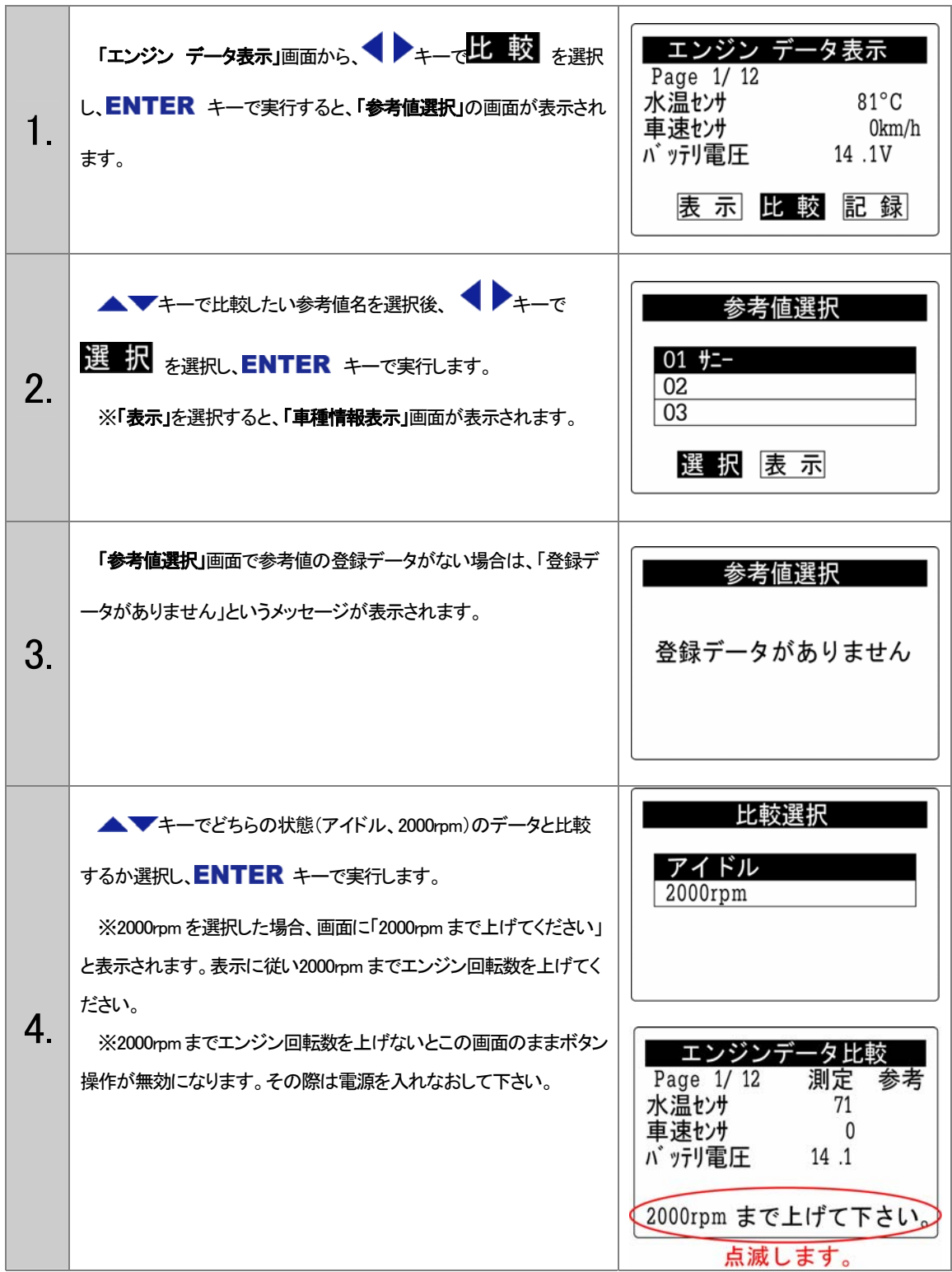

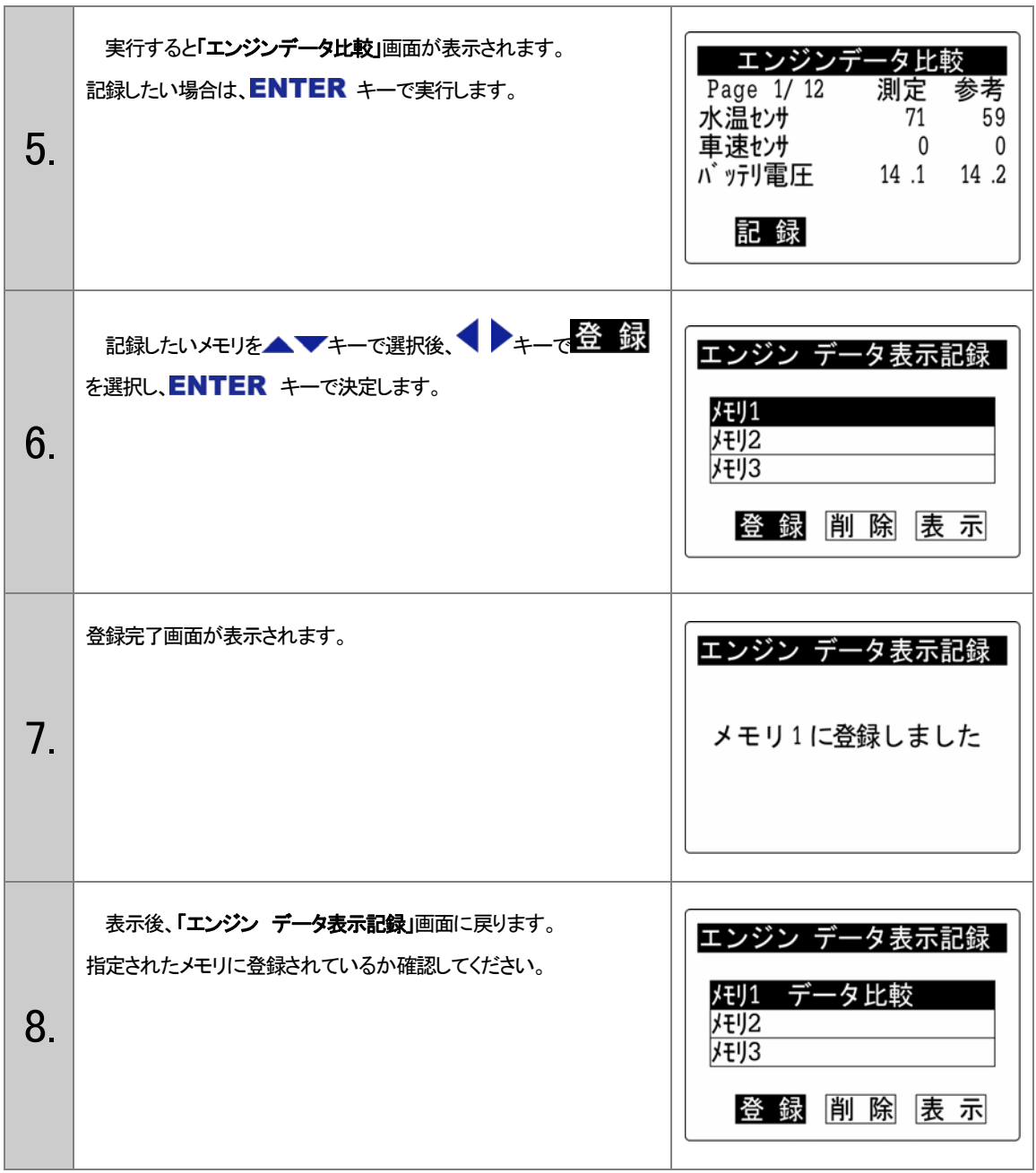

## <sup>6</sup>7.データ記録の操作方法

コメント:データ記録とは、自己診断、データ表示では発見できない故障(走行中の不具合、いつ症状 がでるかわからない)をデーターロガー機能を用いて判断が可能となります。さらに参考値記録でデ ータを保存し、故障車との比較に役立つ機能もあります。

#### <参考値登録項目>

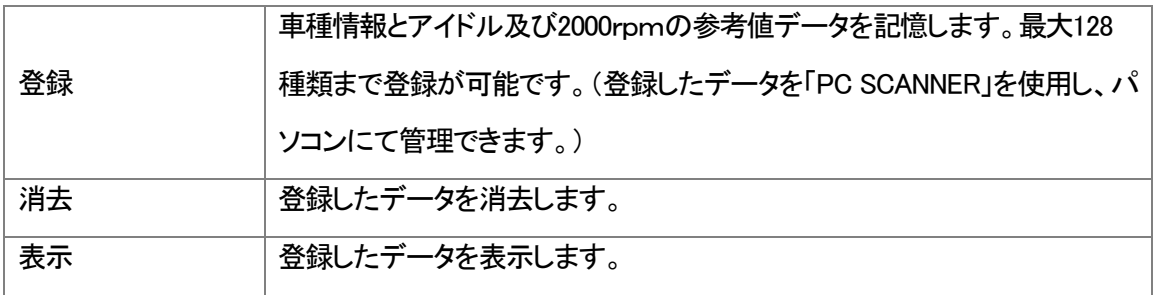

#### <sup>27</sup>参考値記録方法

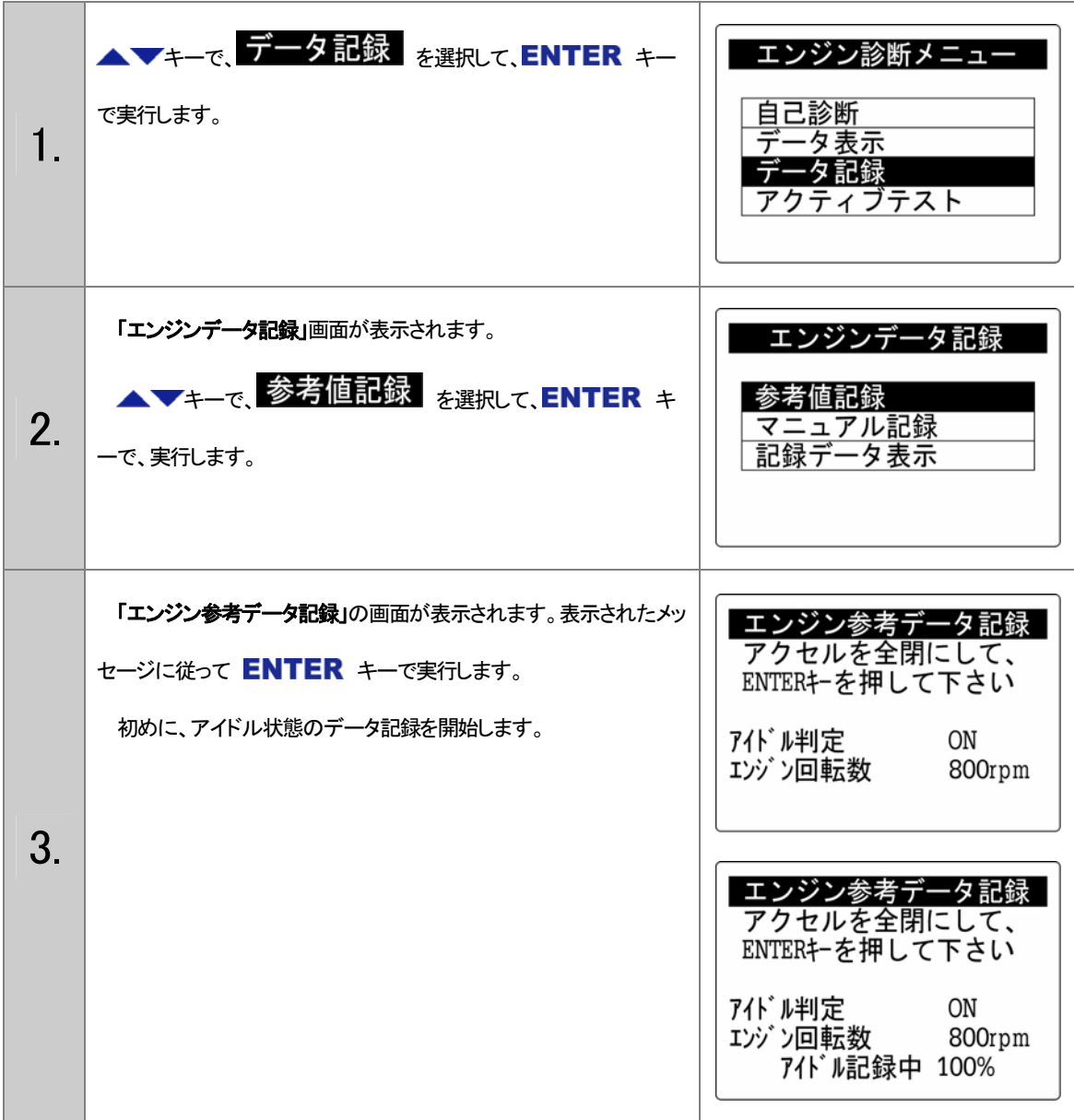

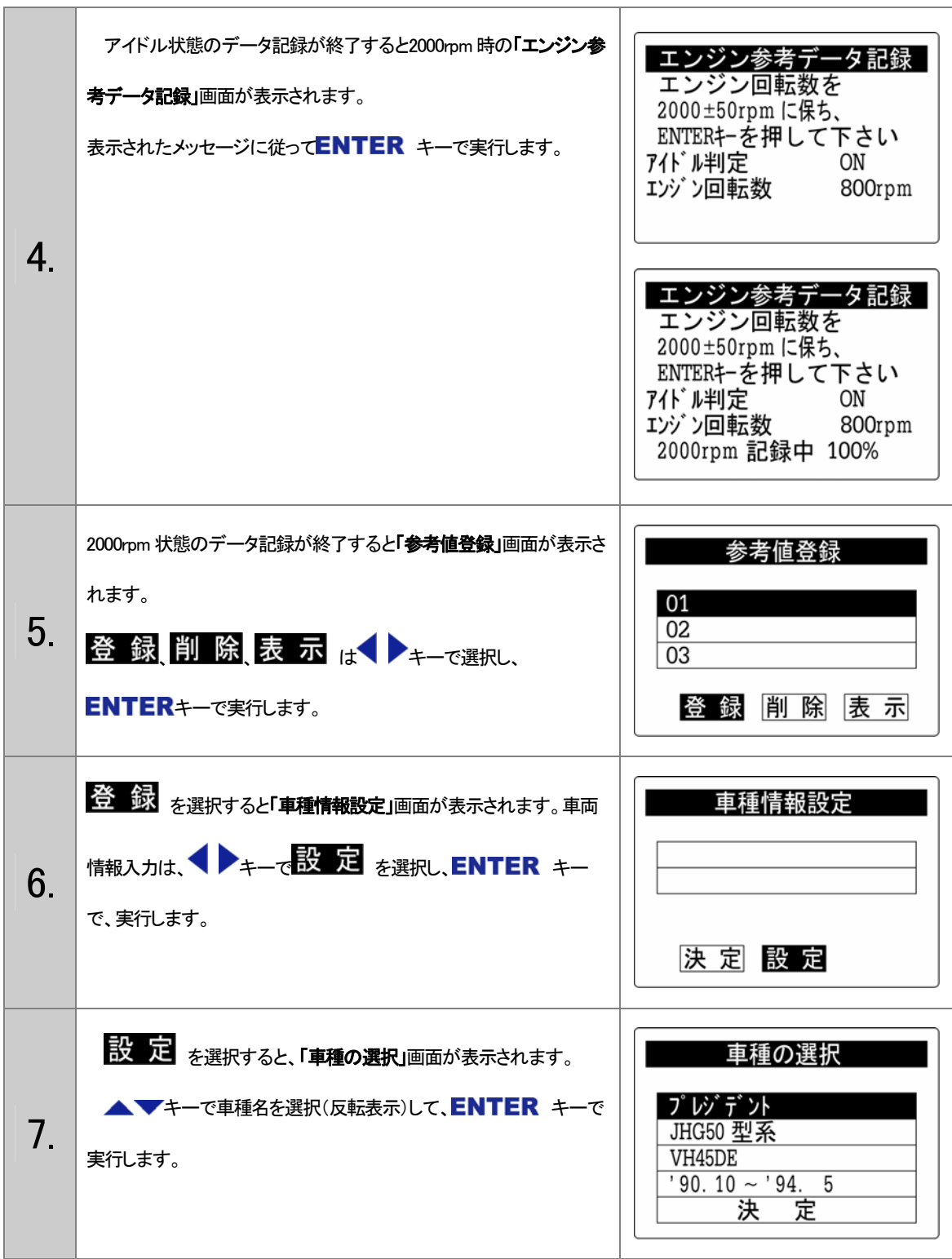

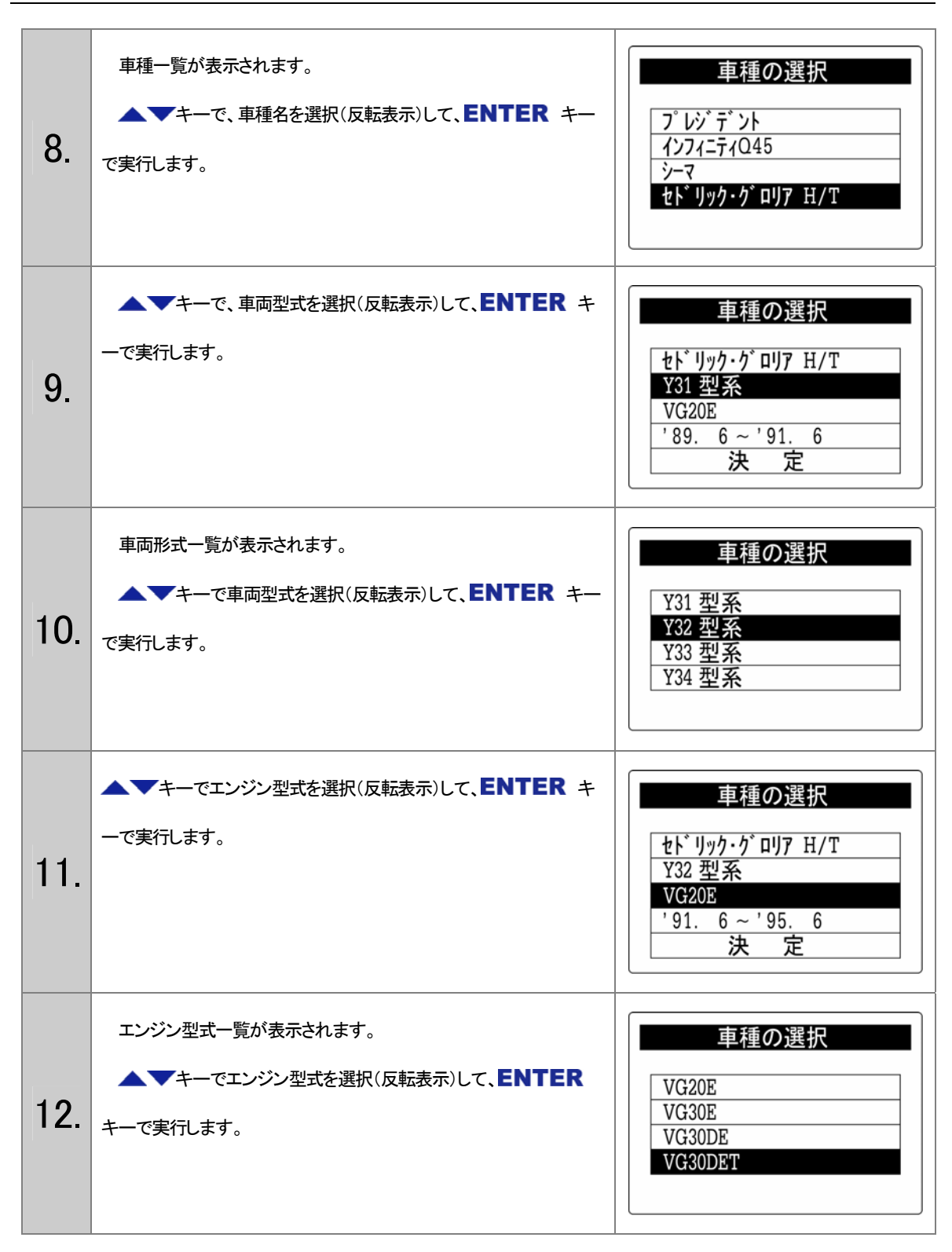

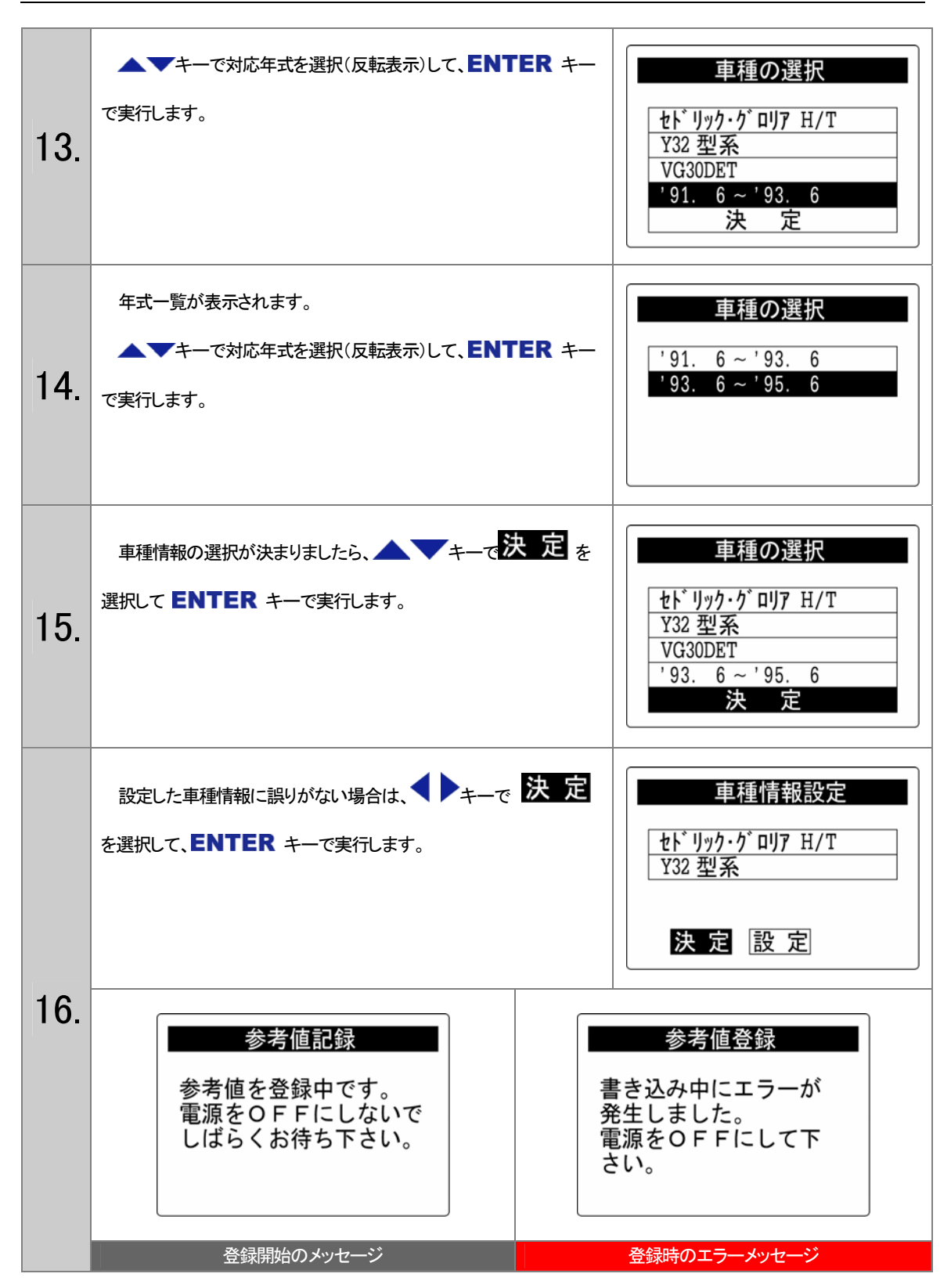

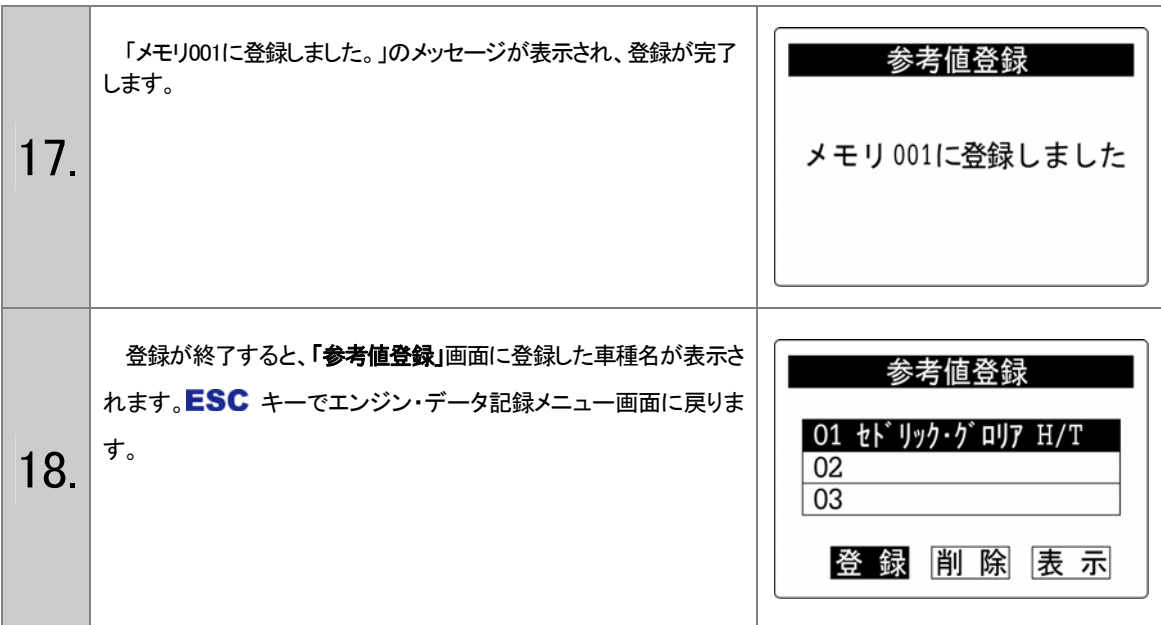

#### <sup>28</sup>マニュアル記録方法

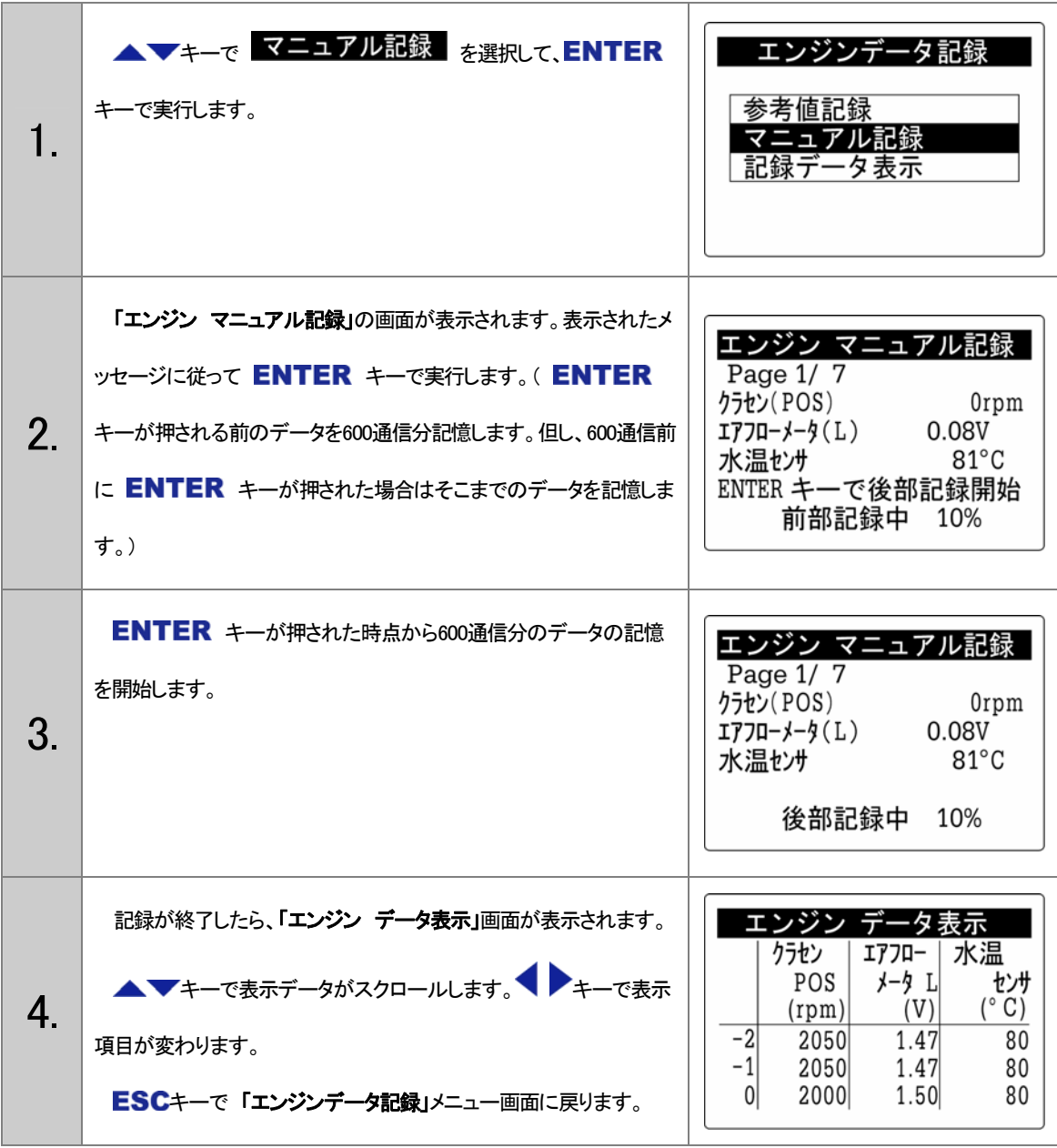

## 記録データ表示方法

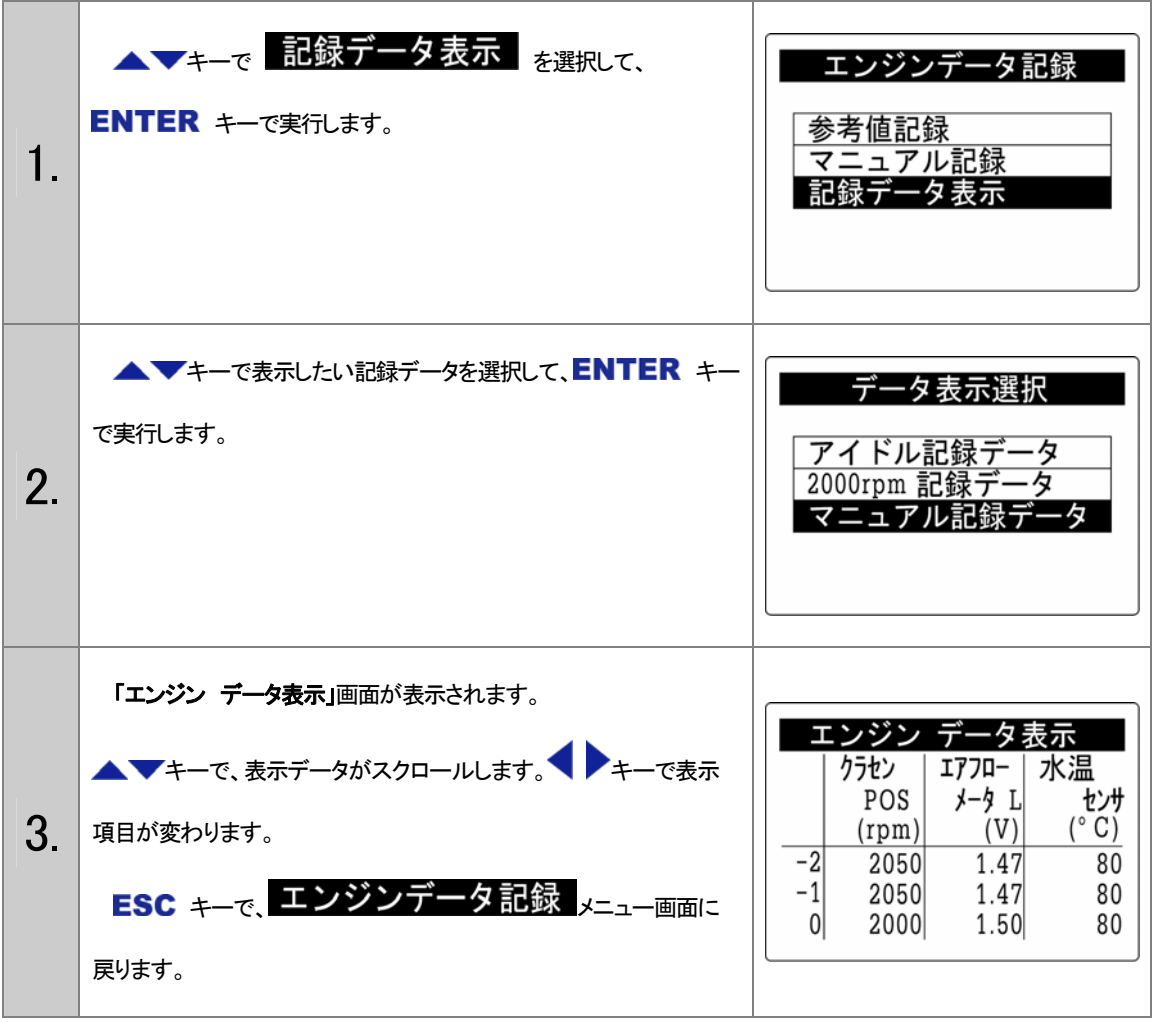

## <sup>7</sup>8.アクティブ・テストの操作方法

コメント:アクティブ・テストとは、本来、一定の条件が成立しなければ作動しないアクチュエータ(各種 VSV、ソレノイドなど)を作動条件でないにもかかわらず作動させることができます。従って、実走行 を行わず車両を停止させた状態で確認ができ、故障診断の効率・安全性が向上します。

<注意事項>

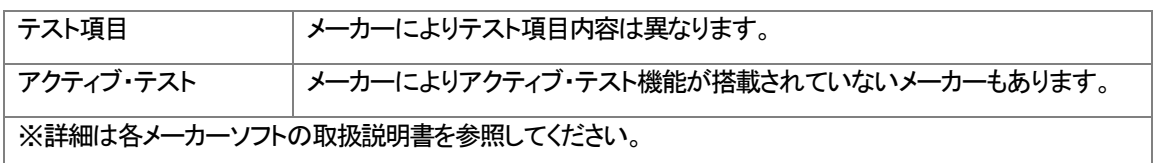

アクティブ・テスト (例:日産)

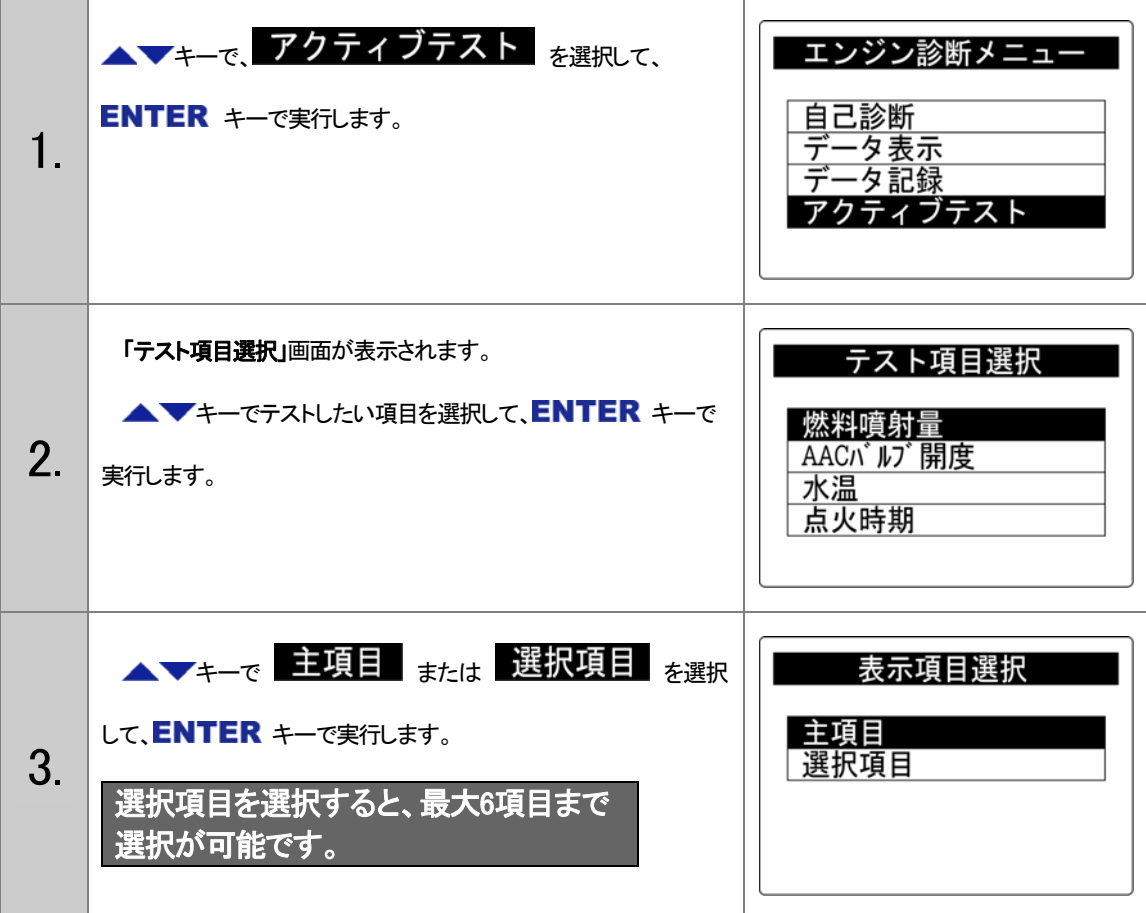

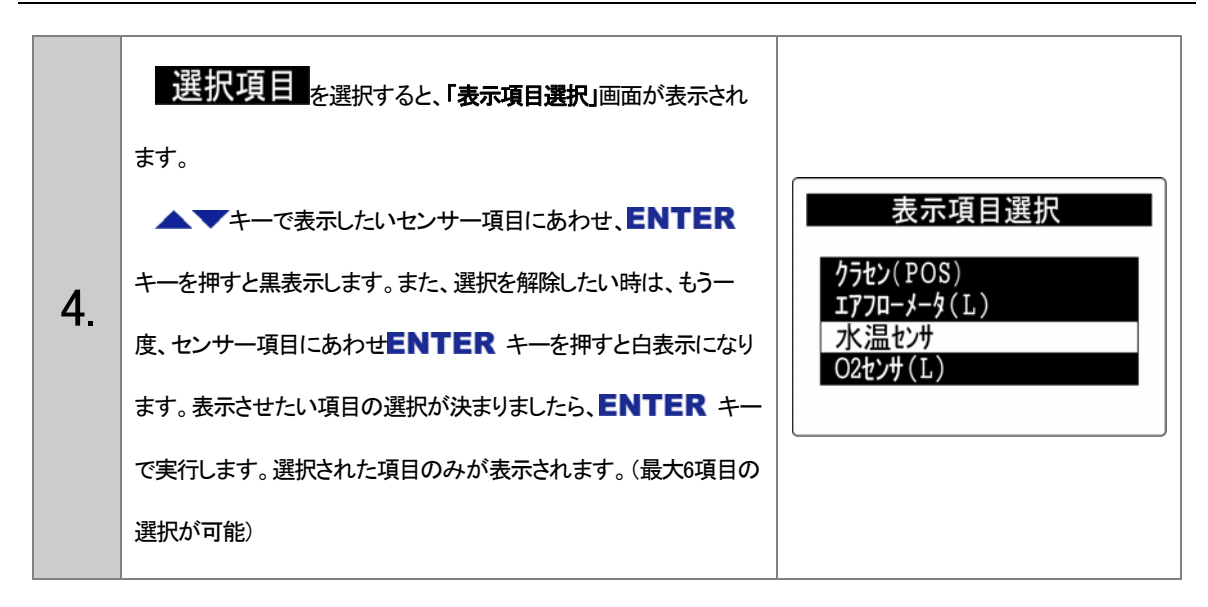

#### く操作方法例①>燃料噴射量テスト

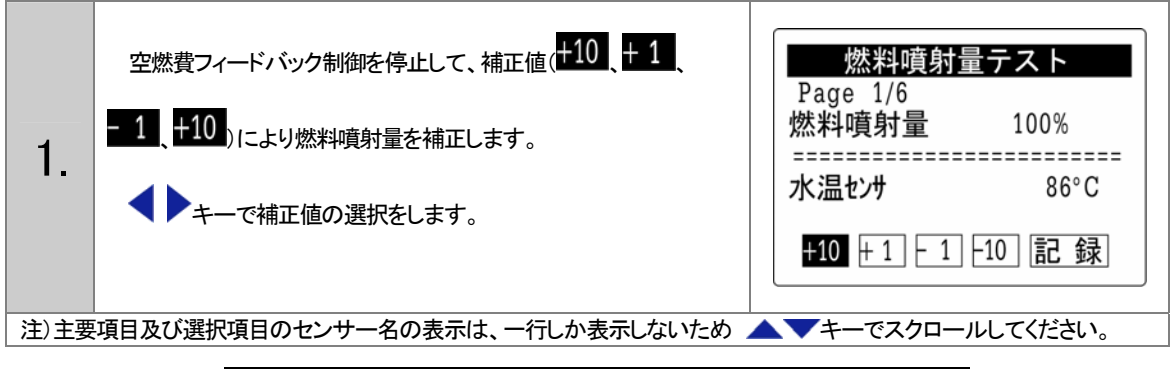

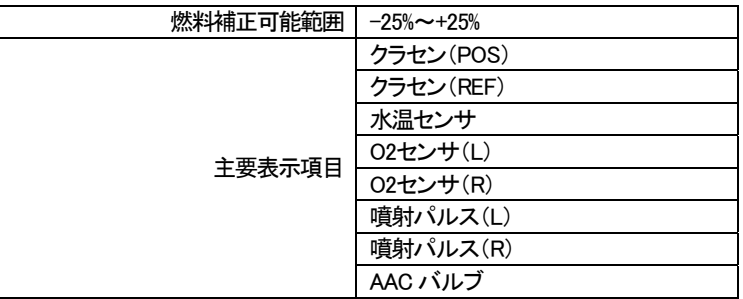

<操作方法例②>パワーバランステスト

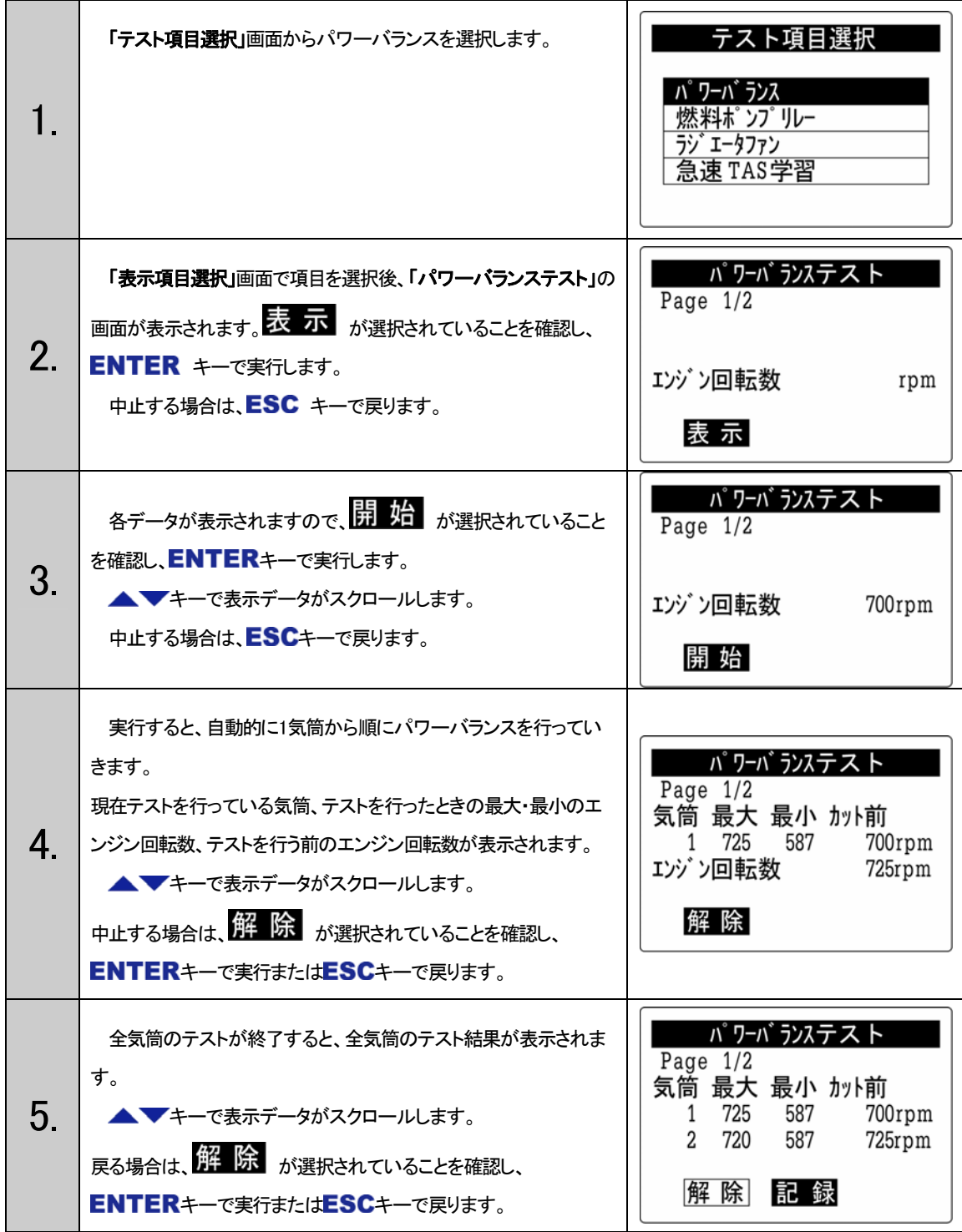

S500 ソフトインストール用アプリケーション

# WRITE-III

## 取扱説明書

## 目次

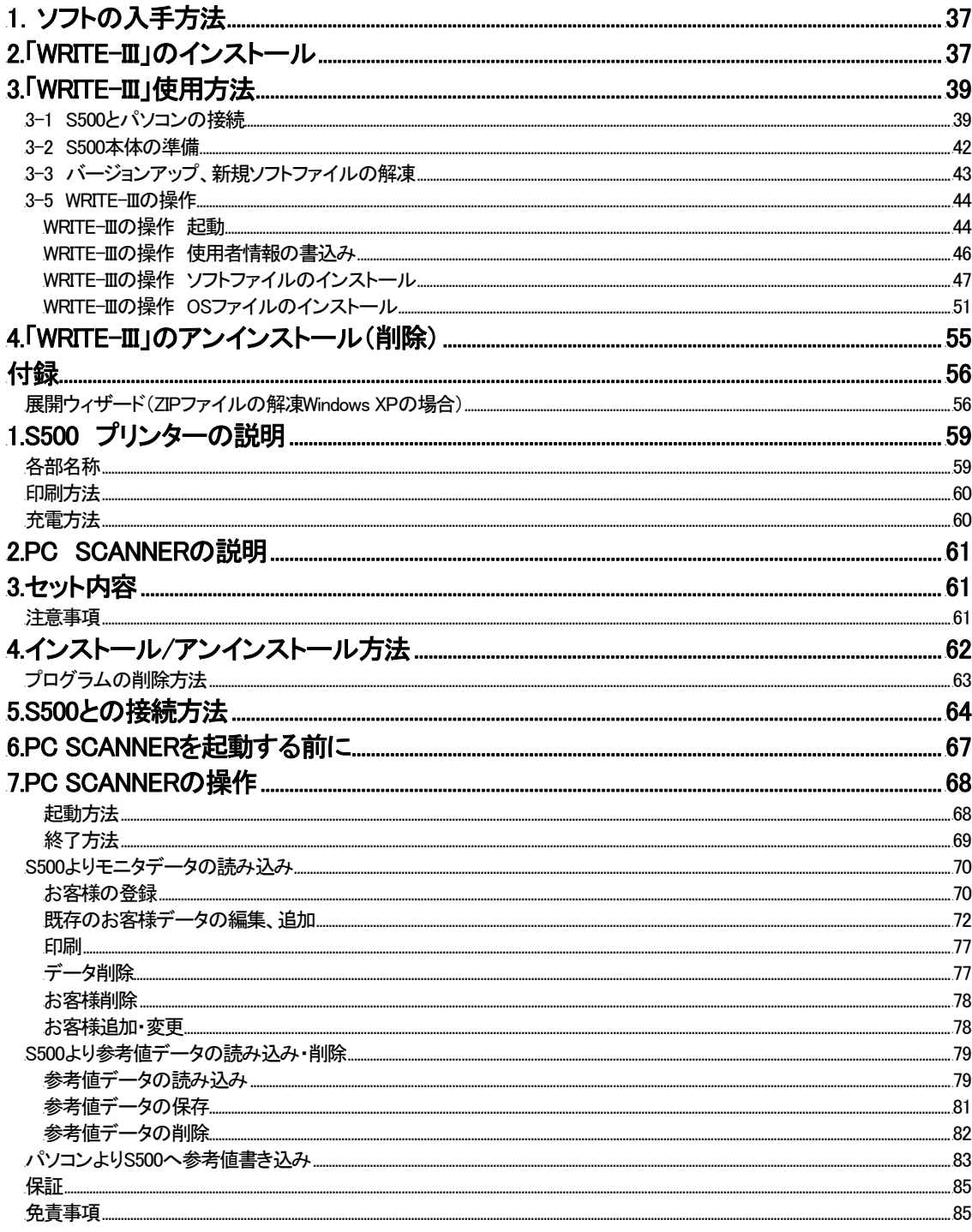
## 1. ソフトの入手方法

S500 ソフトインストール用アプリケーション「WRITE-III」(以下 WRITE-III)はインターネットを使用し、ダウンロードしてお使い いただけます。

## 2.「WRITE-III」のインストール

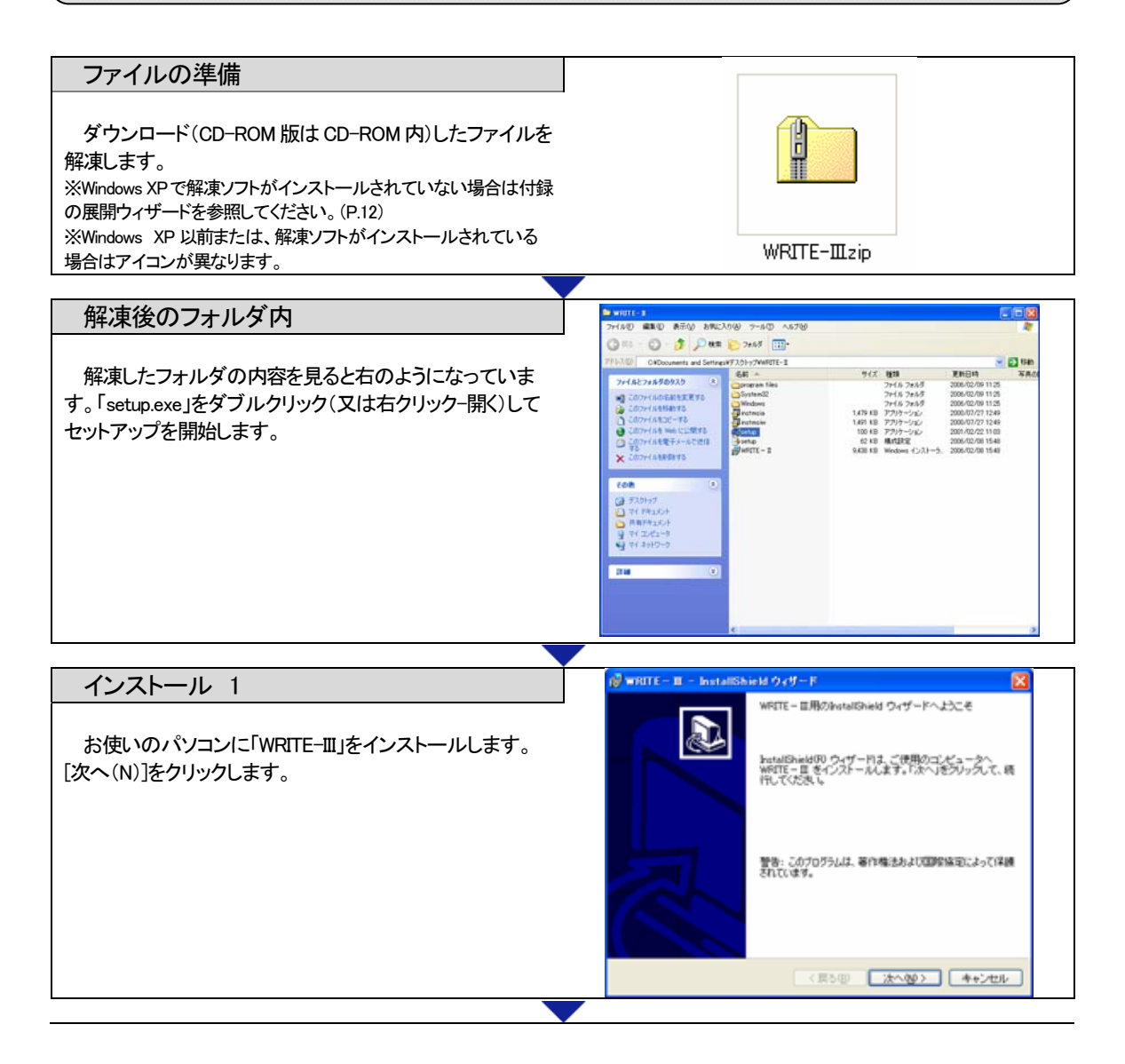

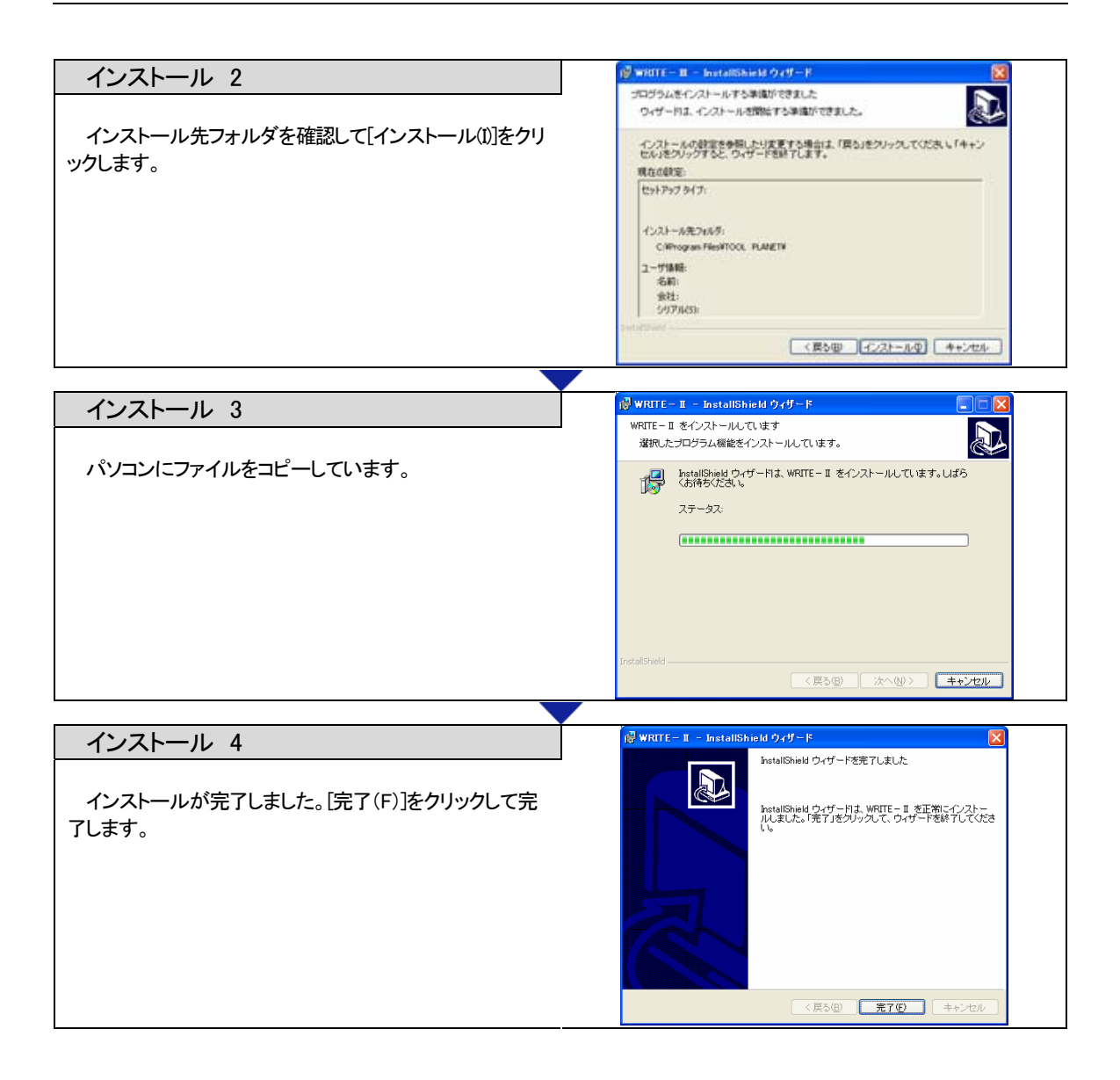

## 3.「WRITE-III」使用方法

### 3-1 S500とパソコンの接続

#### RS232C 接続の場合

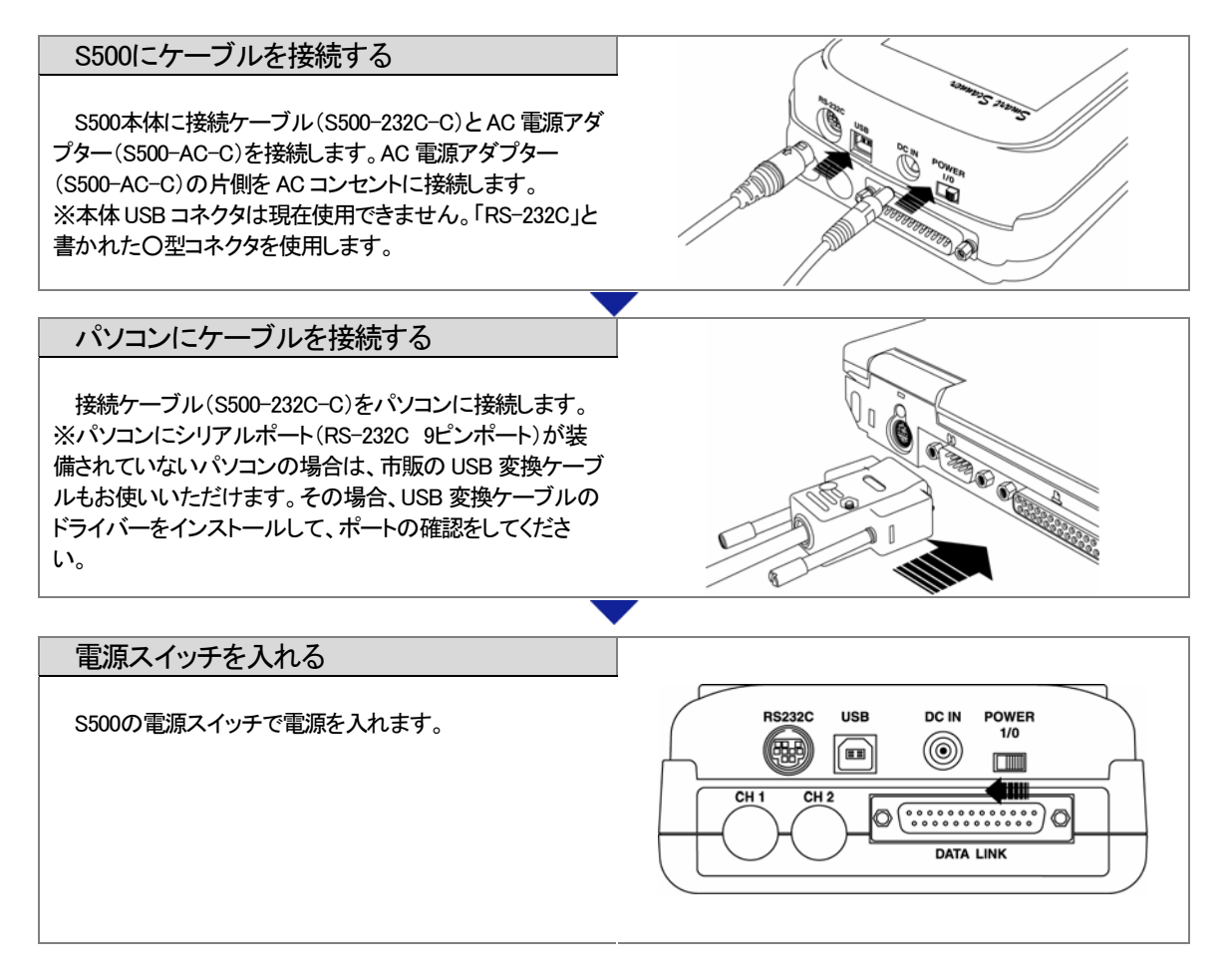

#### USB 接続の場合

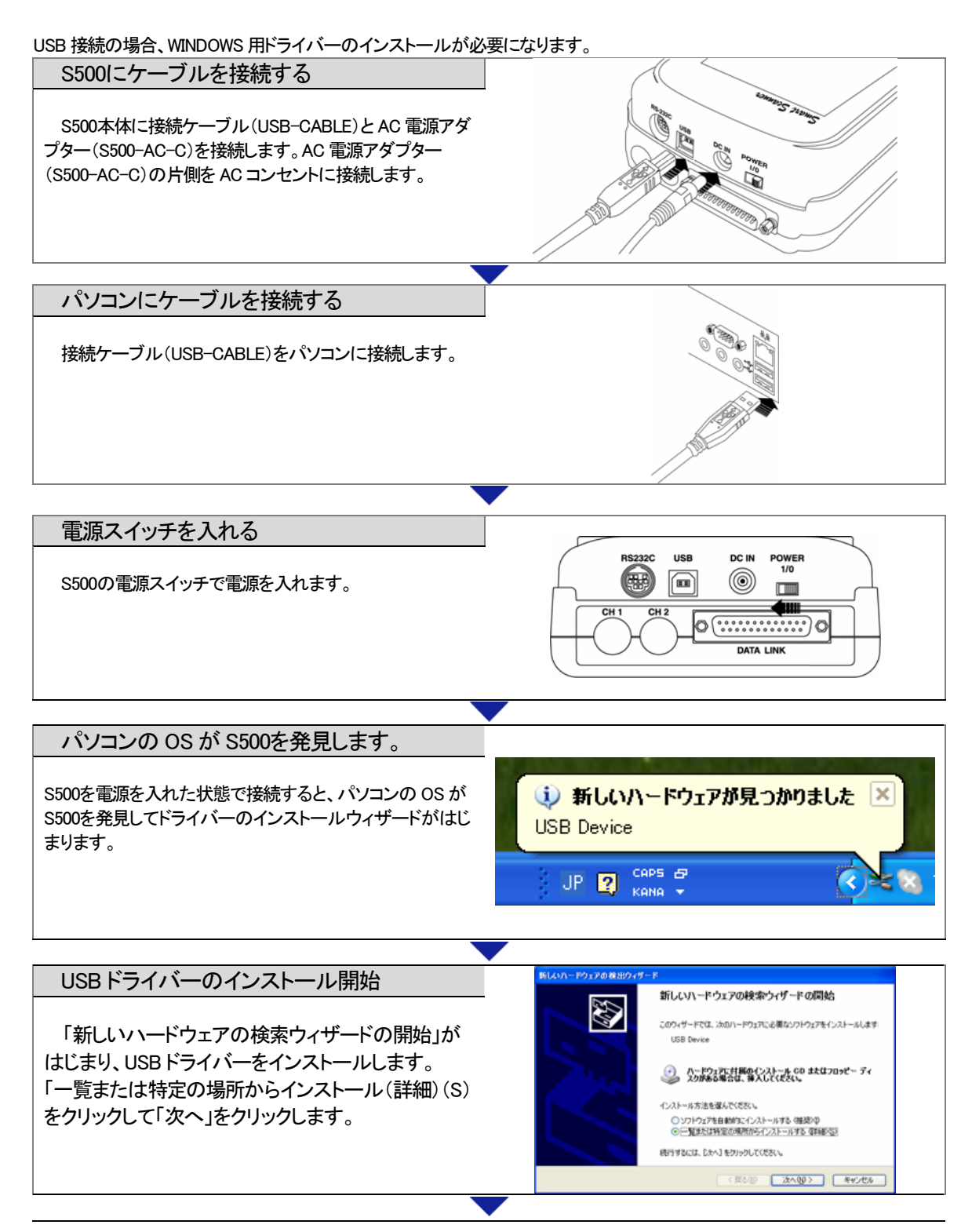

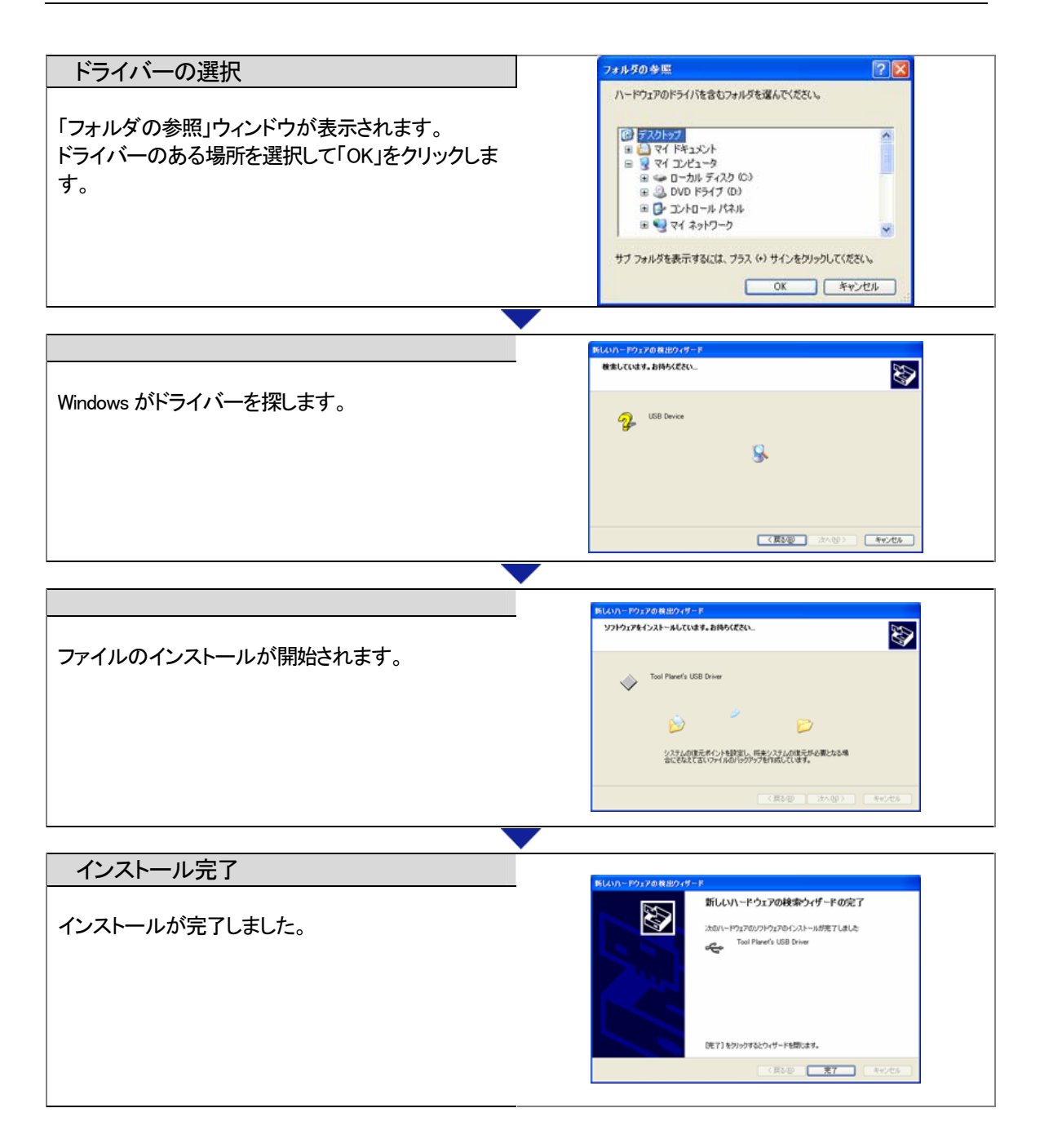

#### 3-2 S500本体の準備

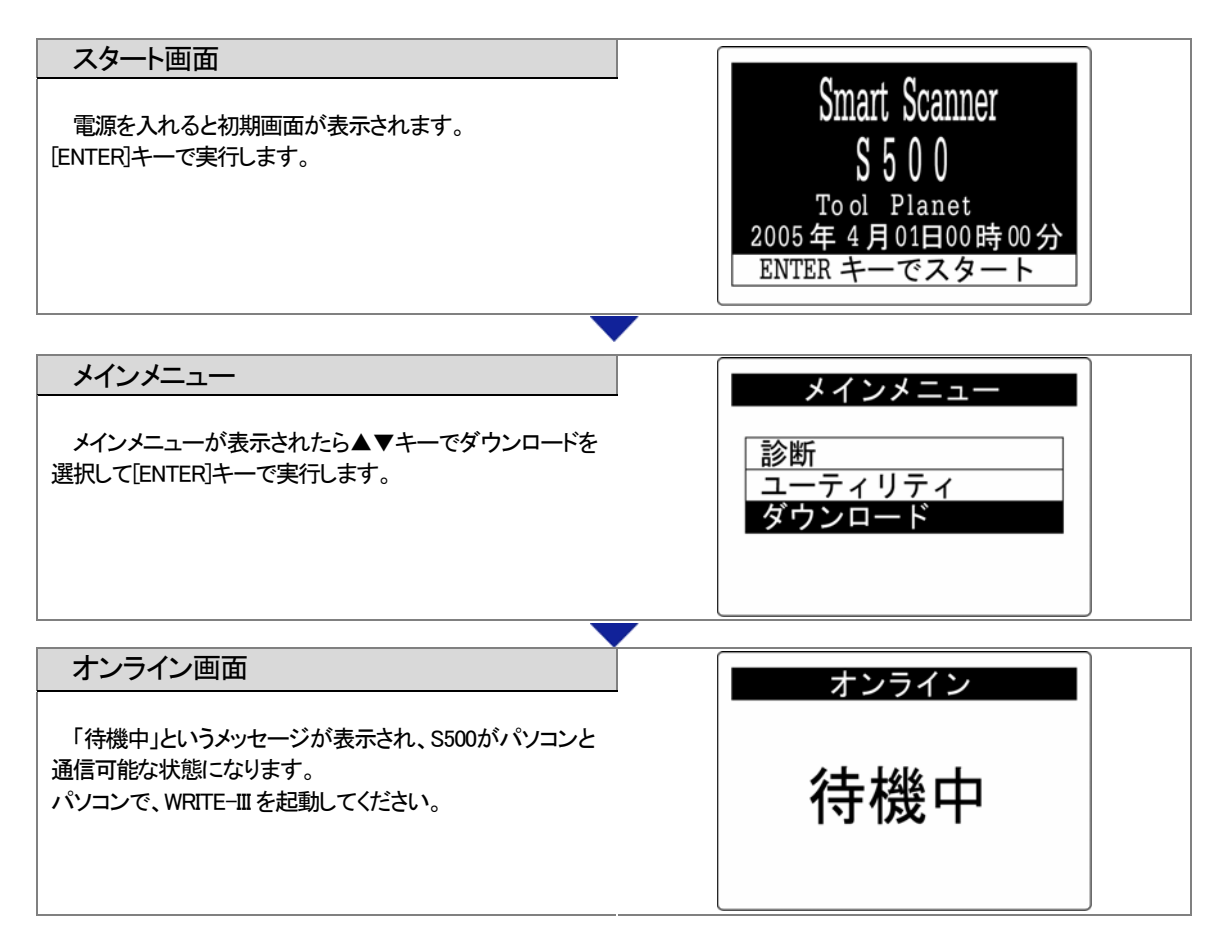

## 3-3 バージョンアップ、新規ソフトファイルの解凍

S500に関する OS、診断ソフトウェアのファイルは、弊社ホームページよりダウンロードできます。(会員専用) サポート会員に入会されない場合は CD-ROM にてお送りいたします。

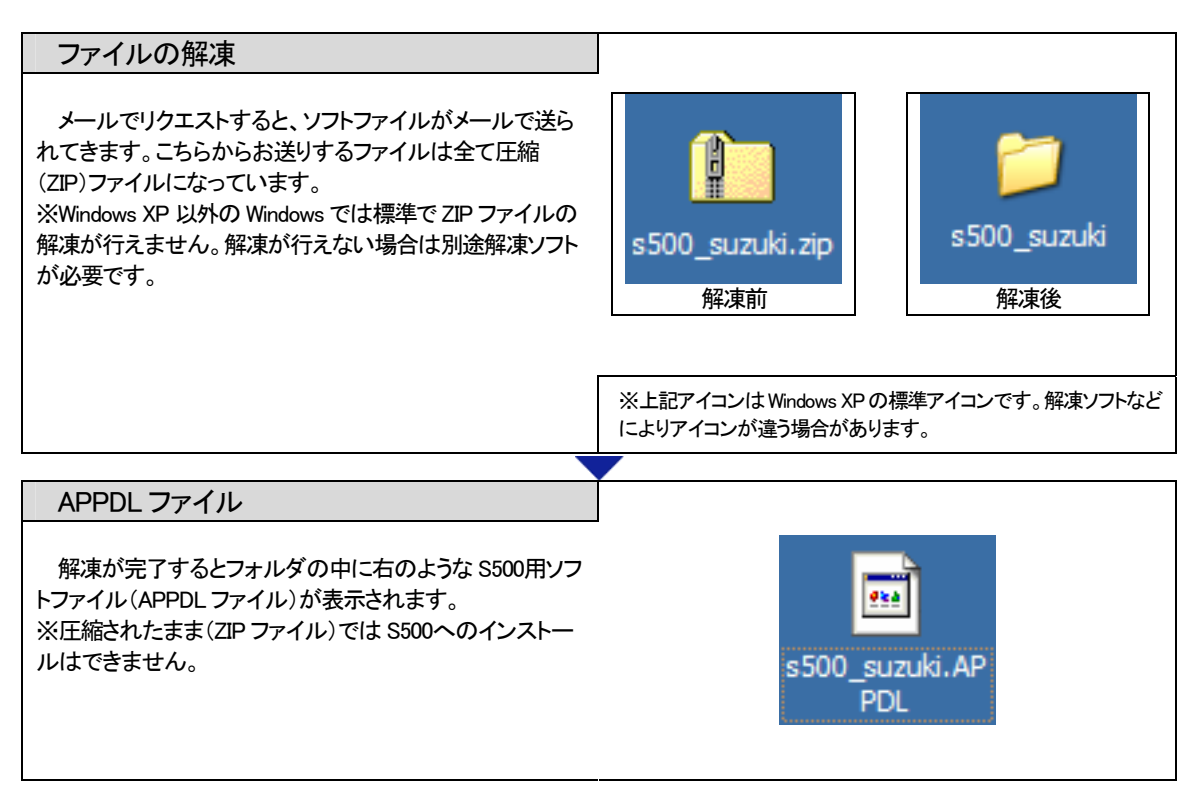

### 3-5 WRITE-IIIの操作

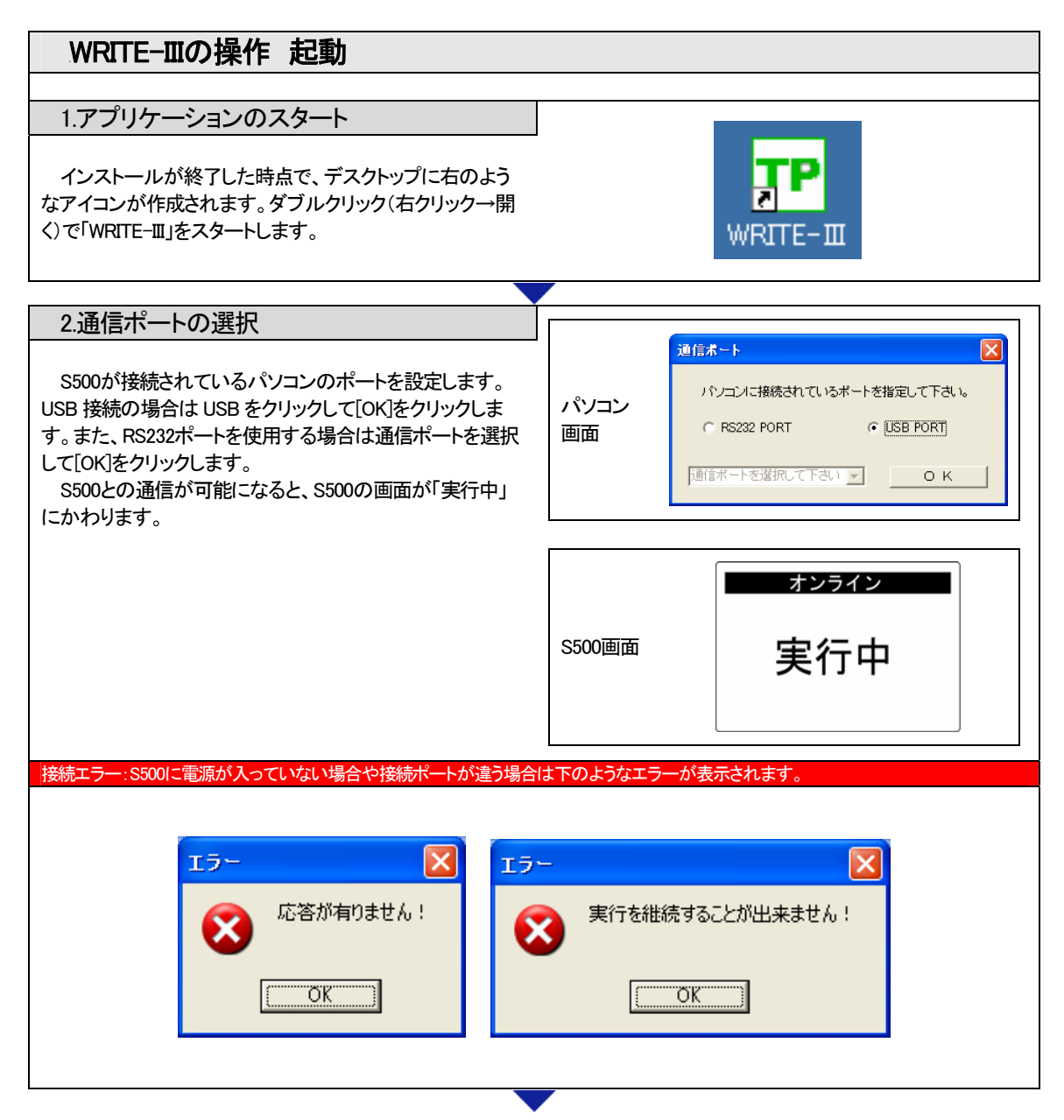

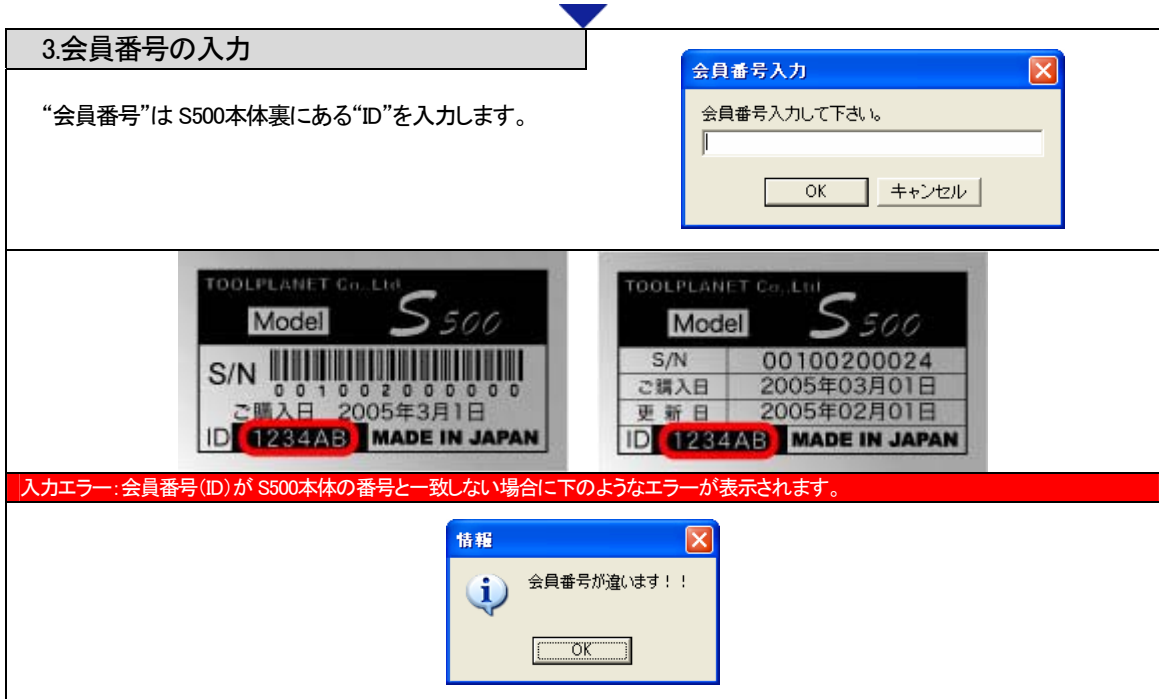

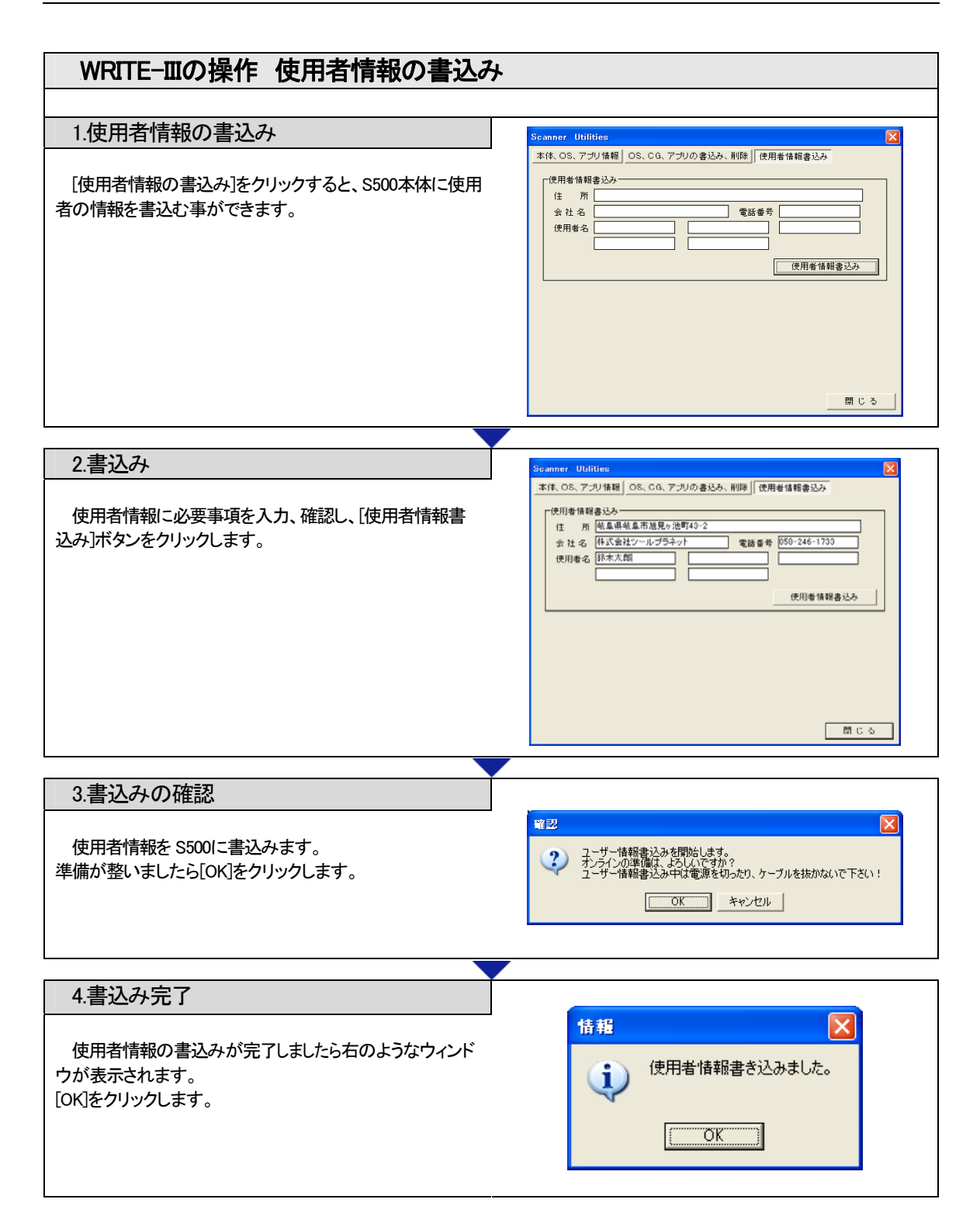

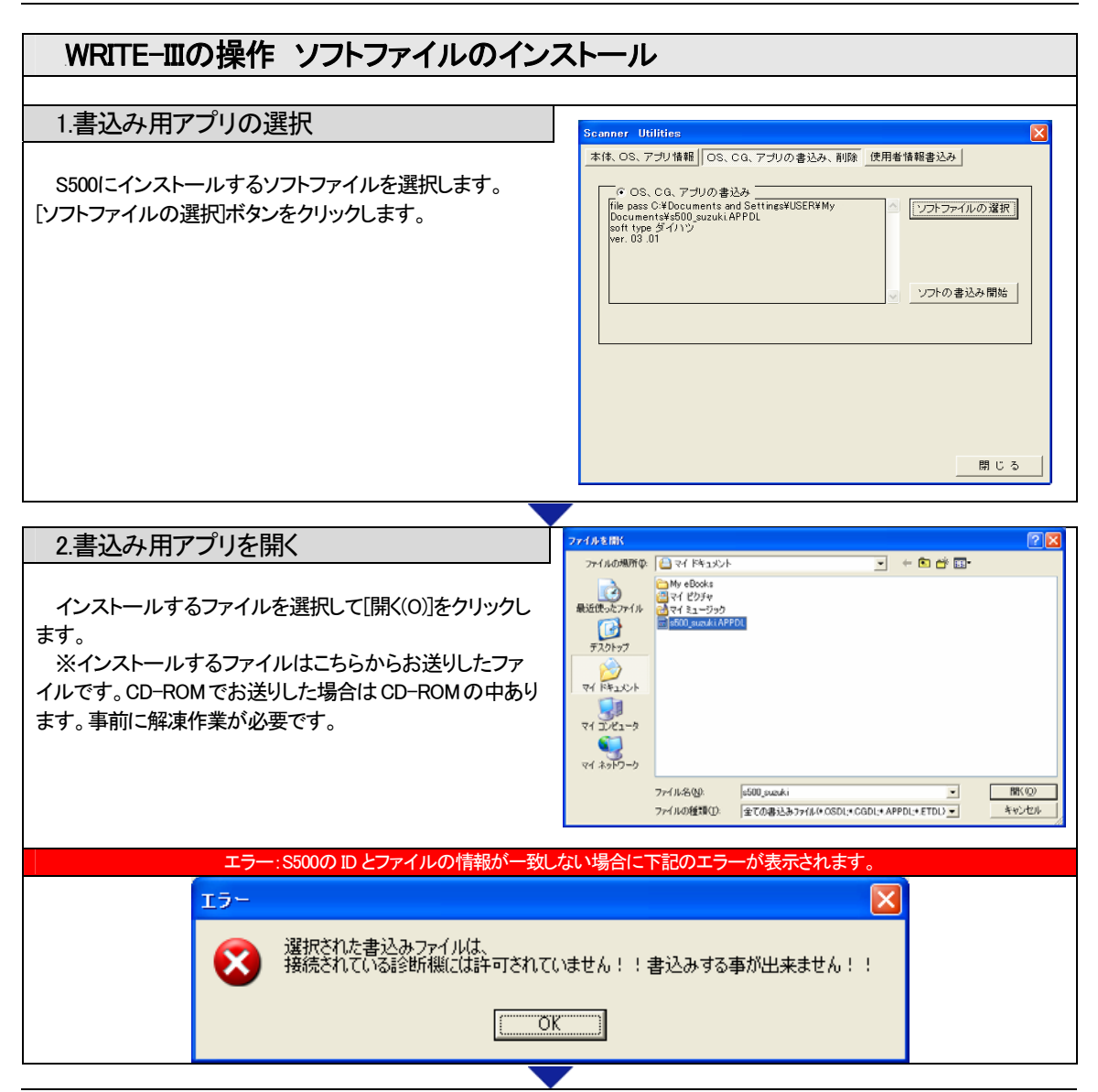

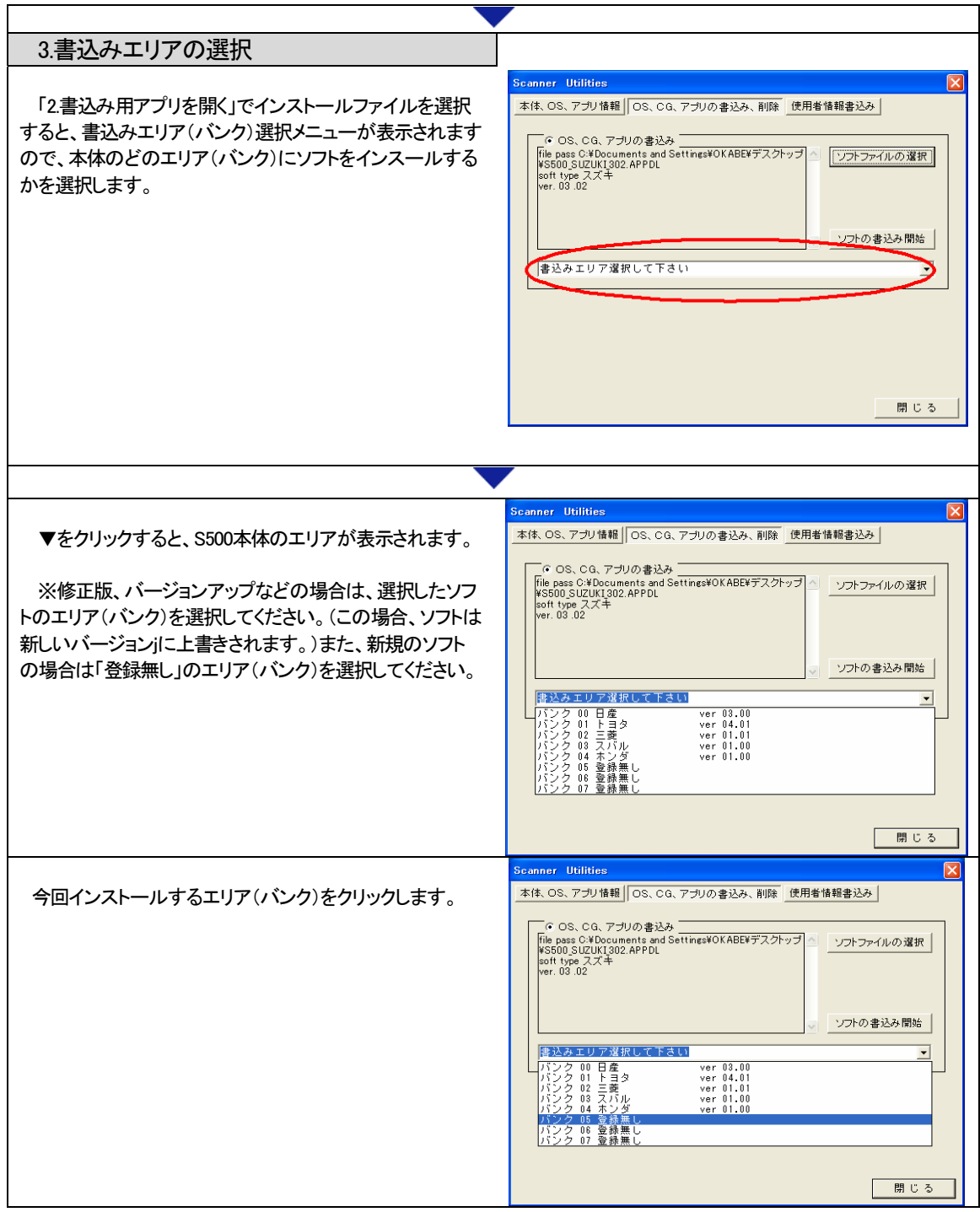

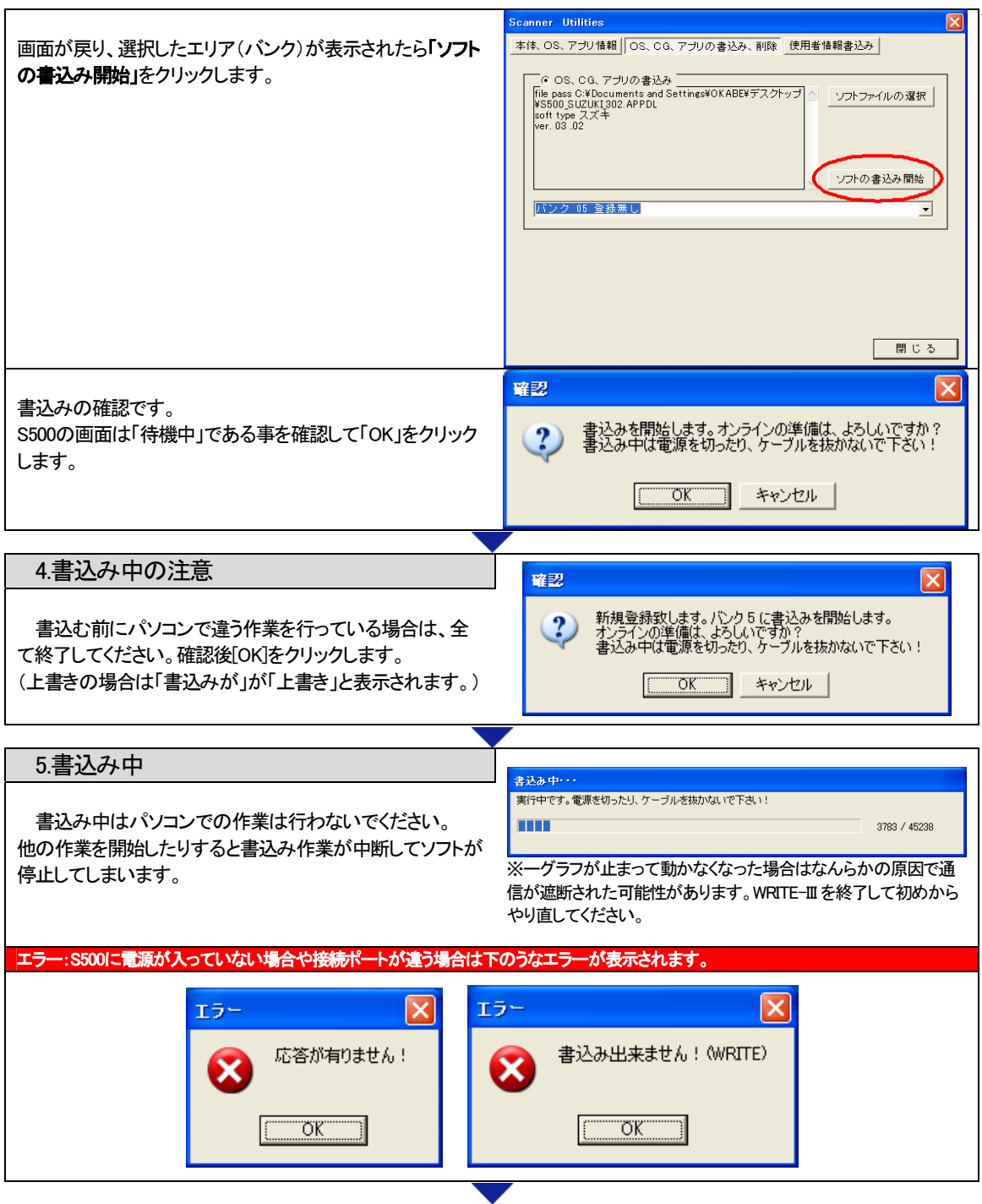

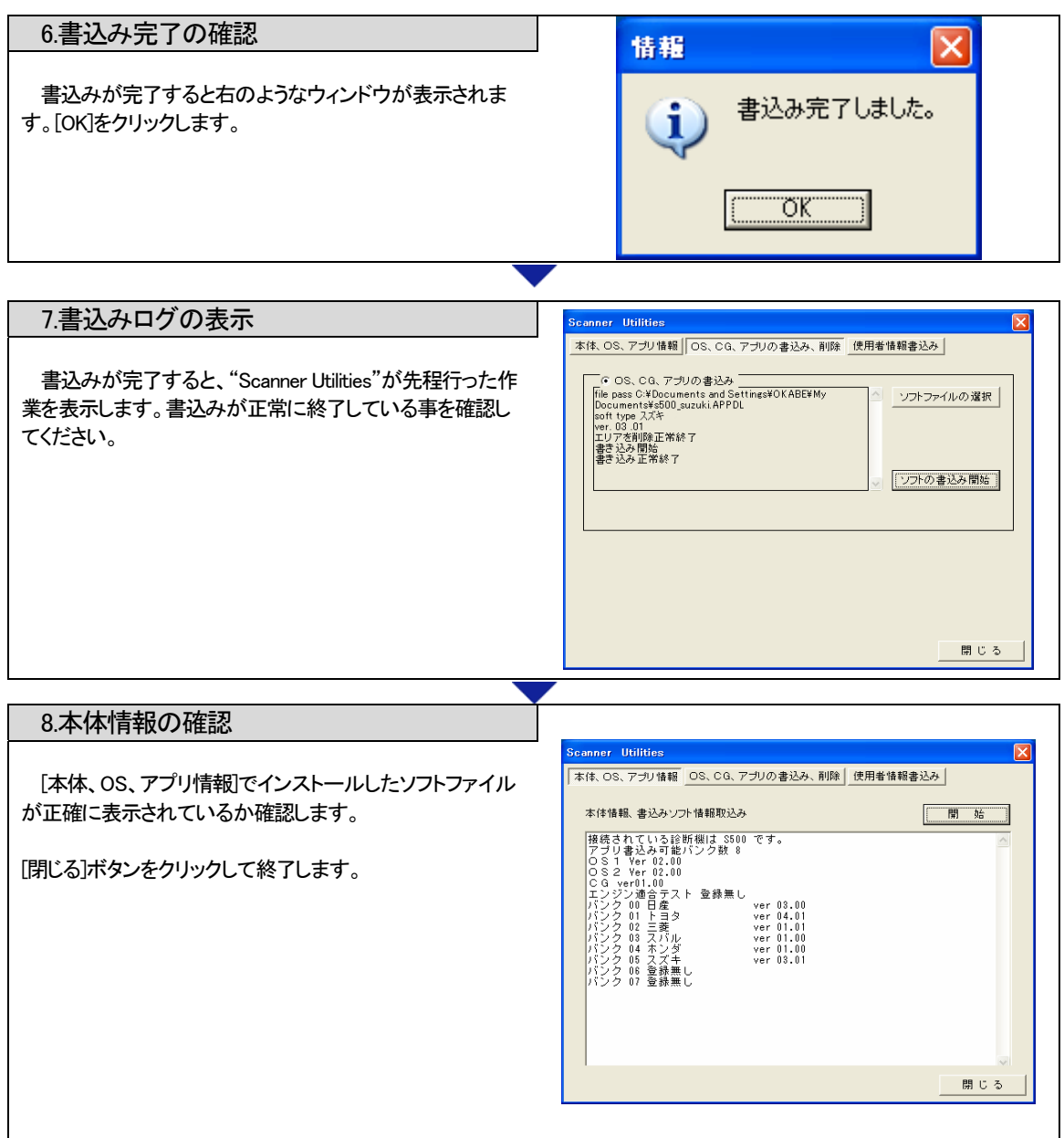

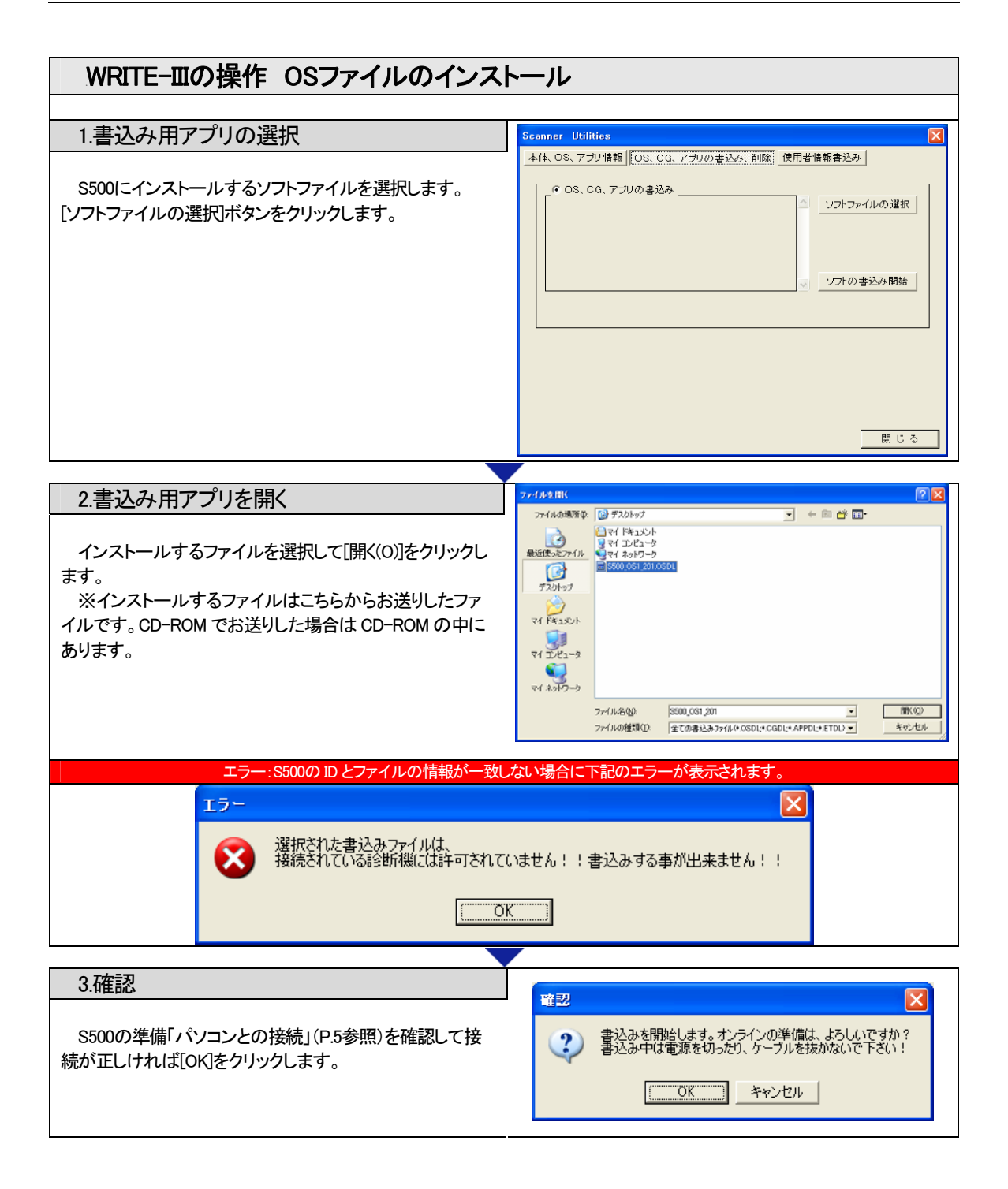

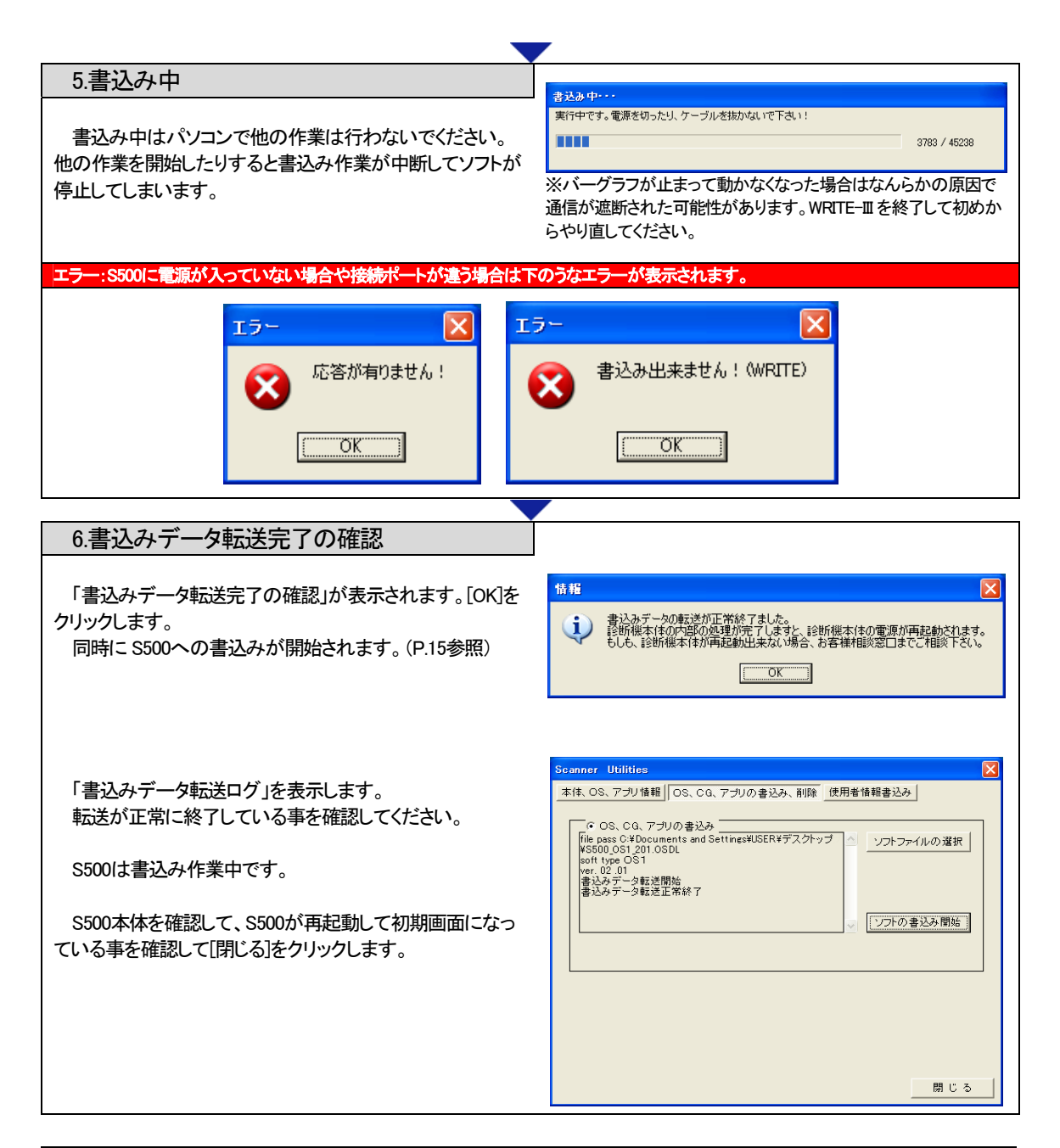

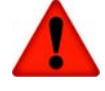

パソコン上で書込みが完了が表示されても、S500本体は作業を終了していません。 S500本体は作業が終了すると自動的に再起動します。S500本体が作業を終了するまで、「WRITE-III」を終了 (閉じるボタン)しないでください。

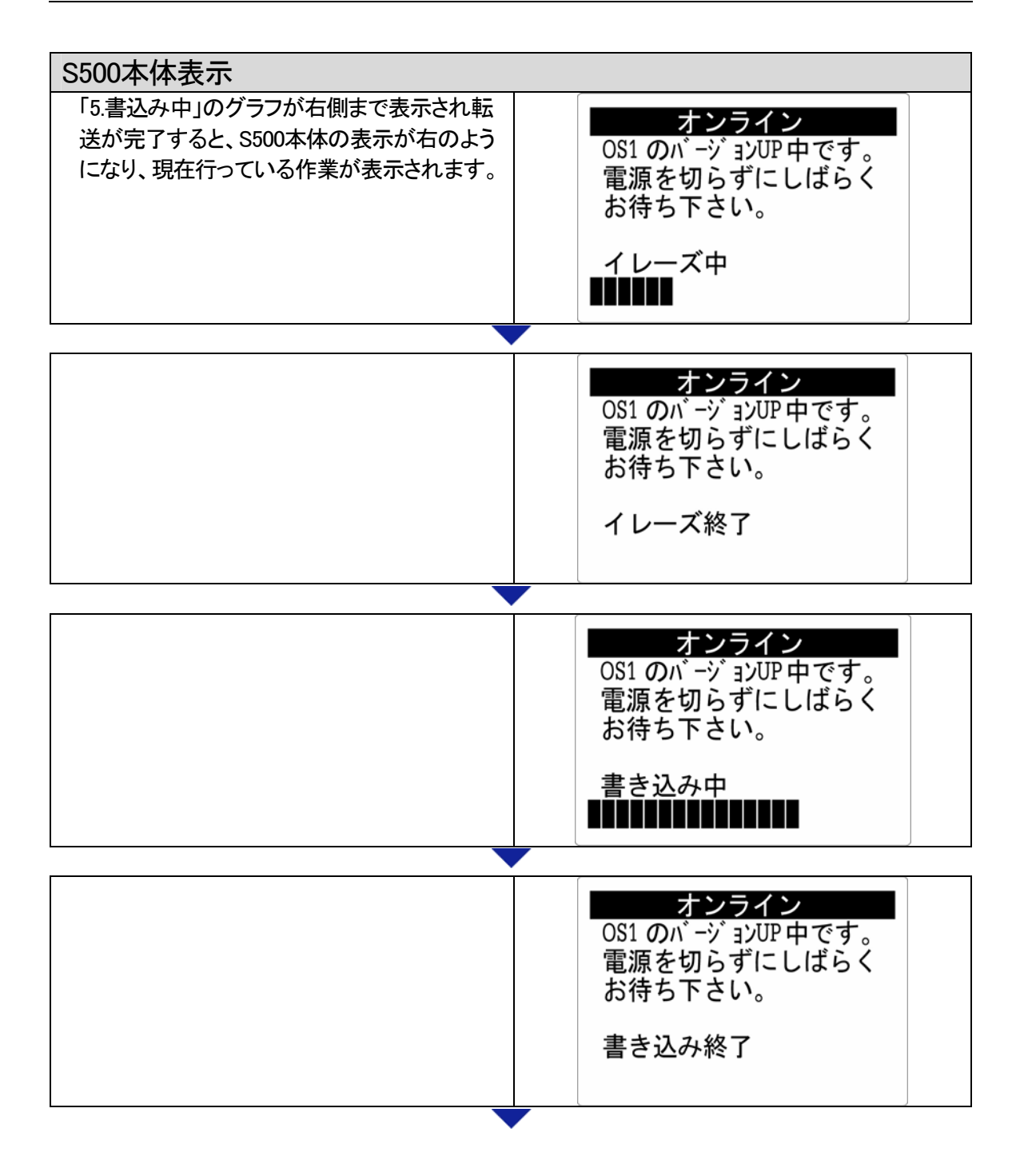

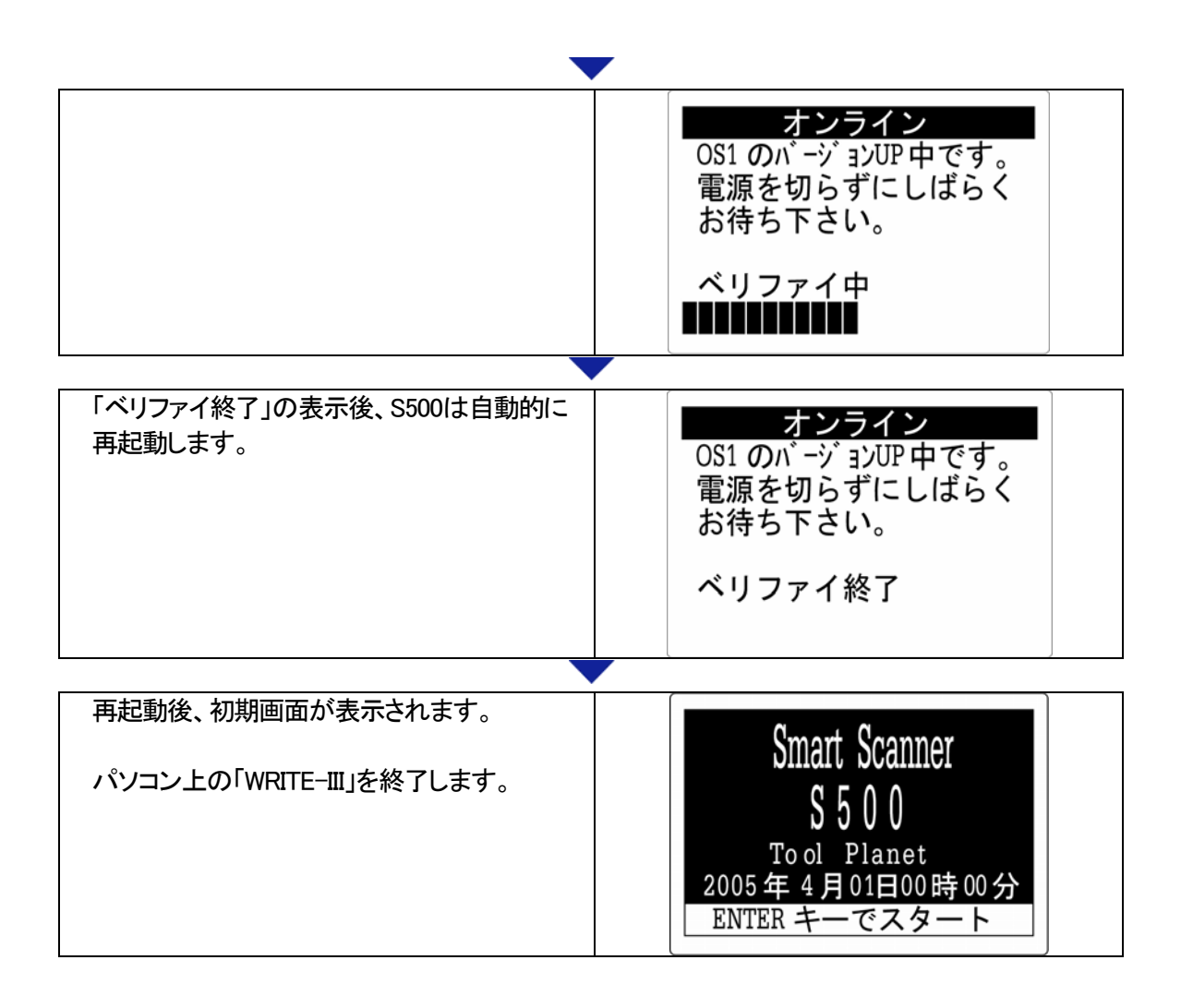

## 4.「WRITE-III」のアンインストール(削除)

プログラムのアンインストール

#### Windows XP の場合

[スタート]->[コントロールパネル]->[プログラムの追加と削除]から削除してください。

#### Windows 2000の場合

[スタート]->[設定]->[コントロールパネル]->[アプリケーションの追加と削除]から削除してください。

<sup>12</sup>付録

### 展開ウィザード(ZIPファイルの解凍Windows XPの場合)

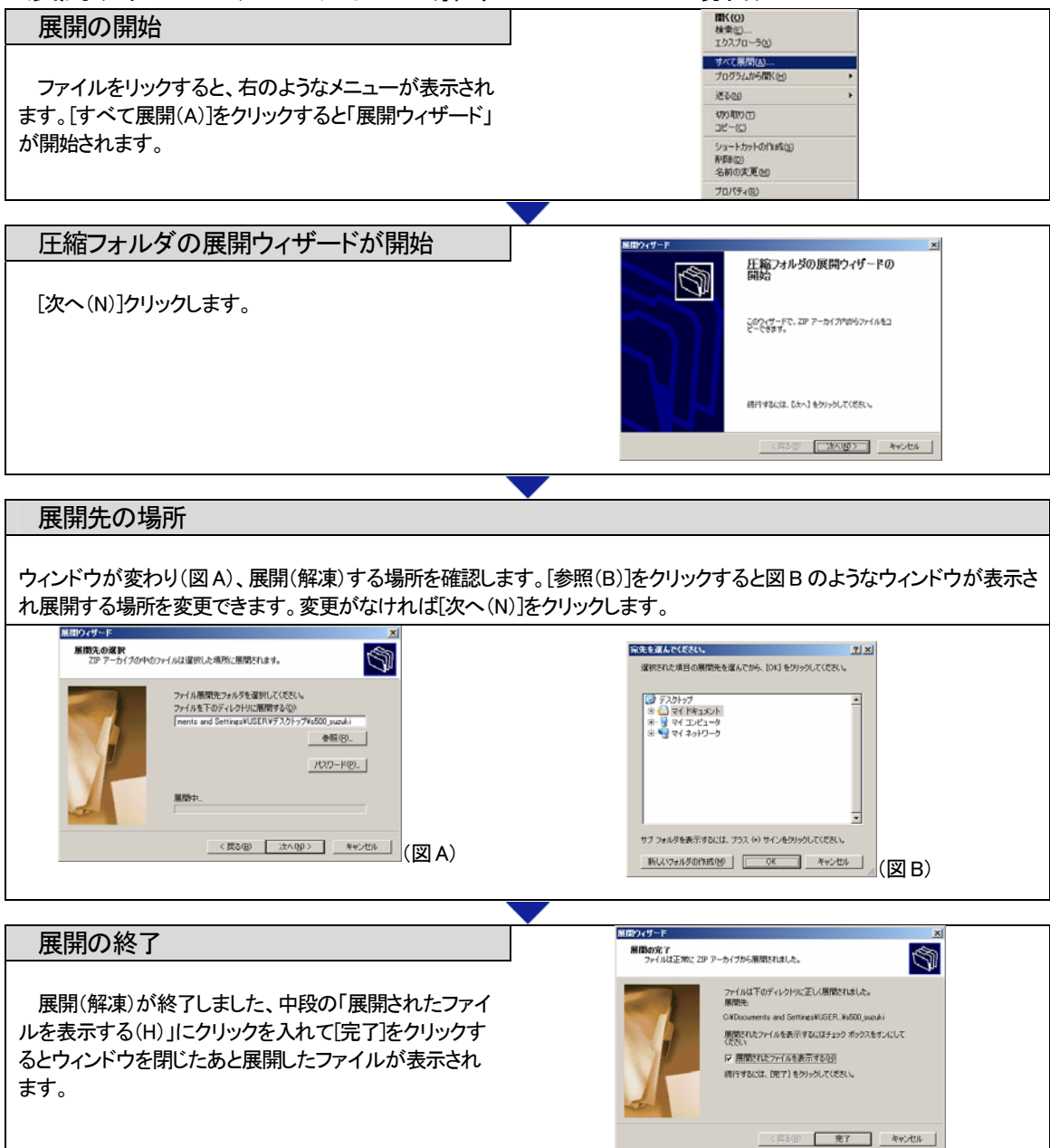

WRITE-III Manual Ver.1.00

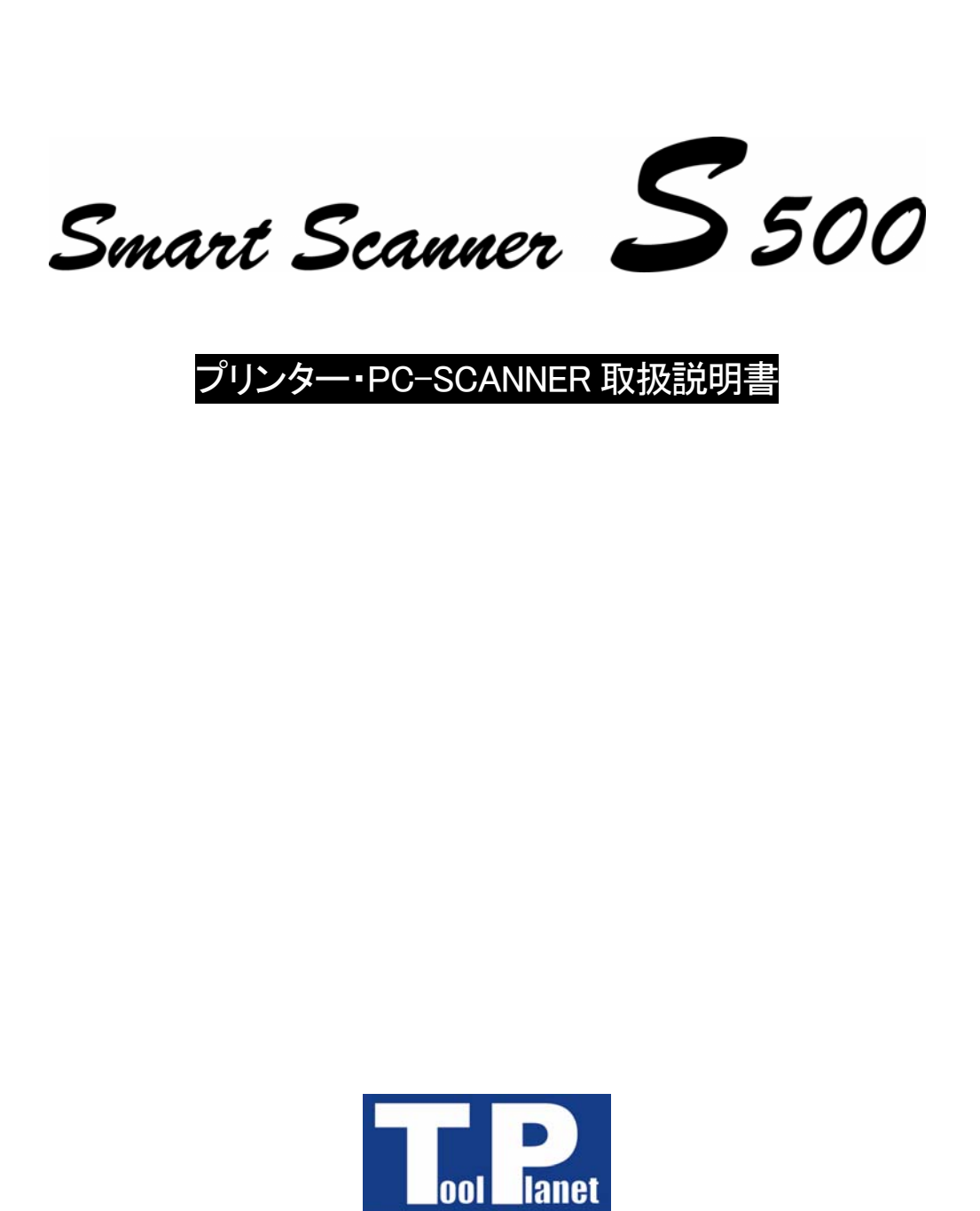

Automotive Tools & Equipment

# プリンター(S500-P-58-TP) PC SCANNER

取扱説明書

## 1.S500 プリンターの説明

### <sup>35</sup>各部名称

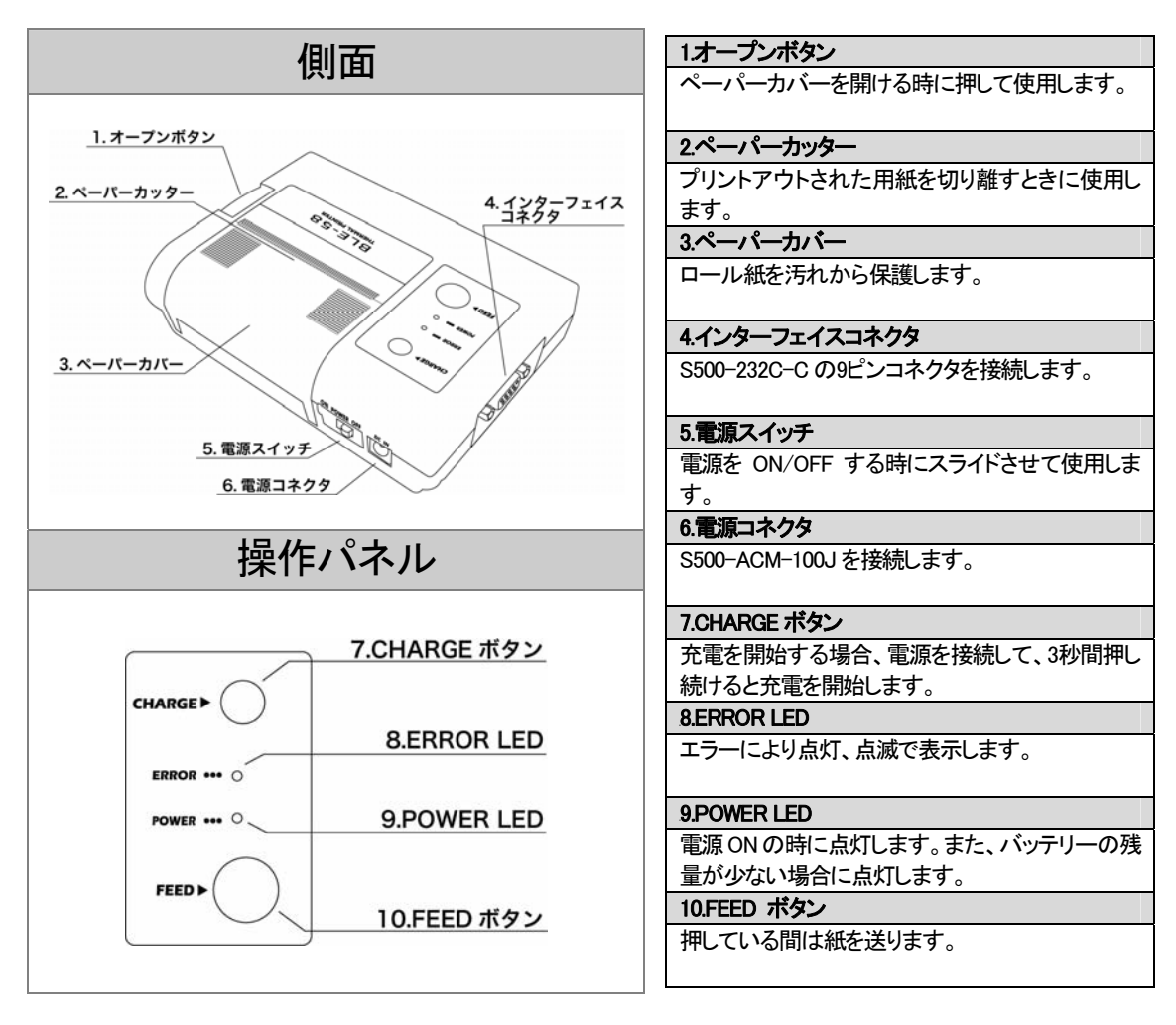

※プリンターケーブルとパソコン接続用ケーブルは間違えやすいので注意してください。

### <sup>36</sup>印刷方法

※「記録方法の選択」でプリンタを選択した場合のみ印刷が可能です。設定方法は P.12をご覧ください。

※ 印刷中にバッテリーが消耗したら POWER LED が点滅します。印刷途中の場合、AC アダプター(S500-BLE-100V+S 500-ACM-100J)を接続して残りのデータを印刷できます。

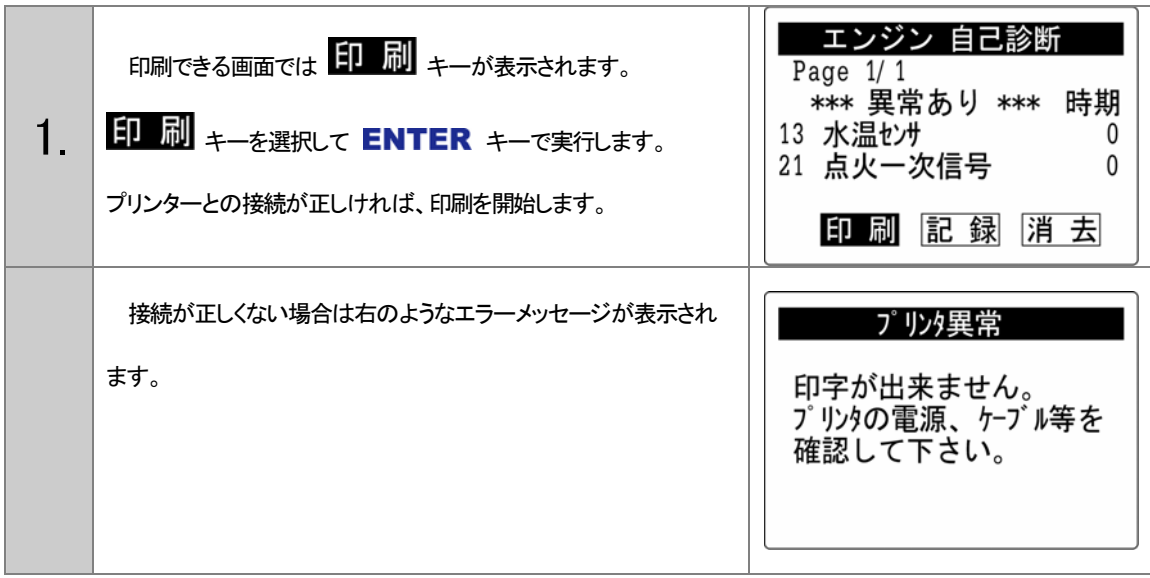

### <sup>37</sup>充電方法

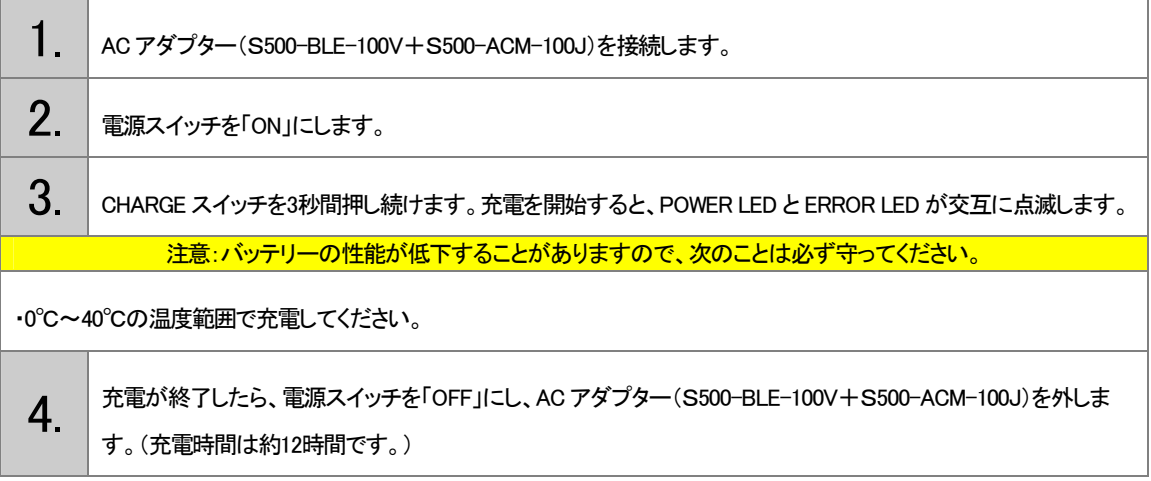

## (2.PC SCANNERの説明

PC SCSNNER CD-ROM からパソコンにインストールして、S500に保存したメモリをパソコンに保 存、閲覧、印刷しお客様の管理ができます。

また、保存したデータは S500に読み込み比較などが可能です。

## <sup>15</sup>3.セット内容

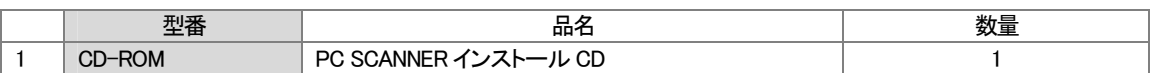

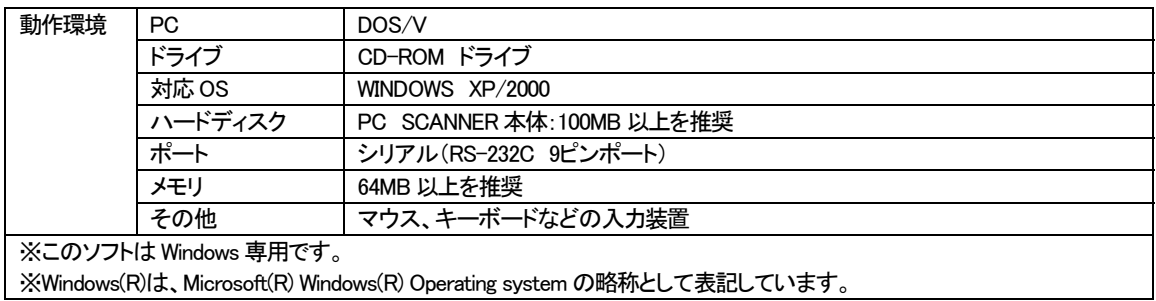

### <sup>38</sup>注意事項

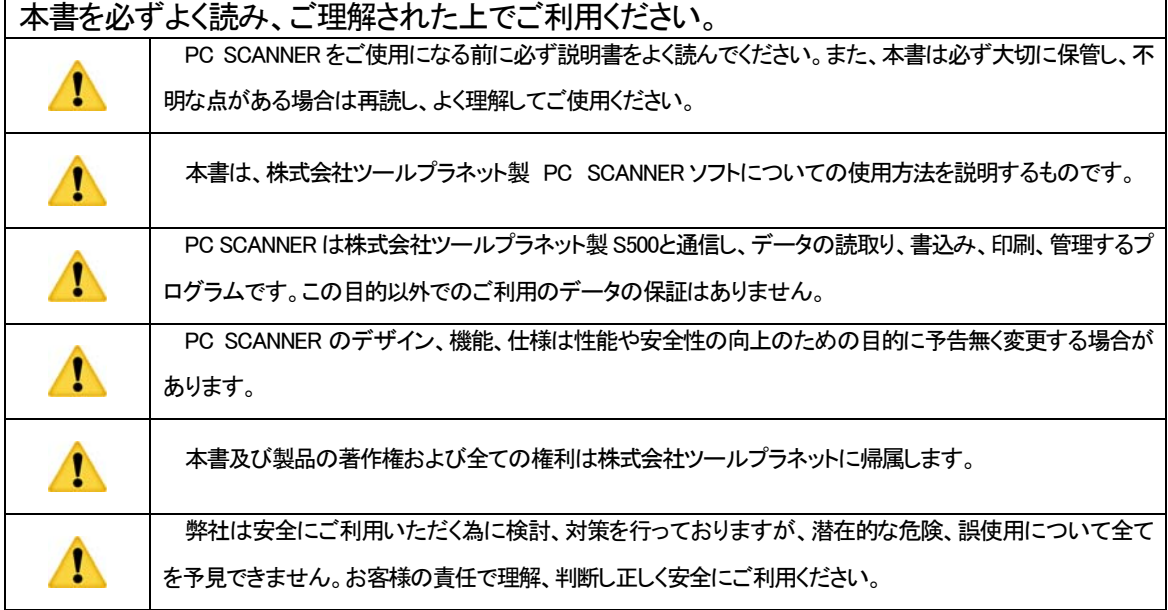

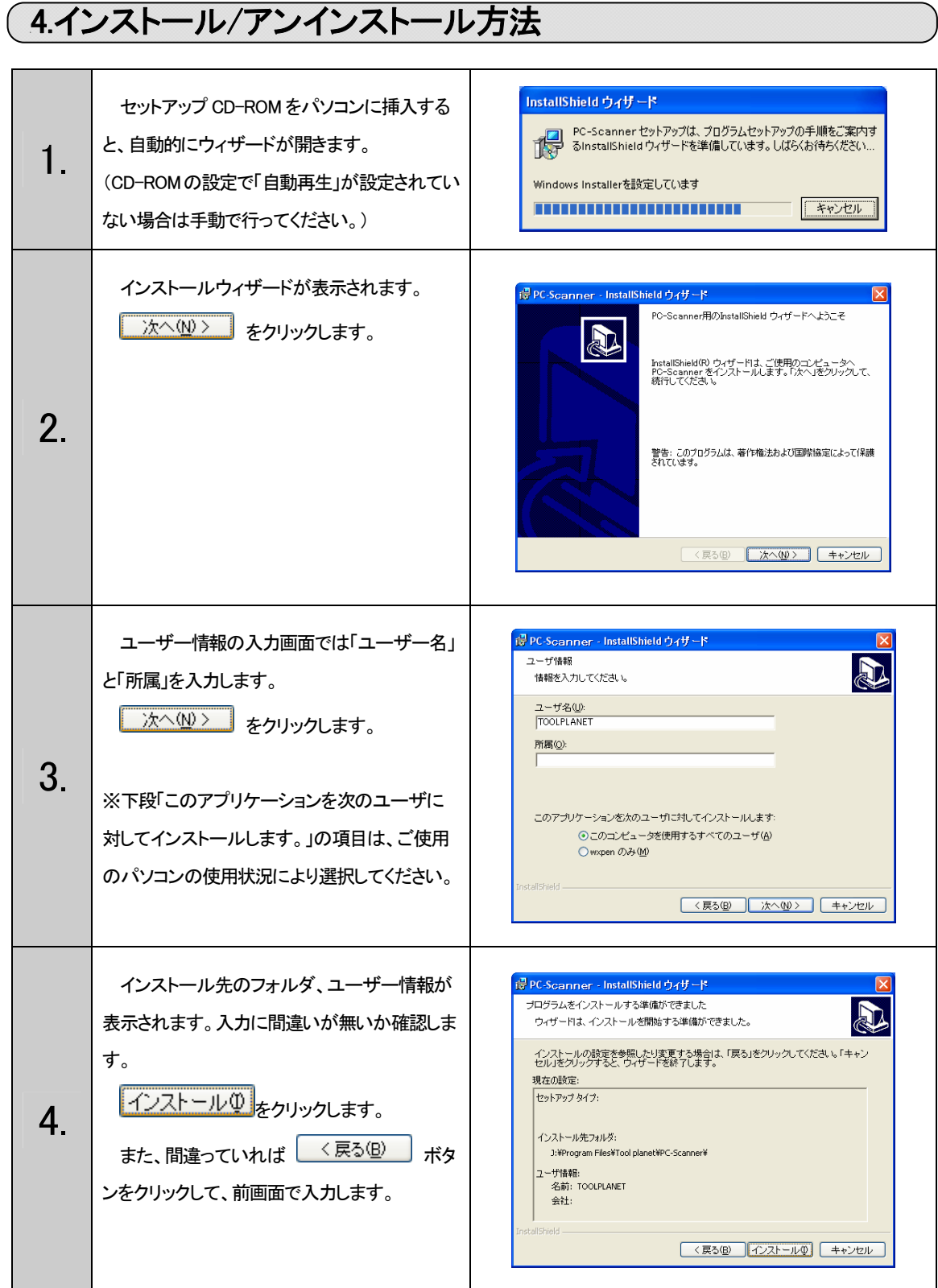

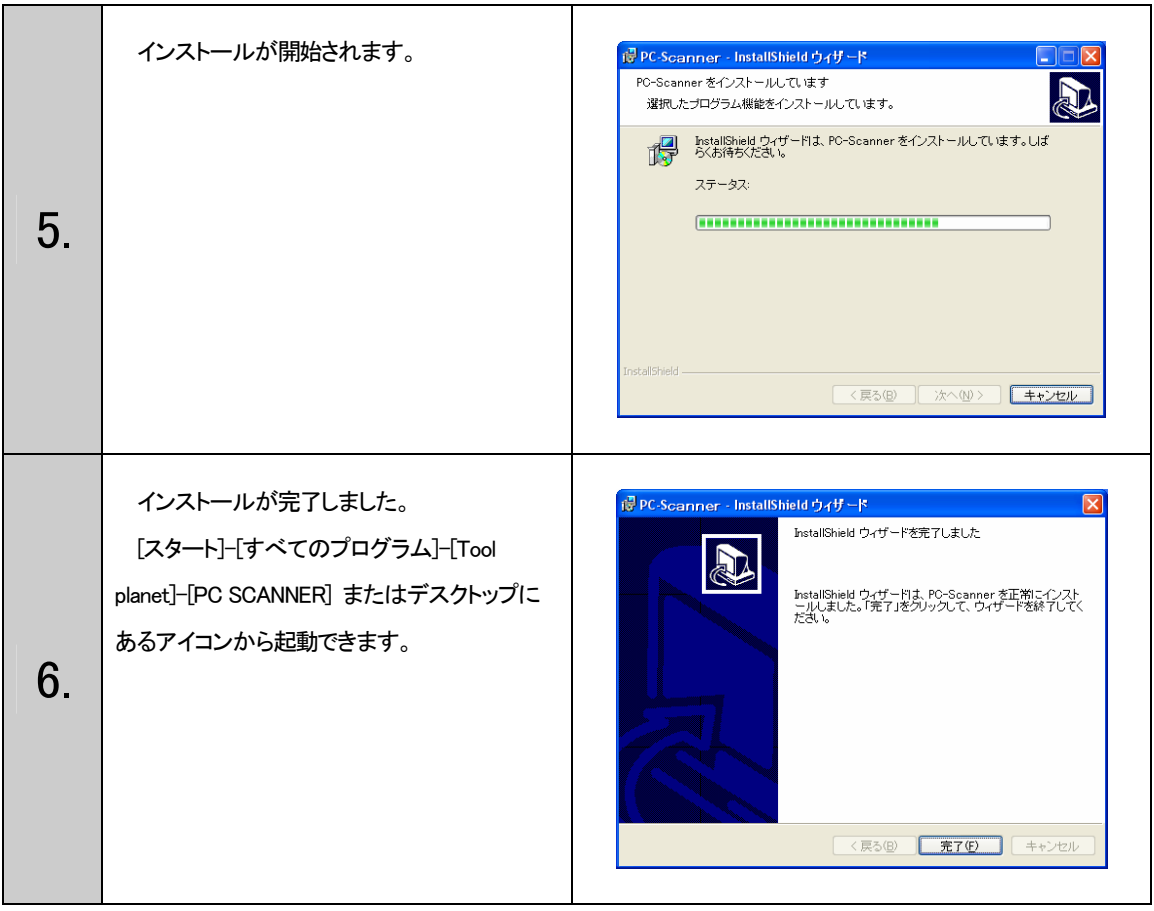

### <sup>39</sup>プログラムの削除方法

インストールしたプログラムは通常「アプリケーションの追加と削除」もしくは「プログラムの追加と削除」で行います。 アンインストールは指示通りに行ってください。

この時、保存したデータは「マイドキュメント」など PC-SCANNER のフォルダと別の場所に保存した場合は削除されません。

# 5.S500との接続方法

#### RS232接続の場合

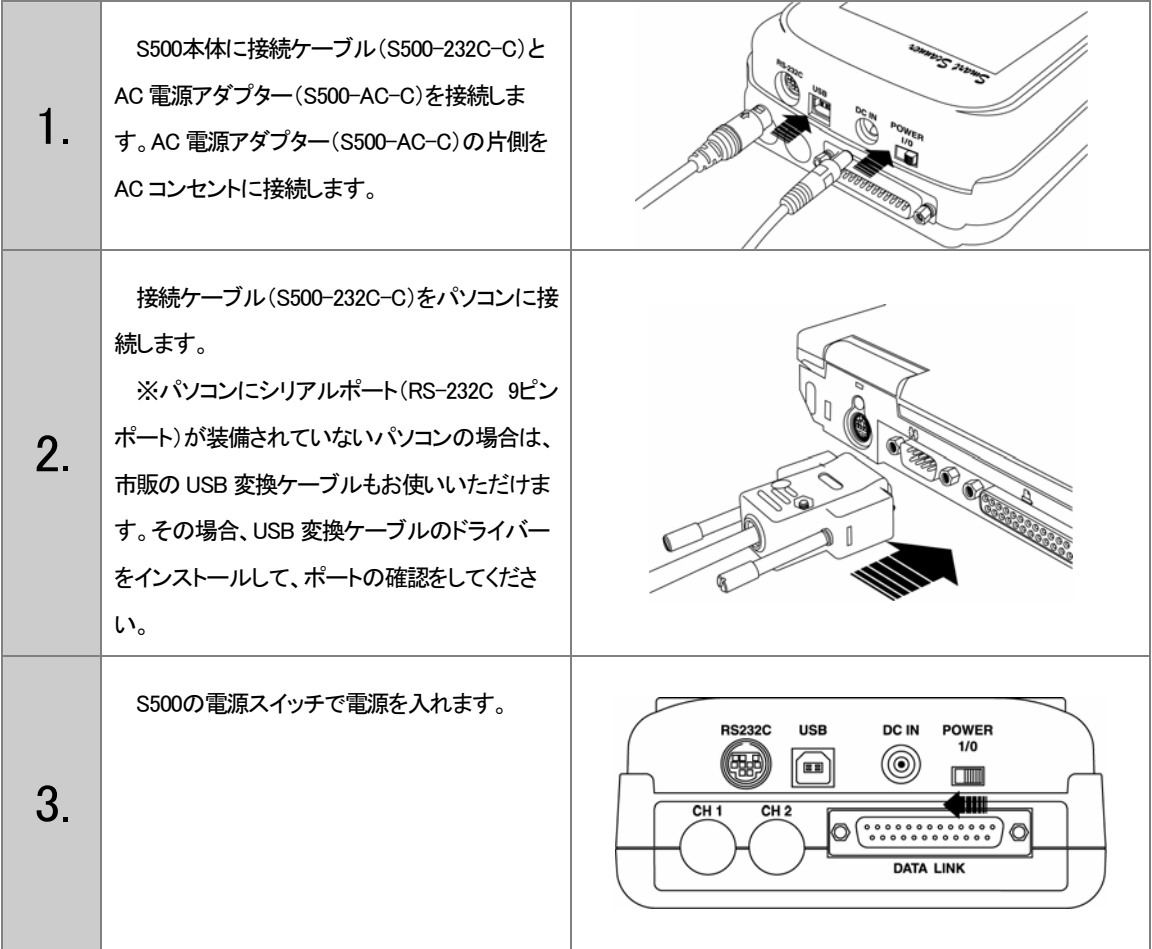

#### USB 接続の場合

USB 接続の場合、初めてパソコンと接続した場合にドライバーのインストールが必要です。

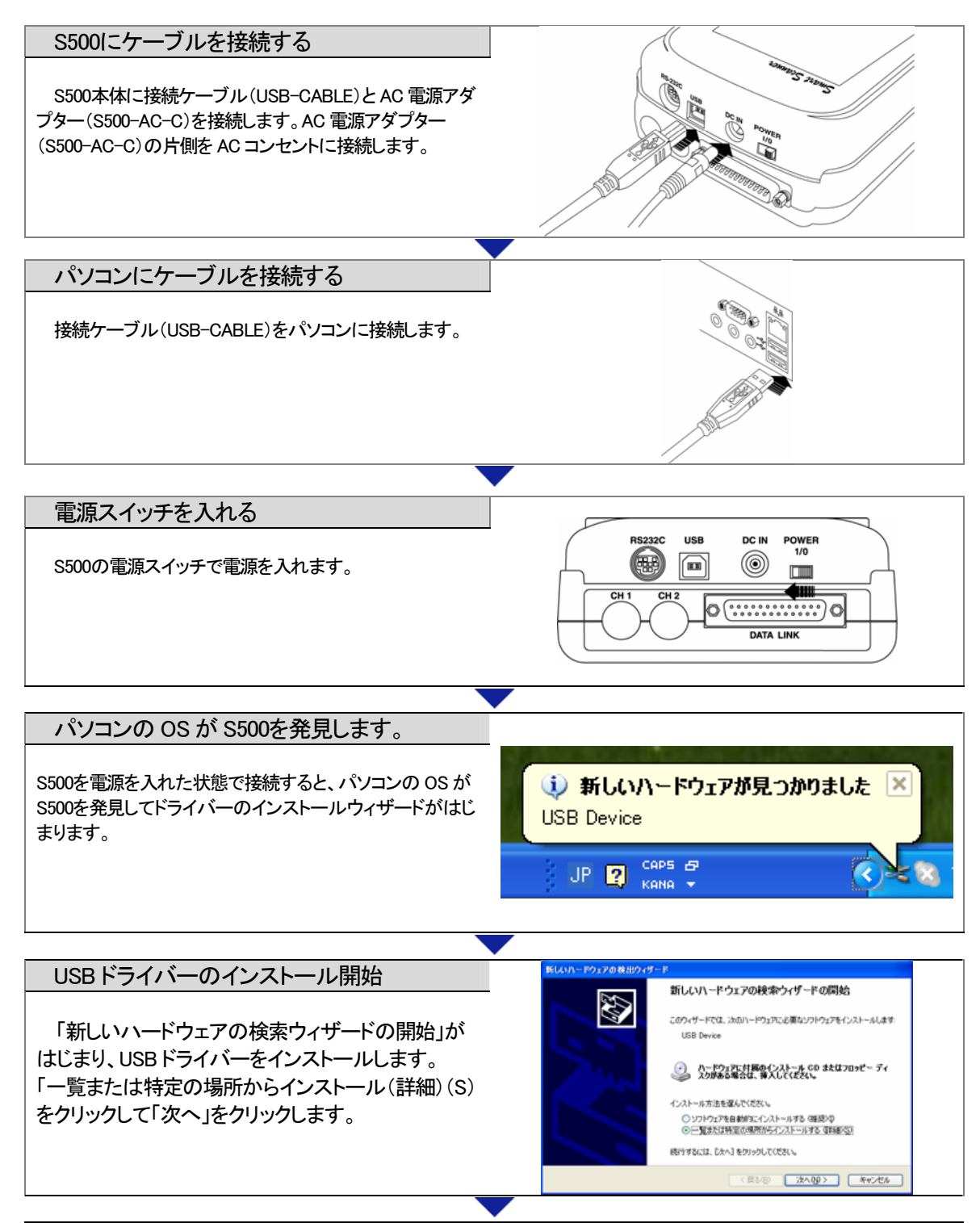

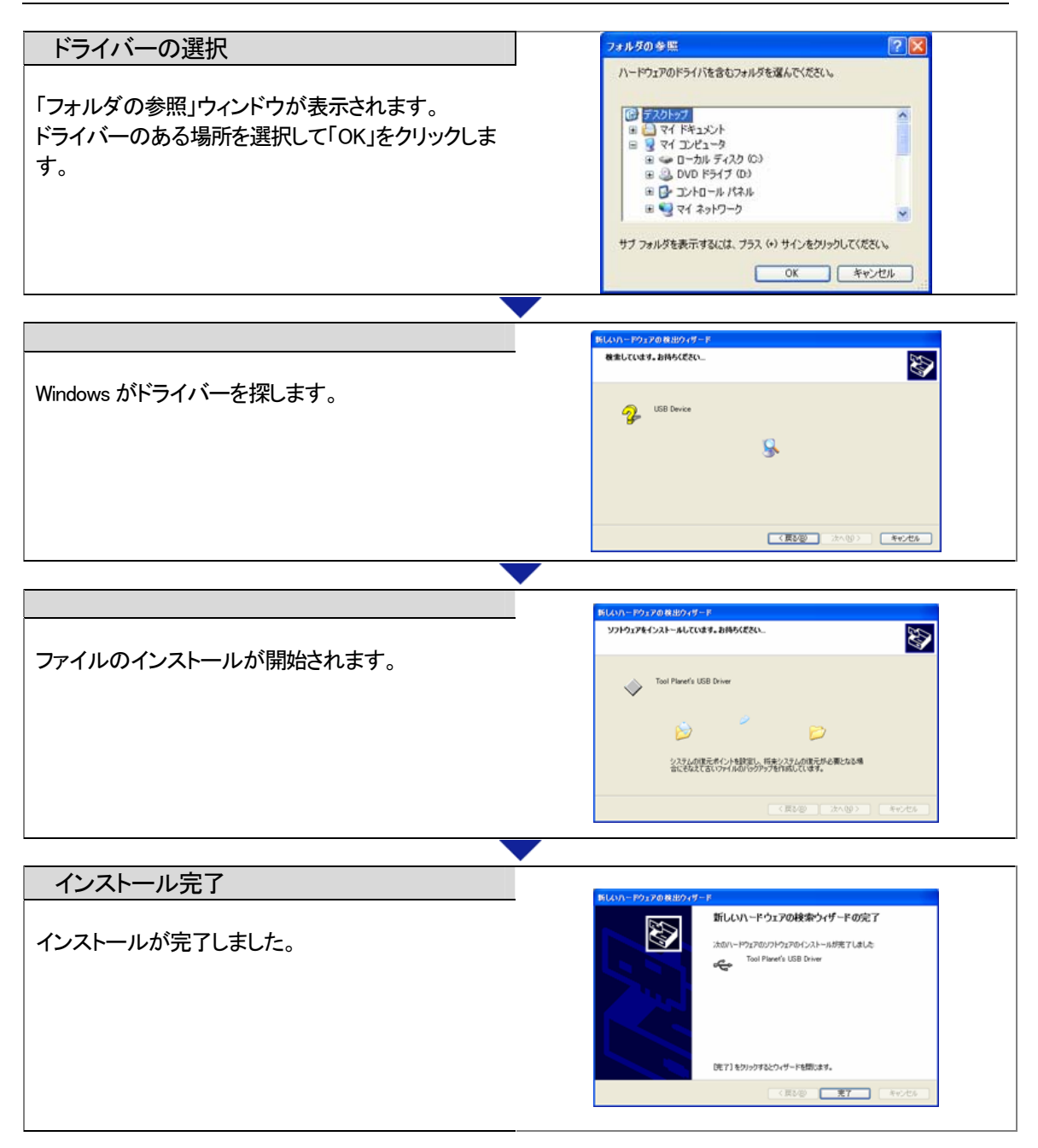

# 6.PC SCANNERを起動する前に

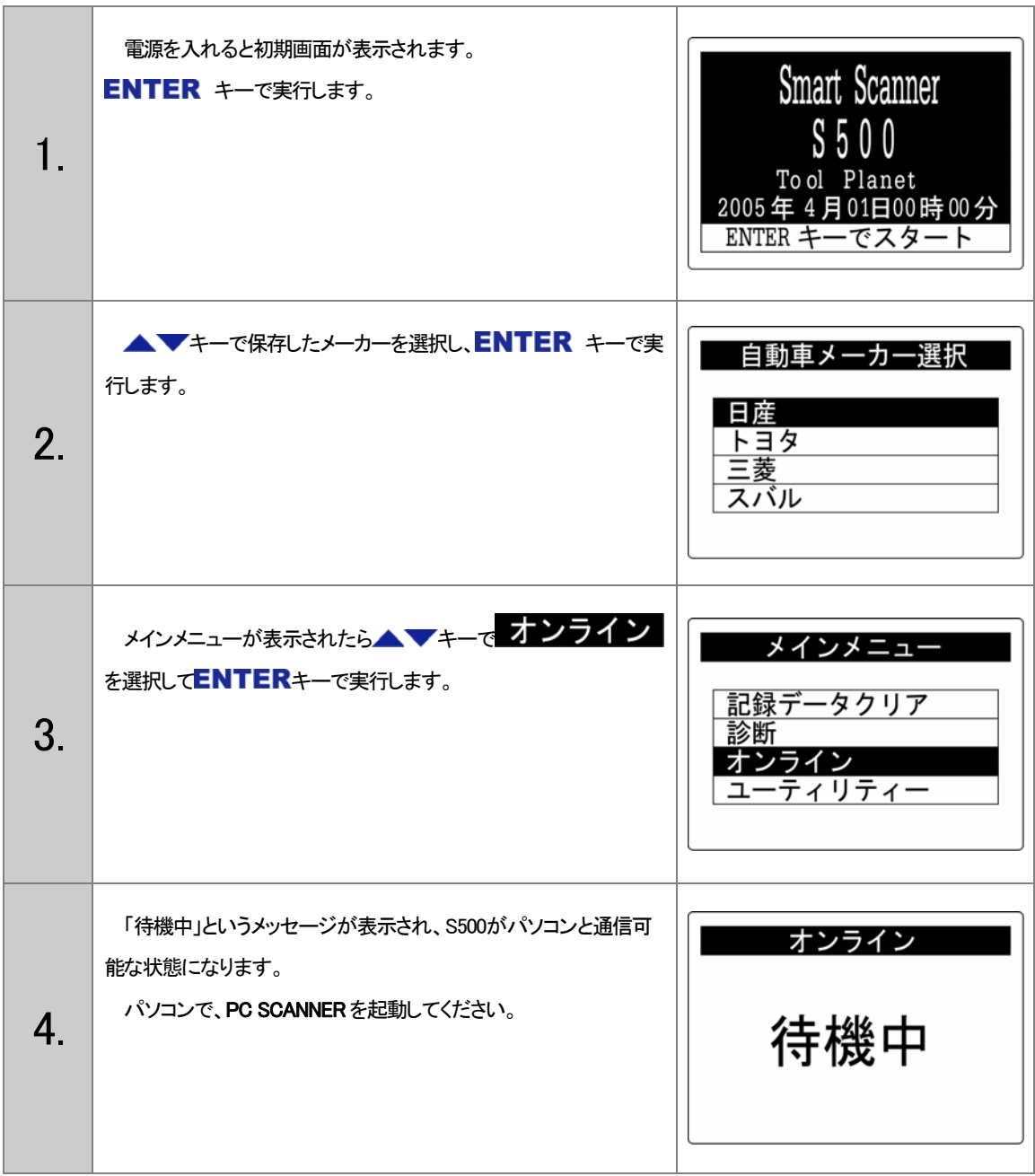

## 7.PC SCANNERの操作

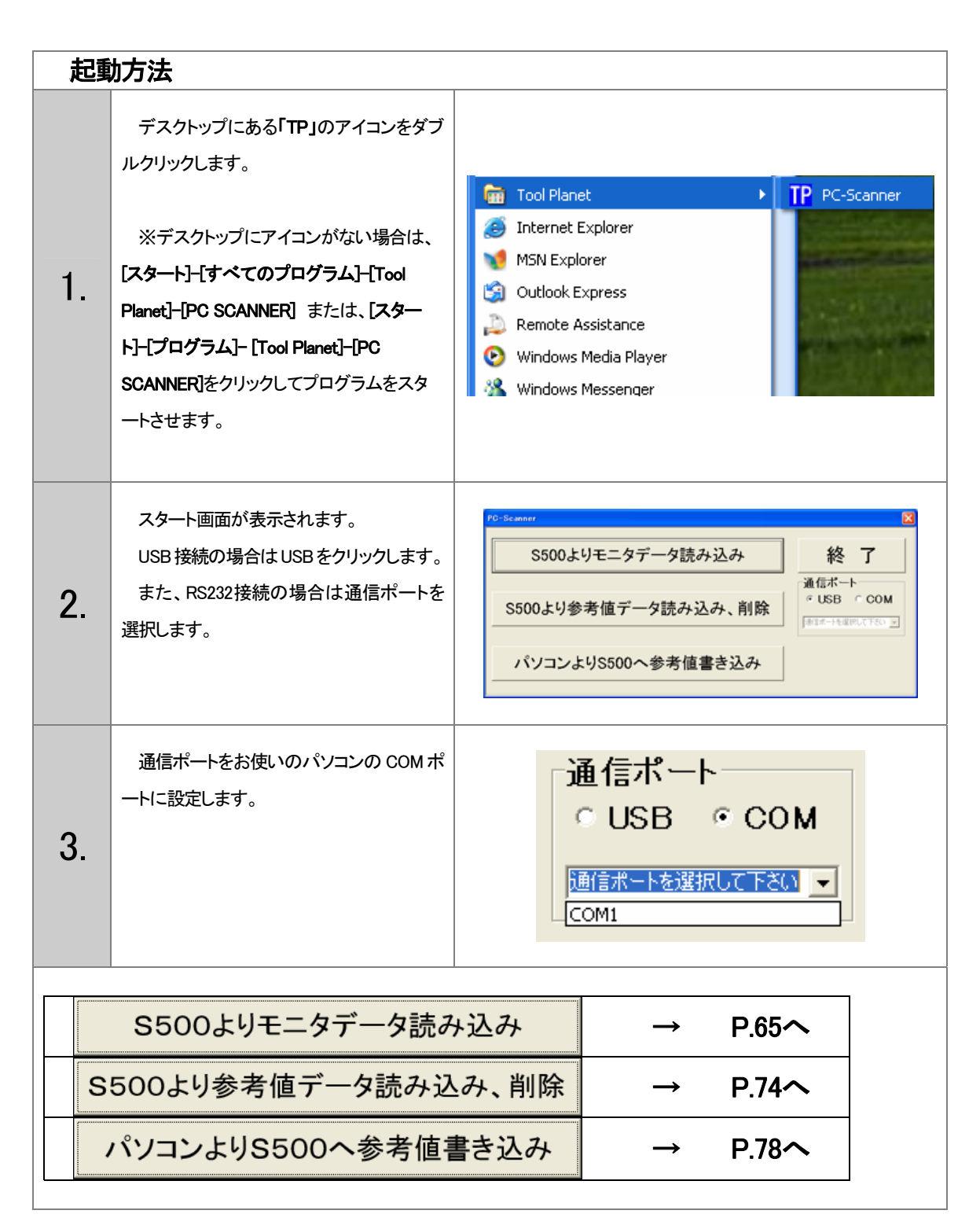

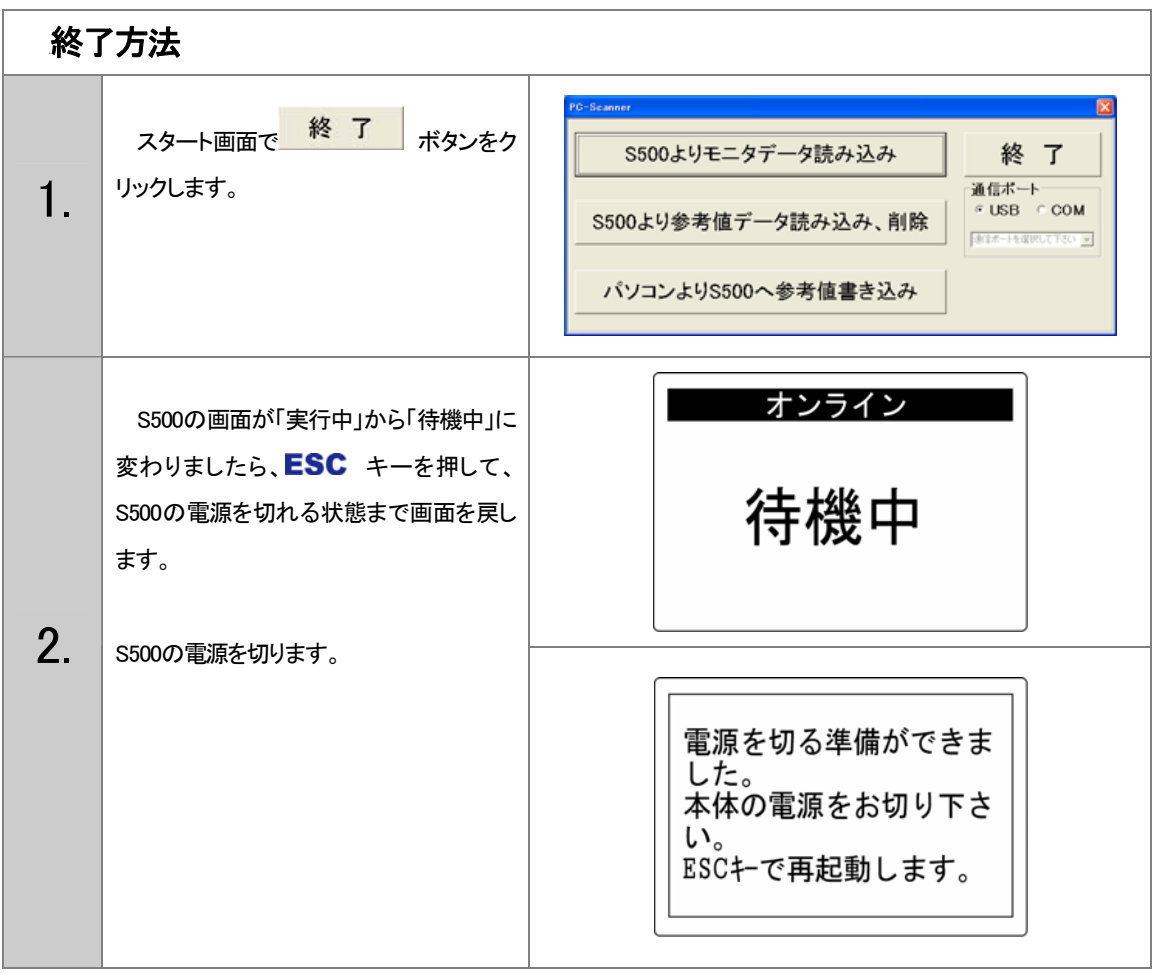

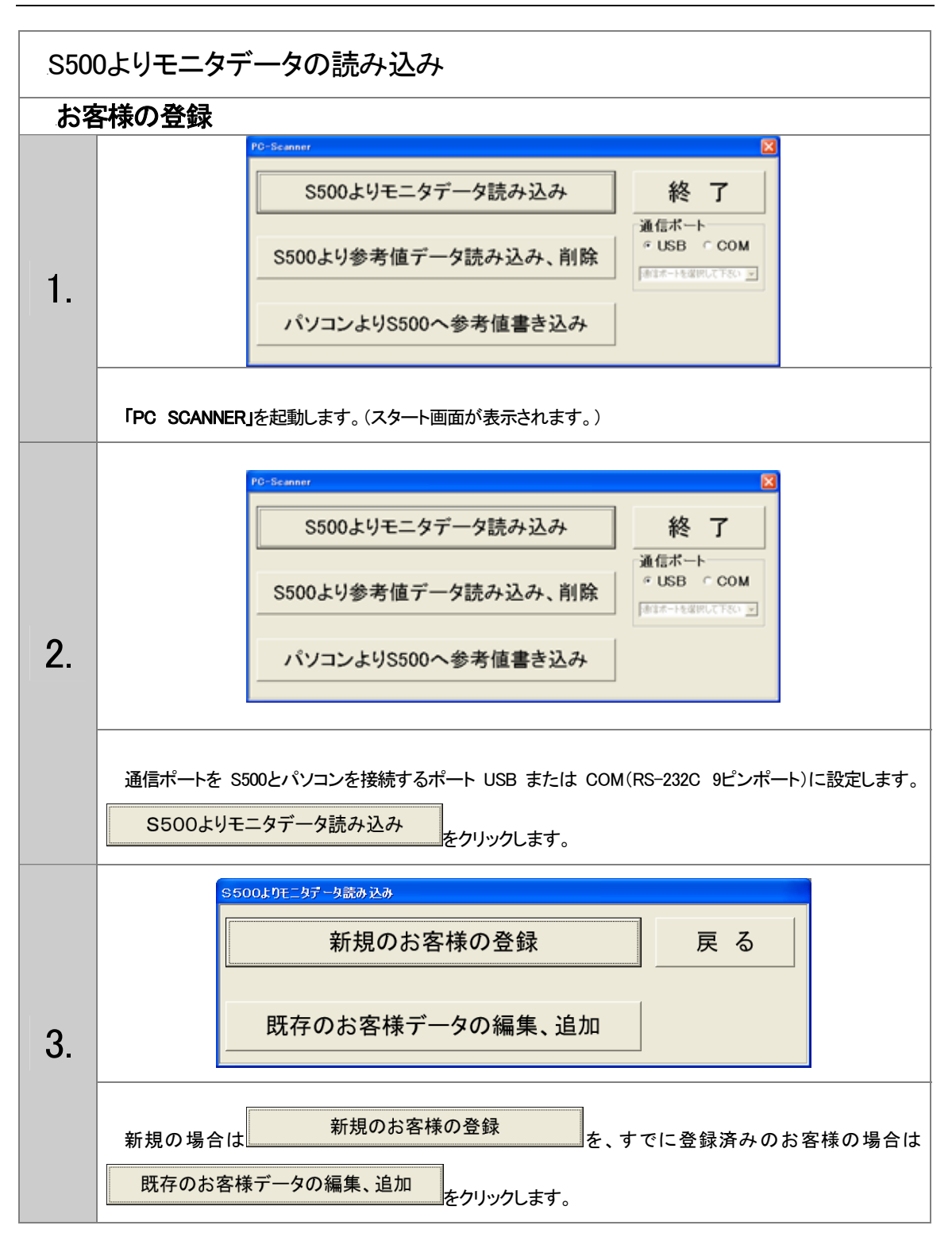

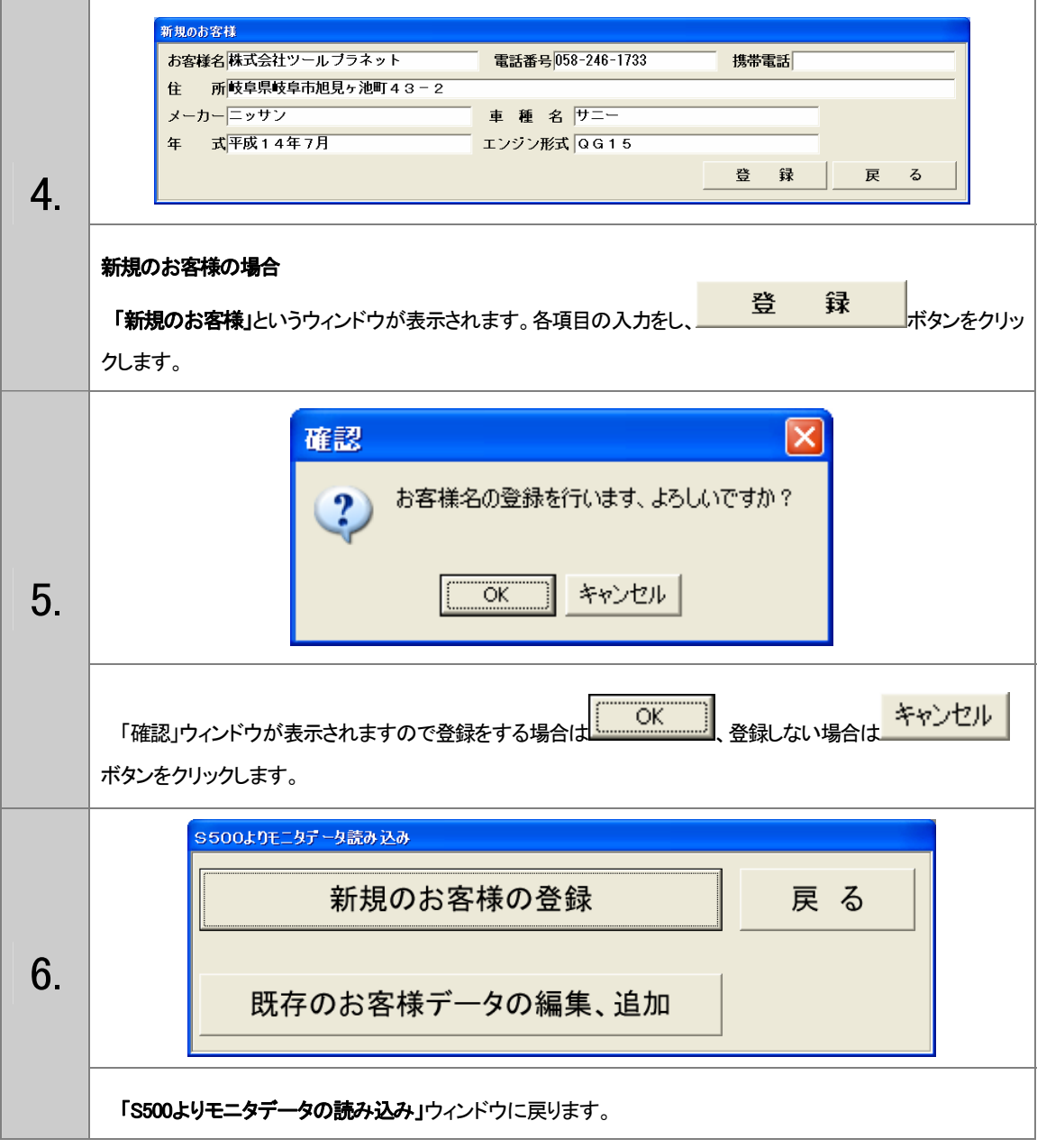

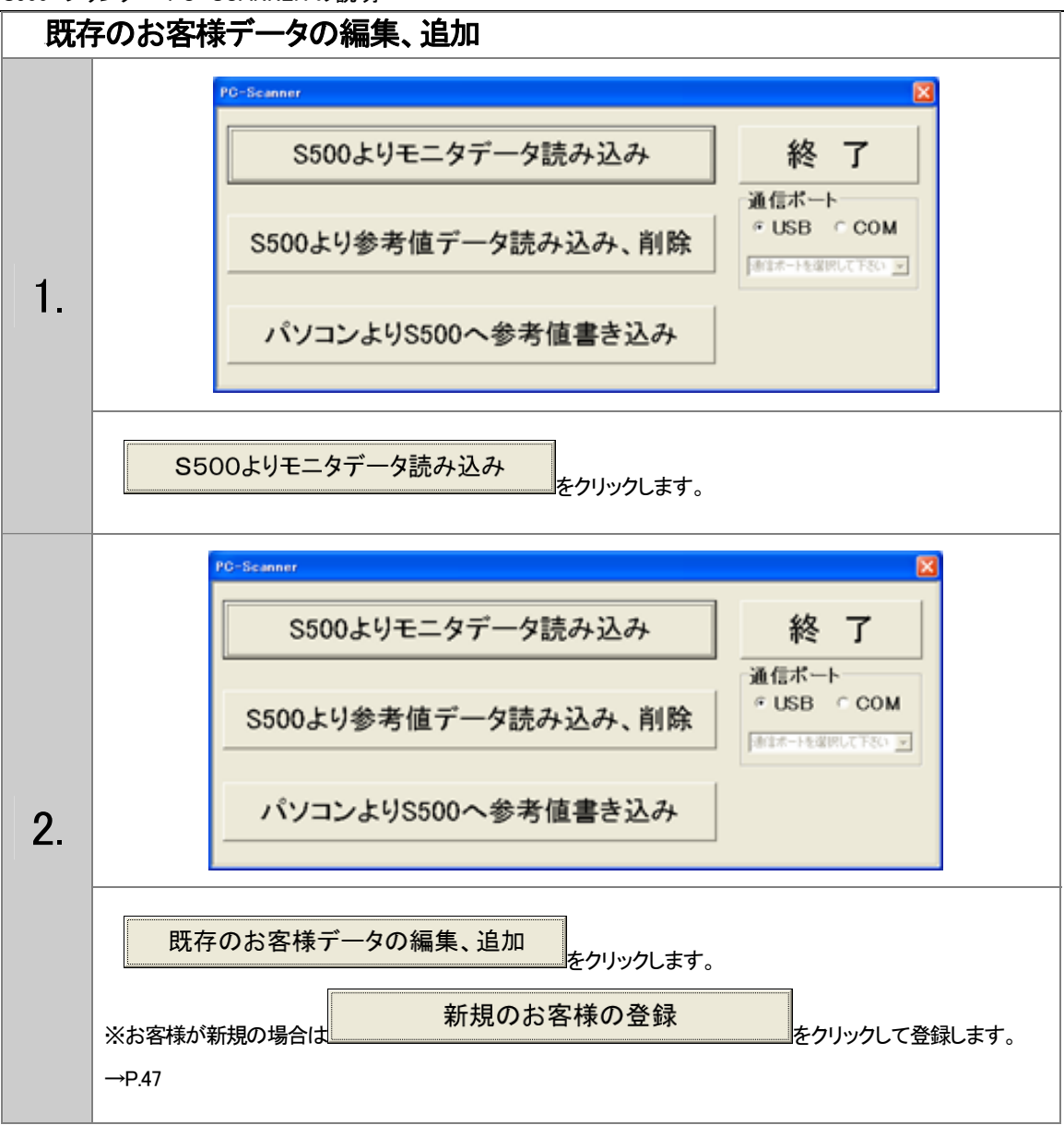
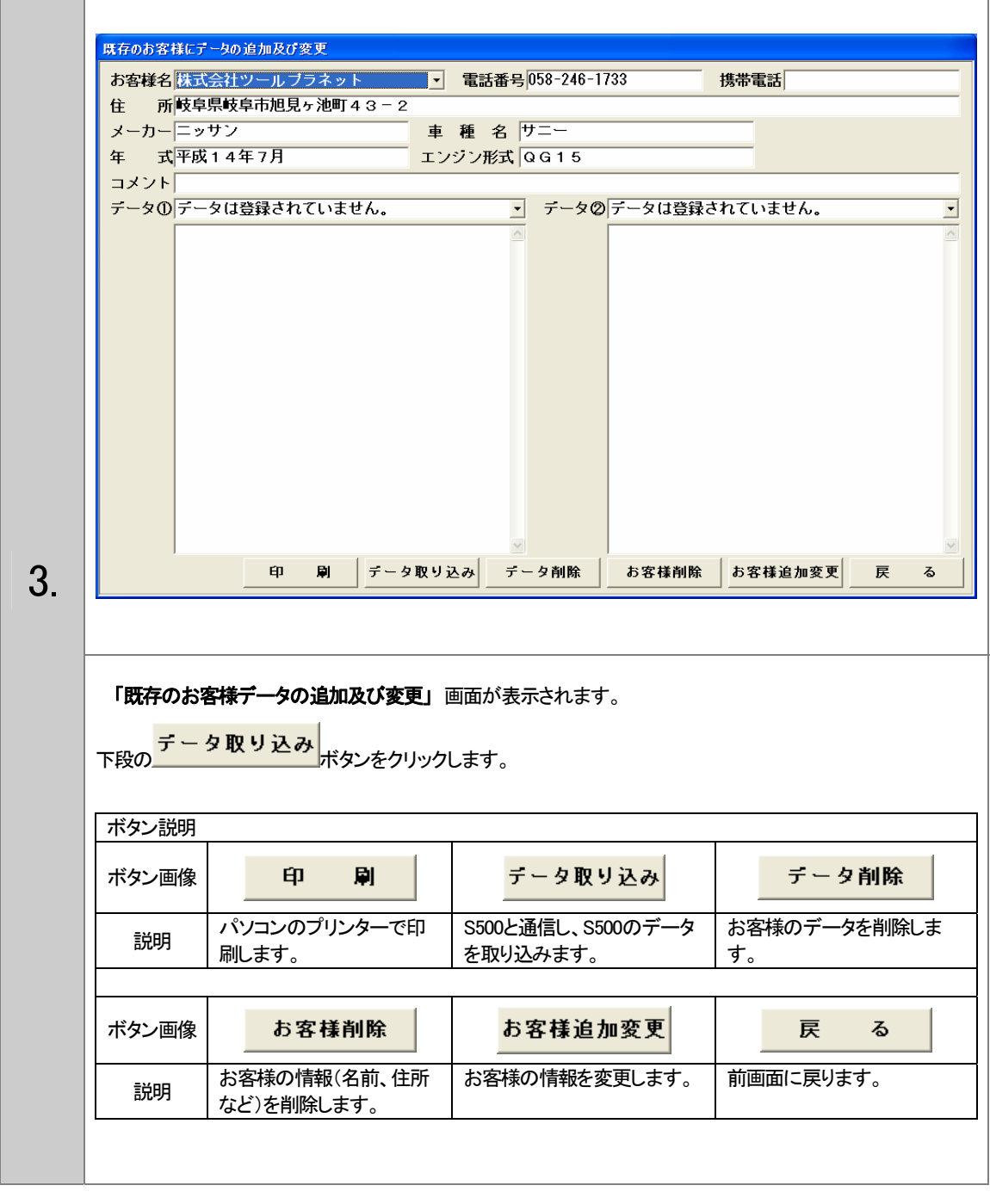

Т

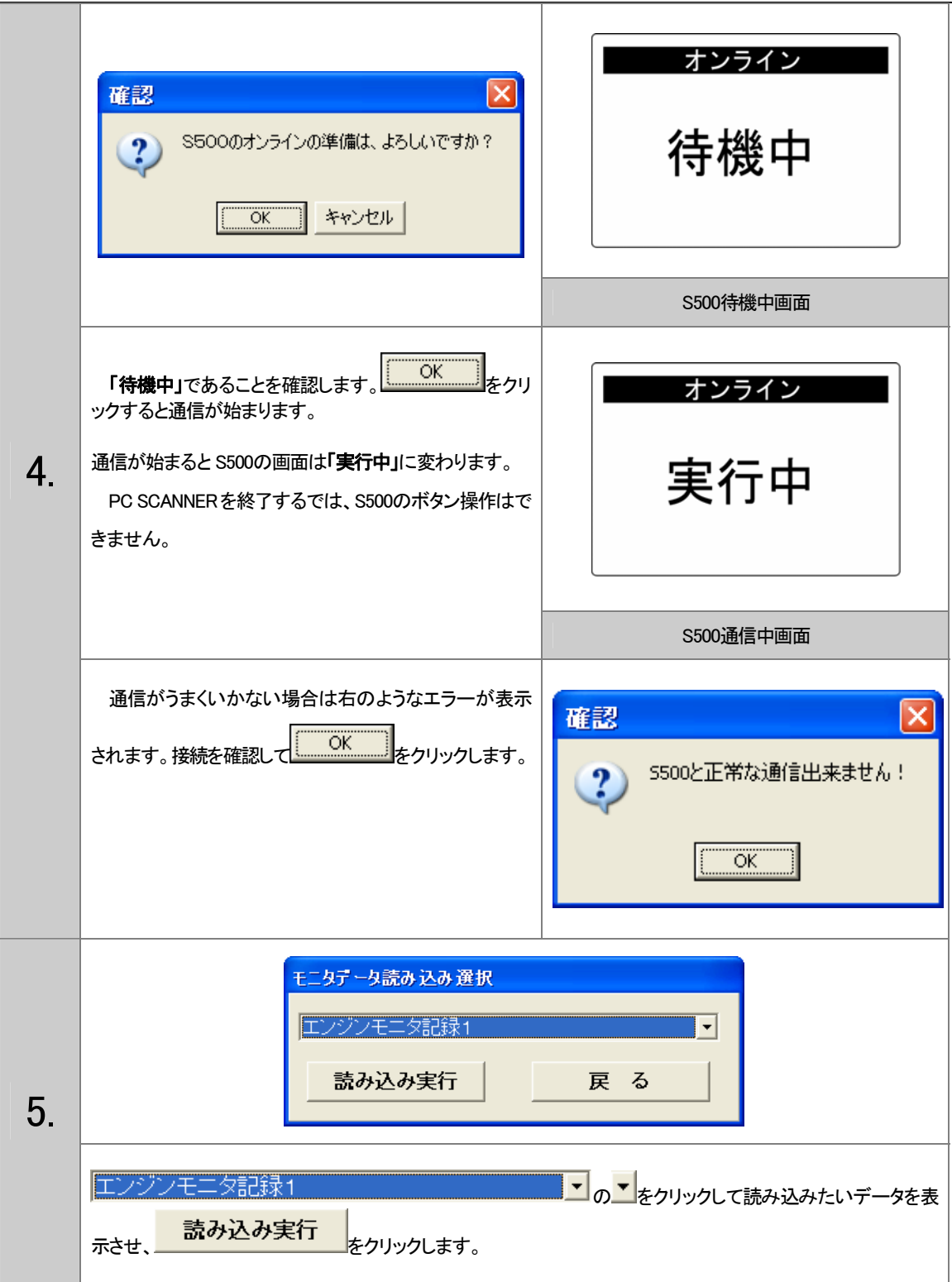

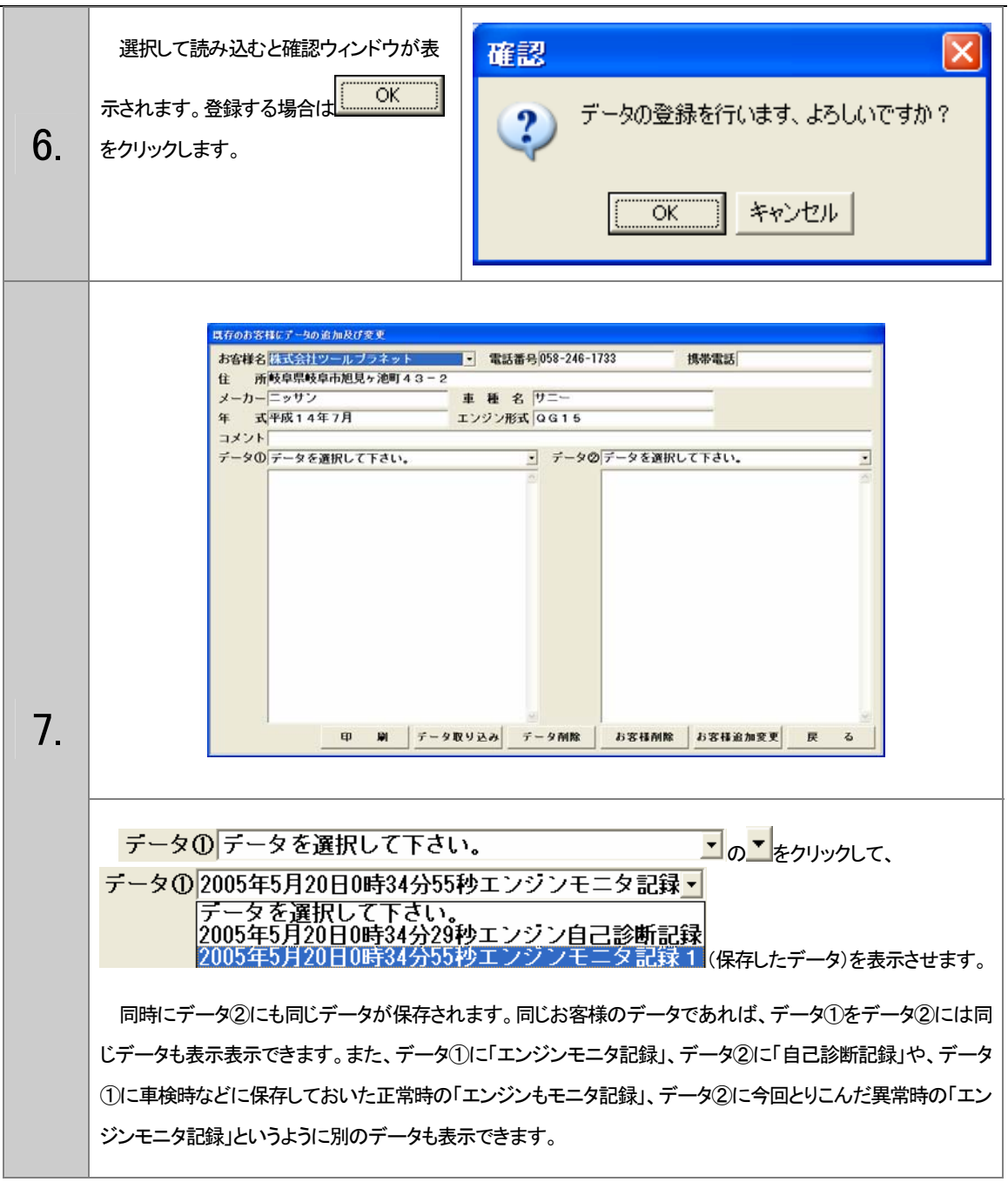

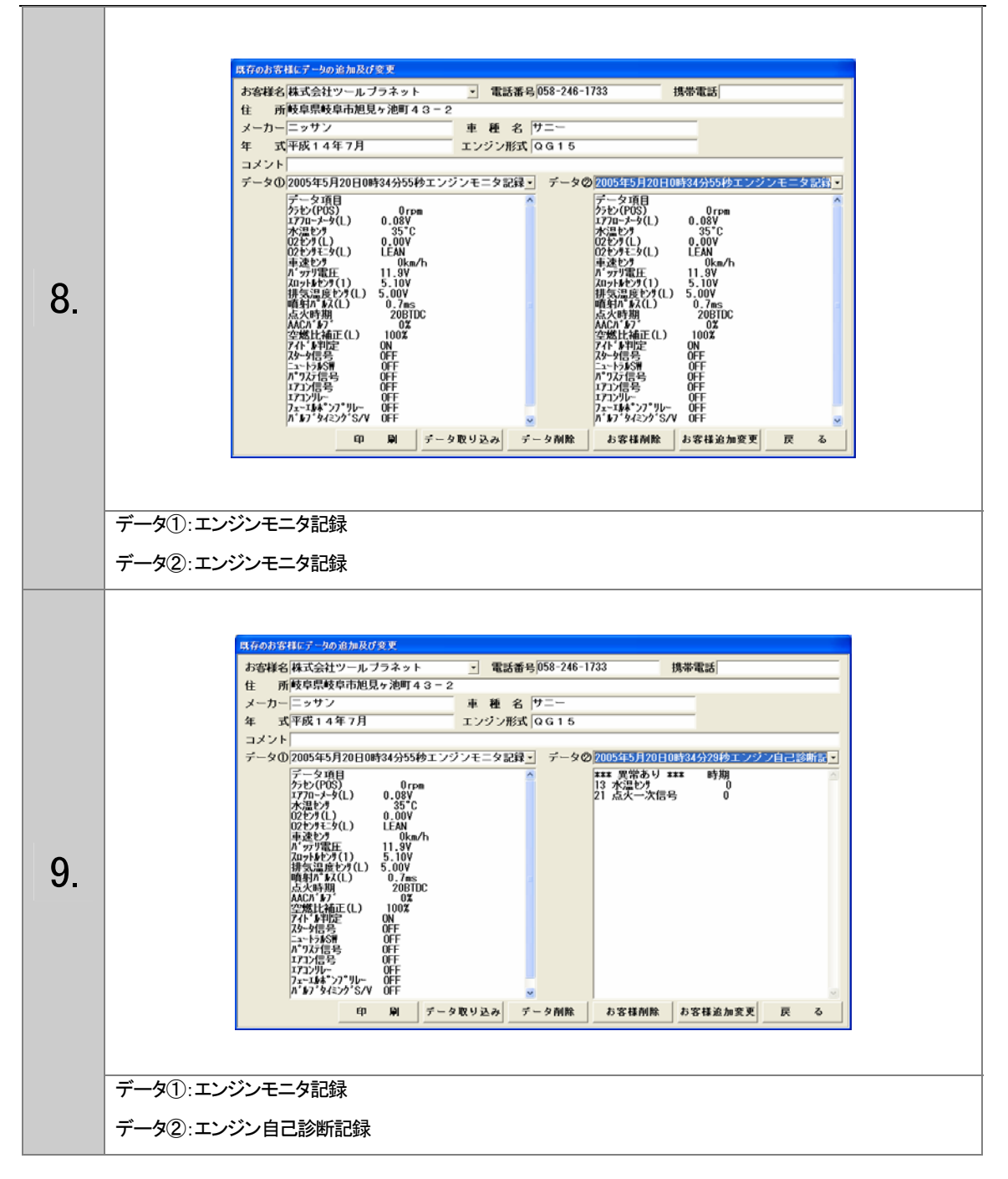

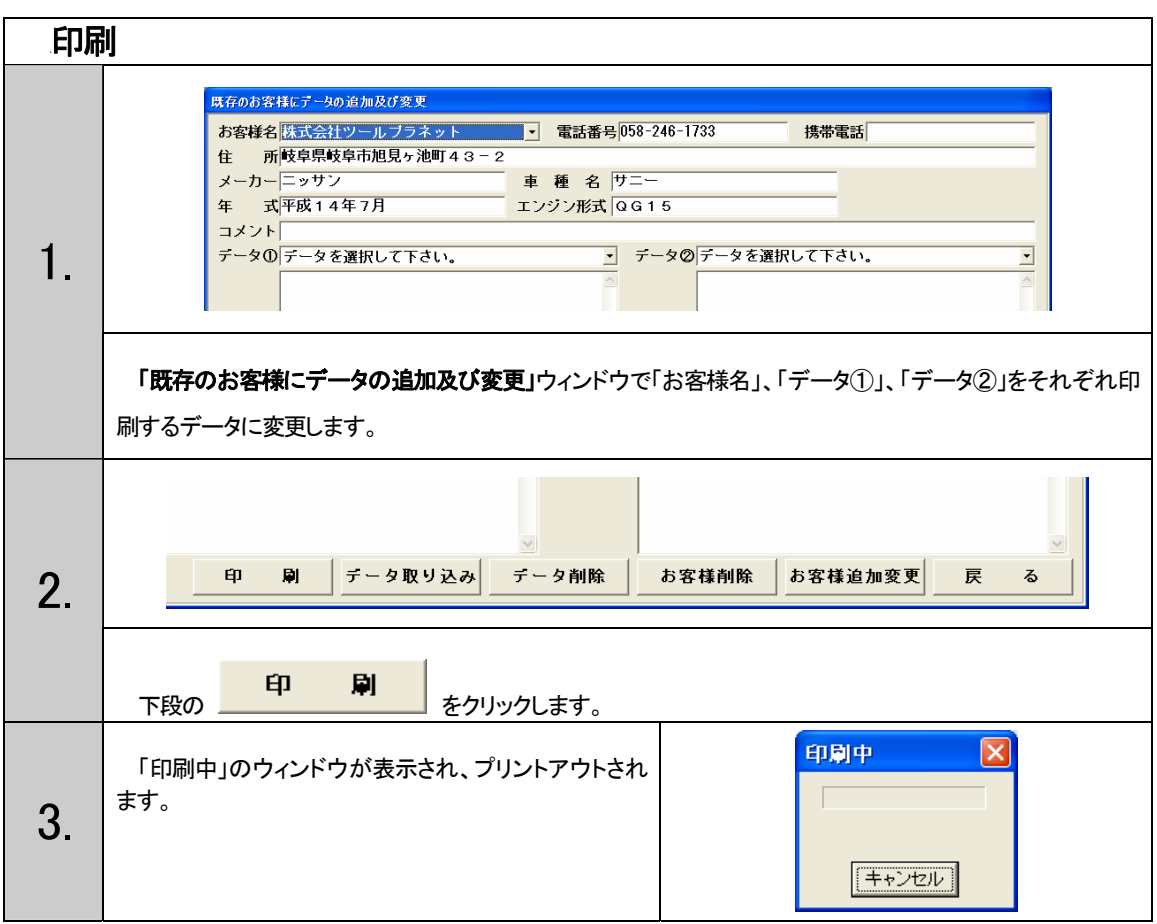

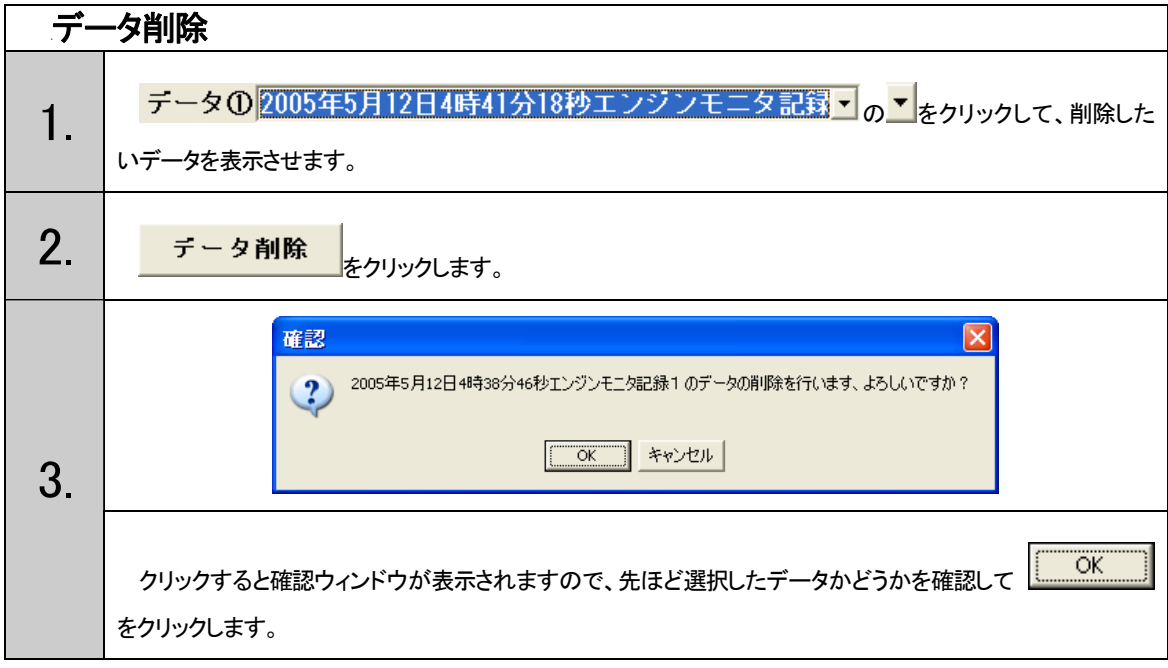

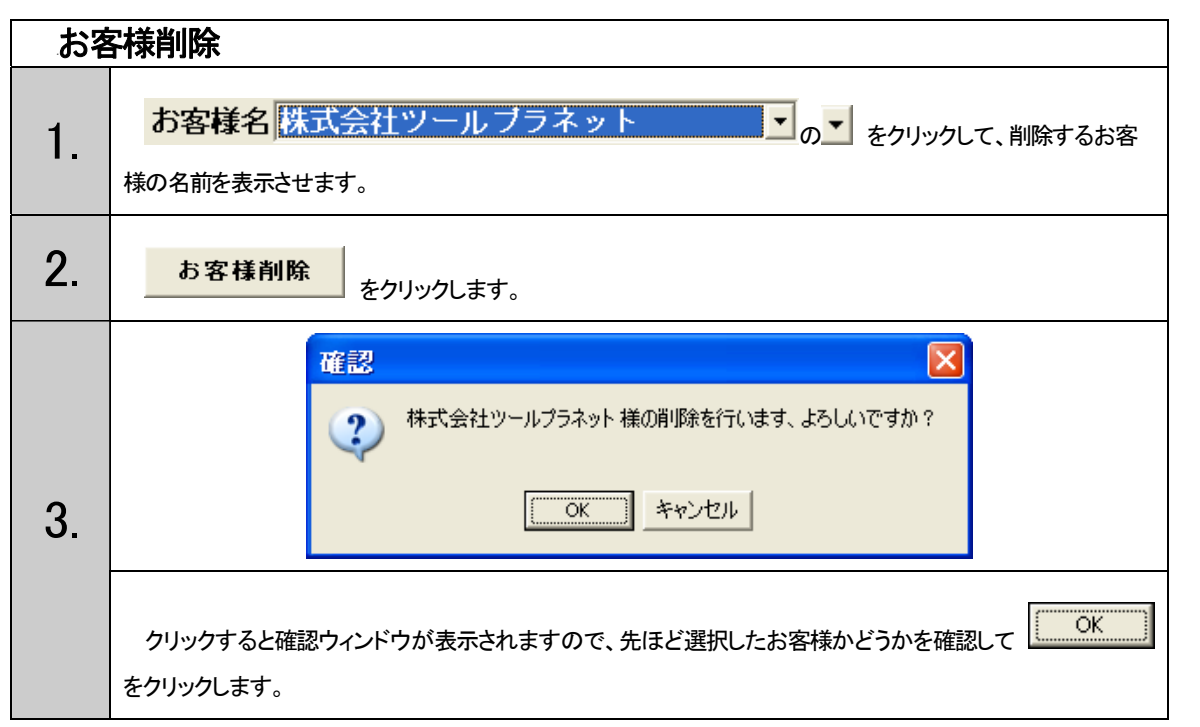

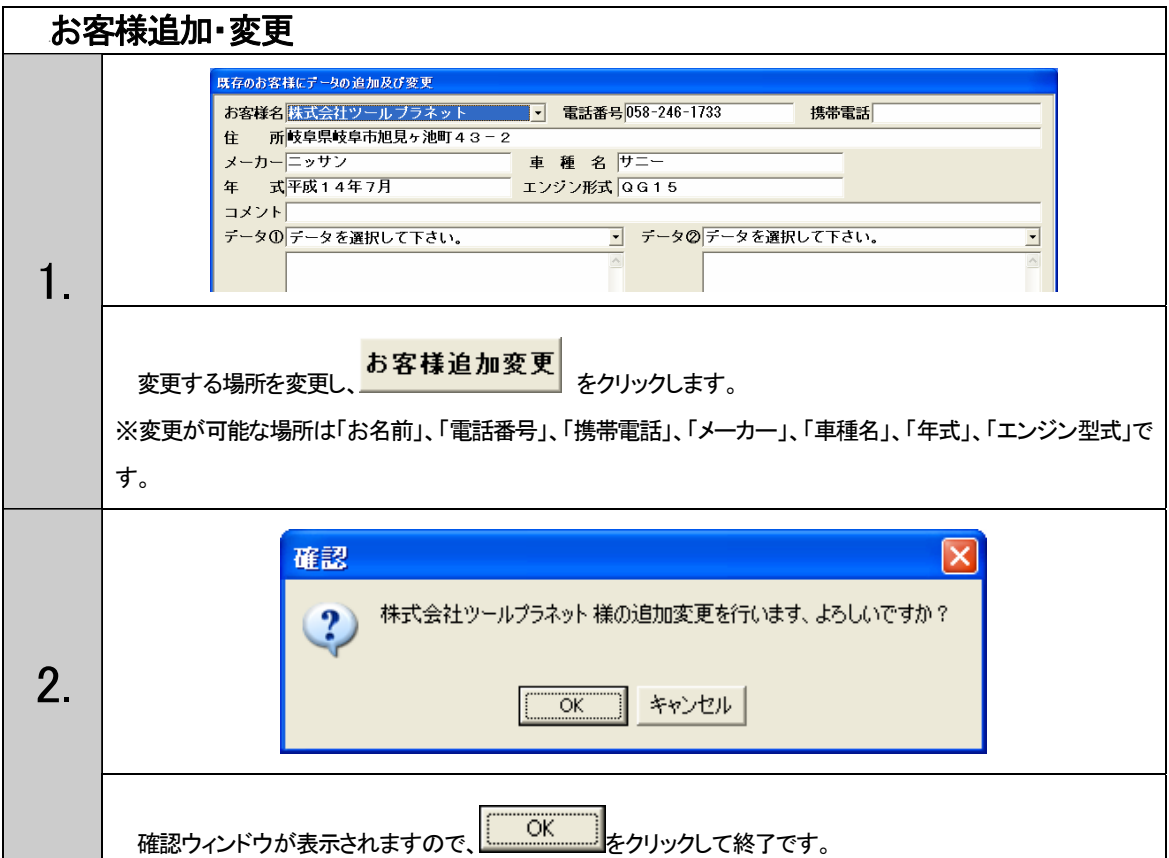

## S500より参考値データの読み込み·削除

S500を接続して、「待機中」の画面まで設定しておきます。(P.44参照)

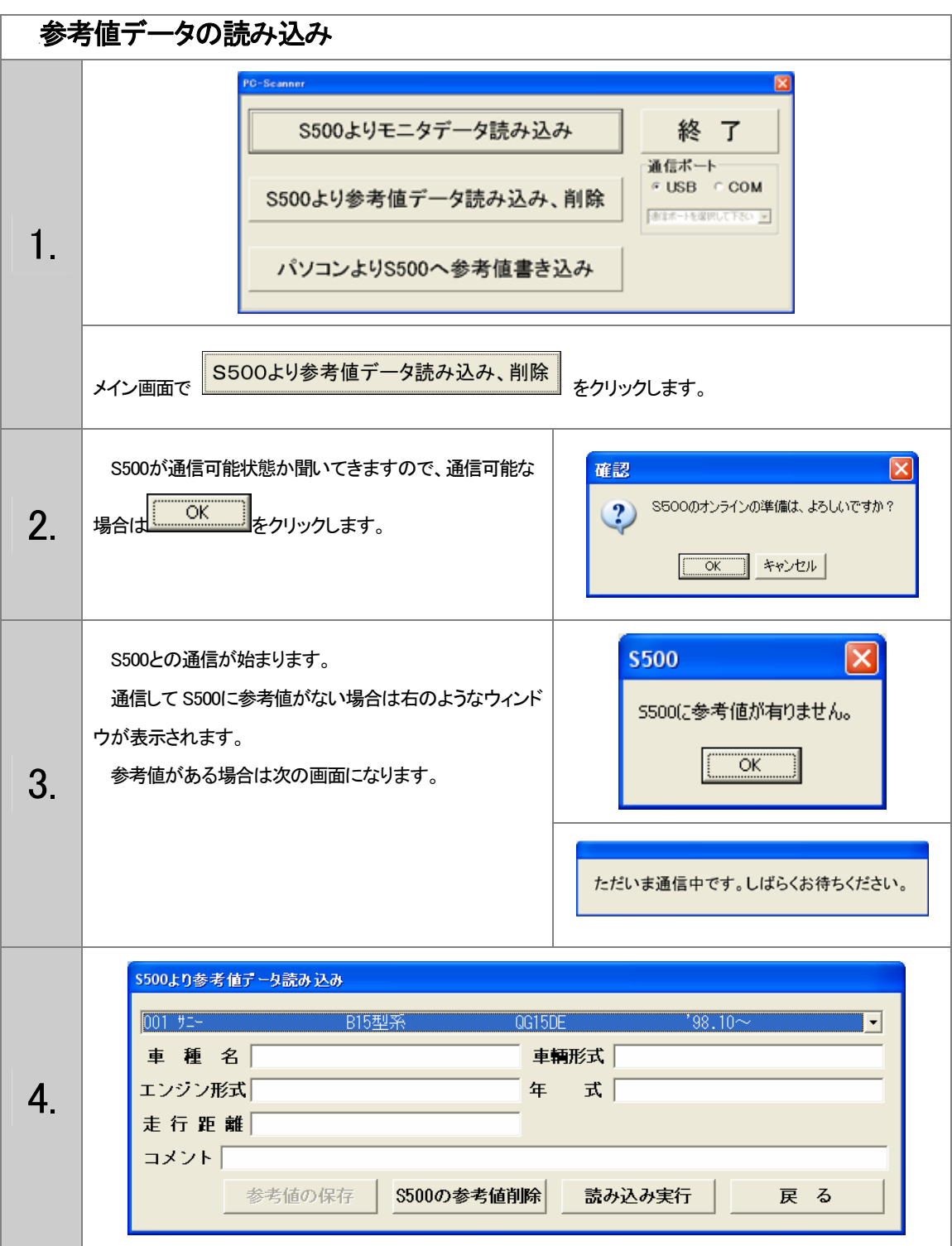

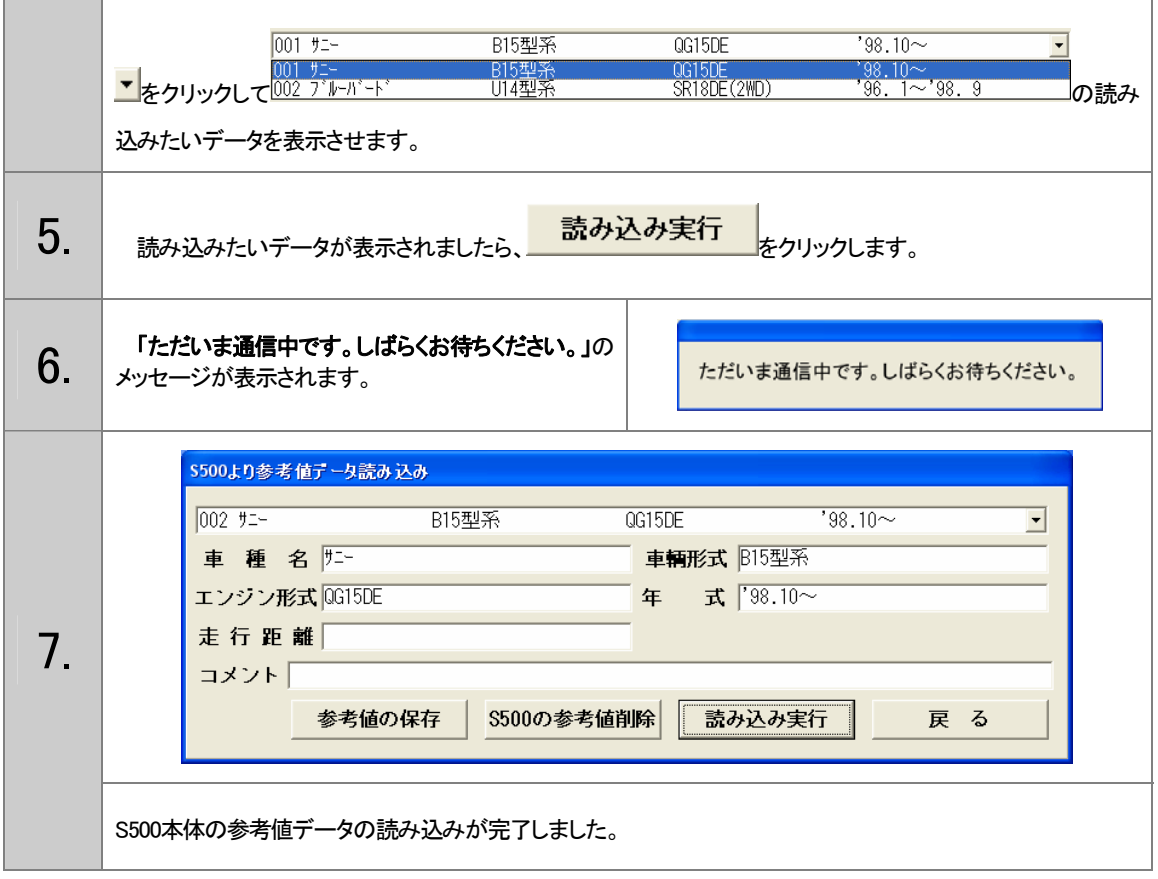

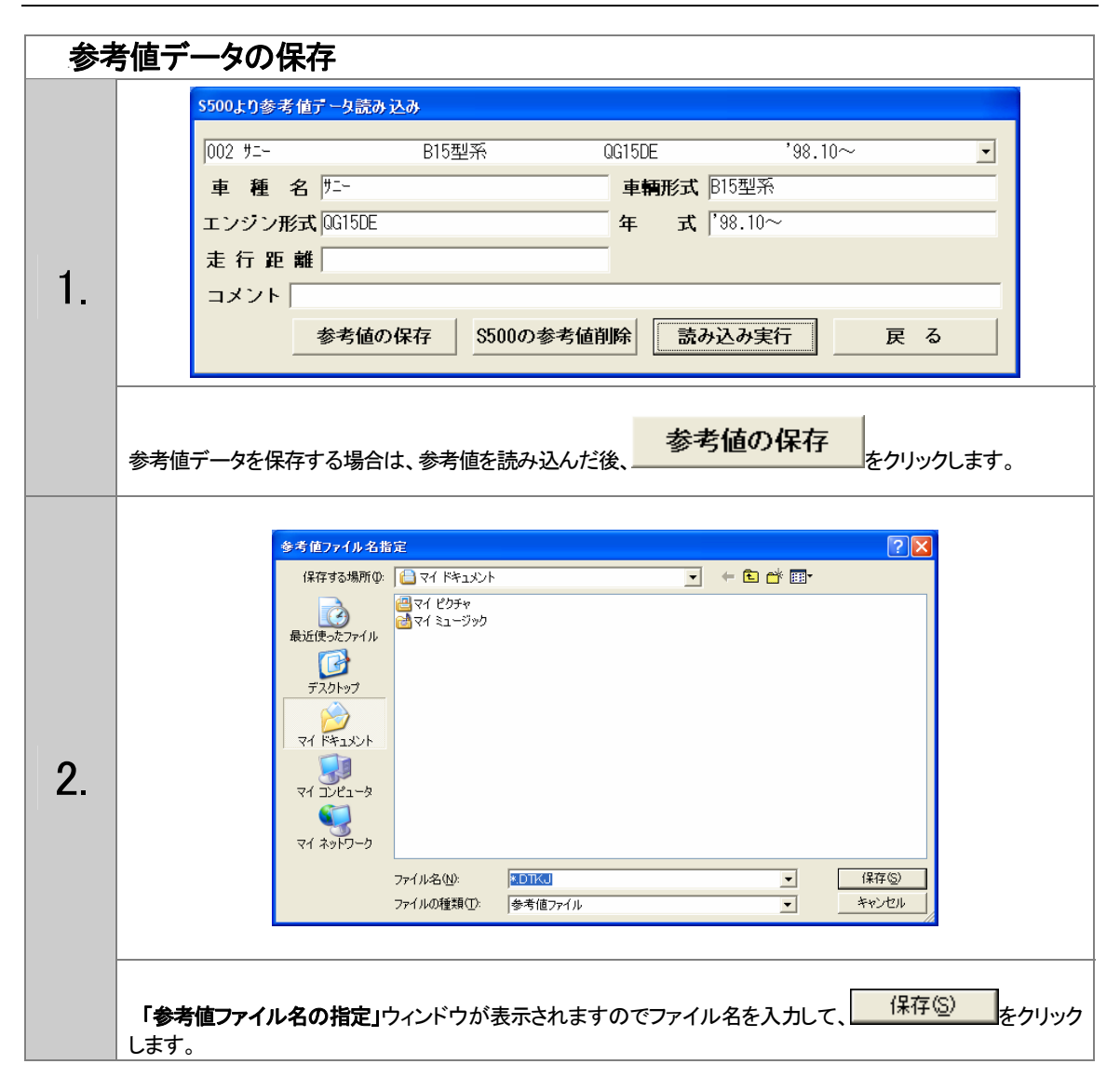

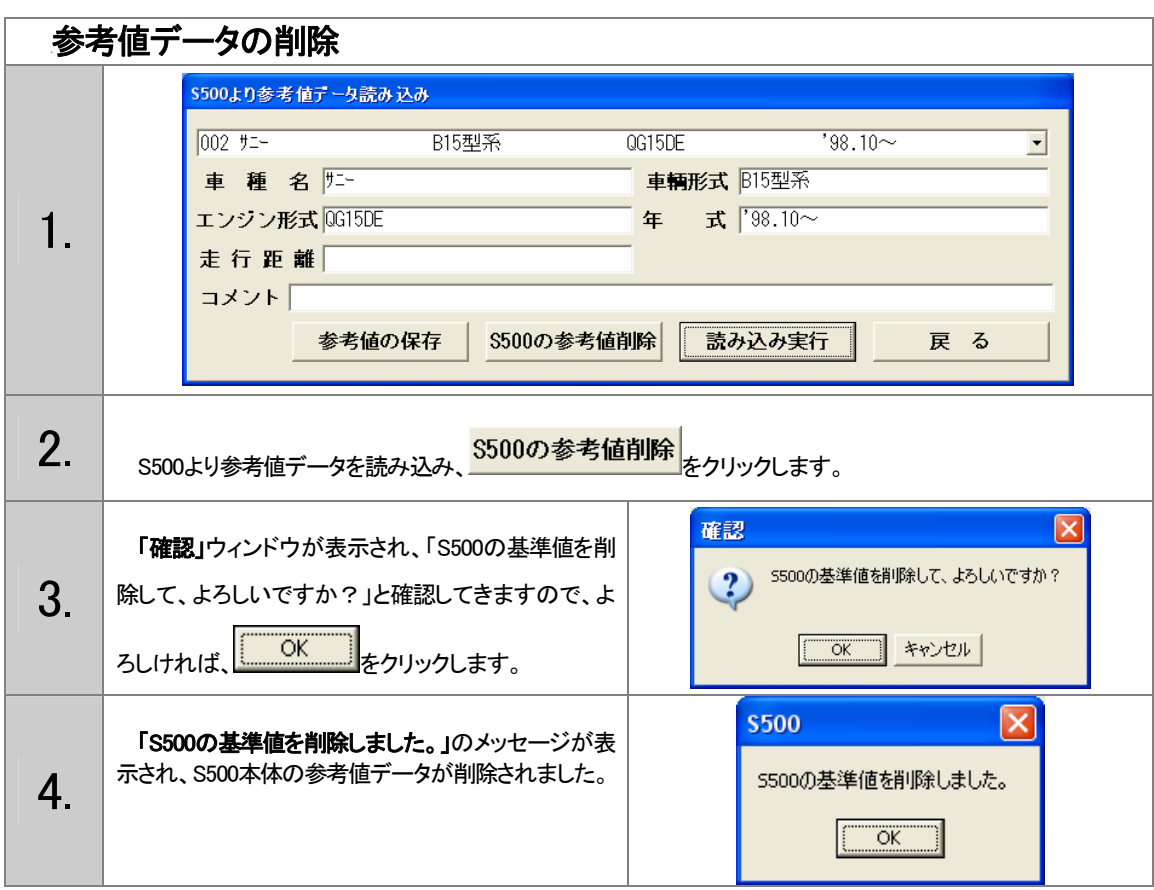

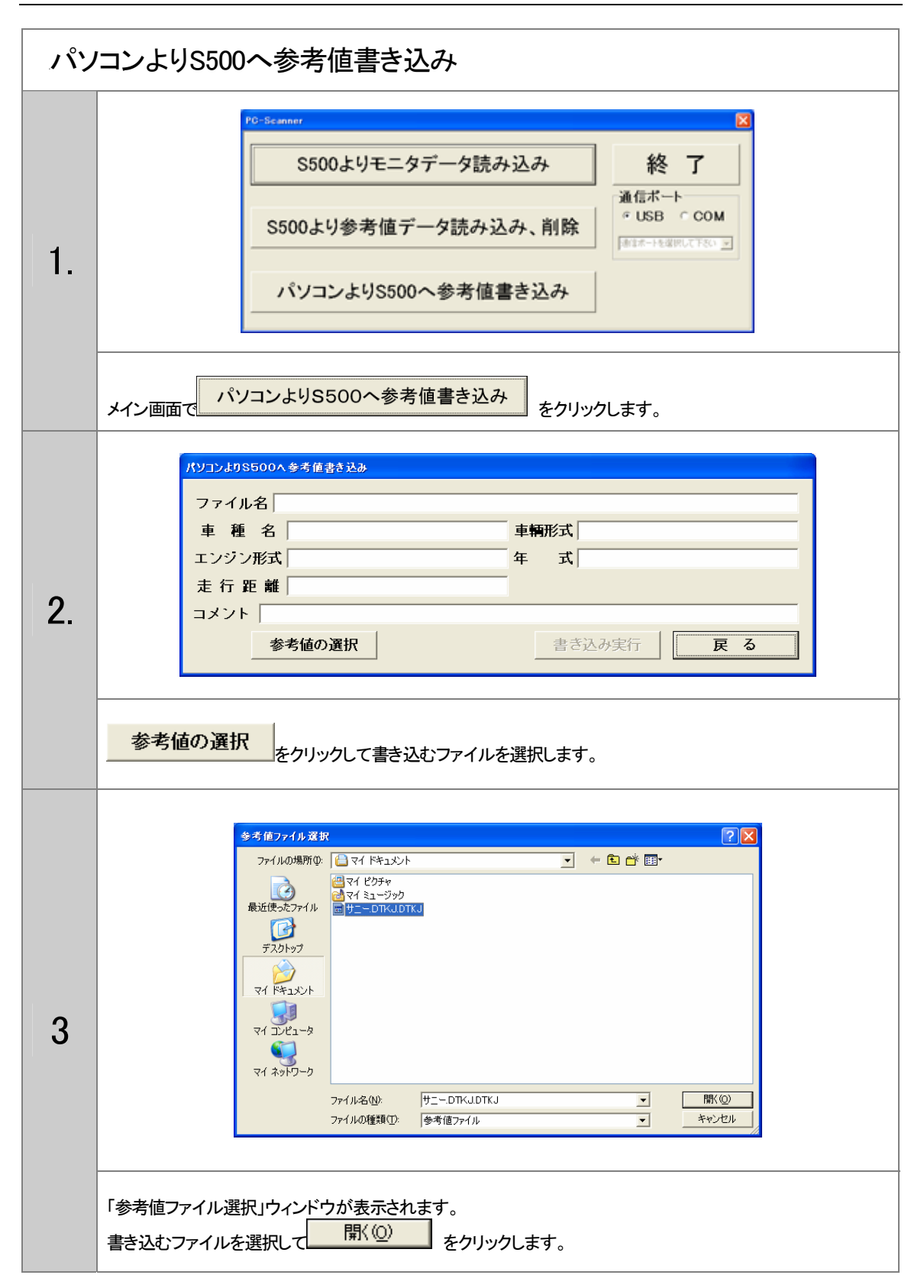

S500 プリンター・PC SCANNER の説明

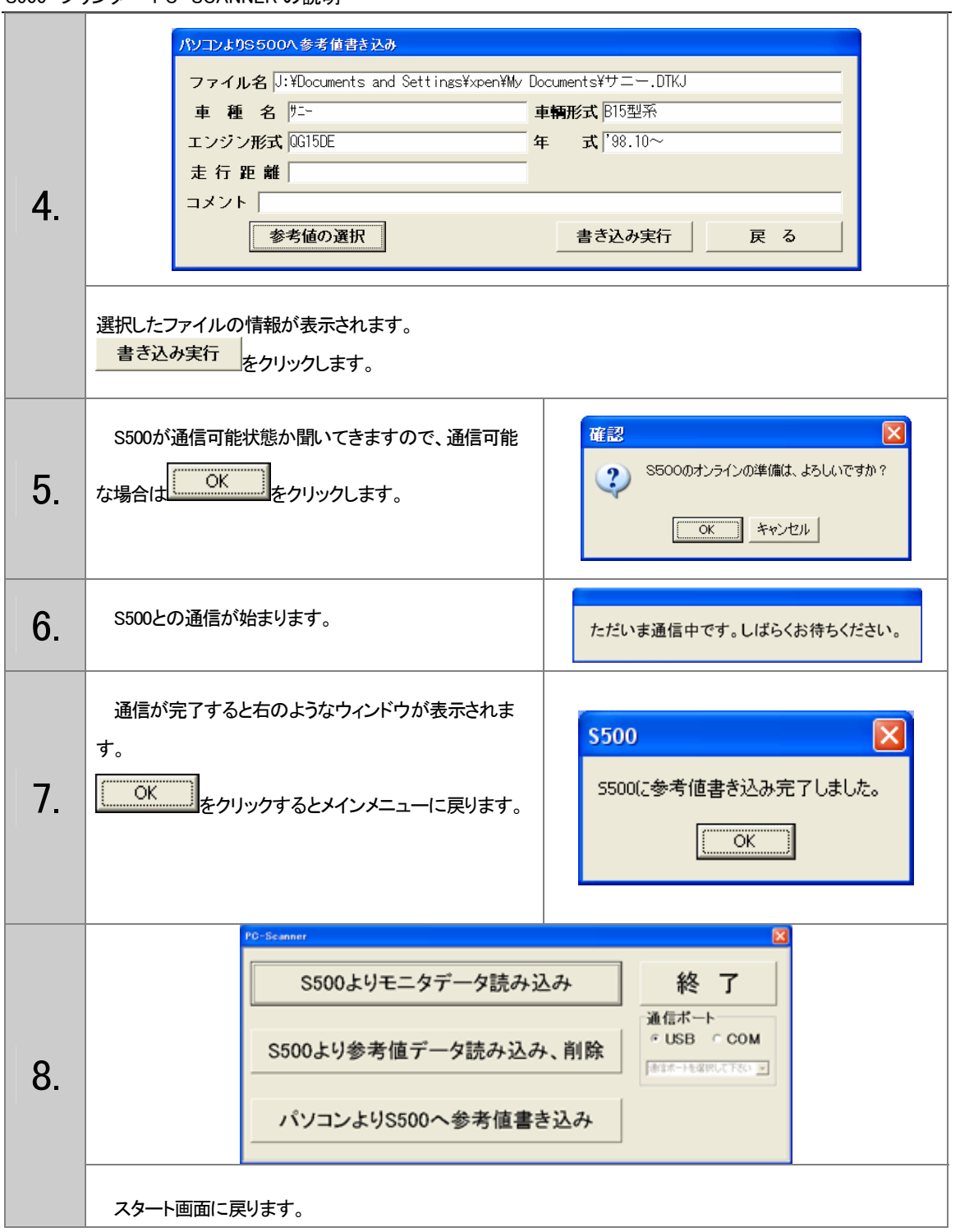

## <sup>43</sup>保証

PC SCANNER の保証期間は購入頂いた日より1年間です。

## <sup>44</sup>免責事項

- 火災・地震・第三者による行為その他の事故により PC SCANNER に不具合が生じた場合。
- お客様の故意・過失・誤用・異常な条件での利用で、PC SCANNER に不具合が生じた場合。
- PC SCANNER および付属品へのご利用方法に起因した損害が発生した場合。
- **お客様によって PC SCANNER および付属品への改造・修理がなされた場合。**